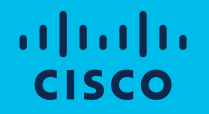

## Cisco Intersight 実践編: Intersight の初期設定から、Ansible / ServiceNow 連携まで、 まるっと具体的な使い方をお見せします!

2020年12月16日 シスコシステムズ合同会社 データセンター / 仮想化事業部 相園 沙貴

## アジェンダ

- Intersight 概要
- Intersight 初期設定
- Intersight によるサーバ運用管理
- Ansible 自動化
- Connected TAC
- ServiceNow 連携
- Intersight Workload Optimizer (IWO)

# Intersight 概要

### Cisco Intersight

Cisco データセンター製品である、UCS、HyperFlex、コンバージドインフラ、 3rd Party 製品のインテリジェントなライフサイクル管理

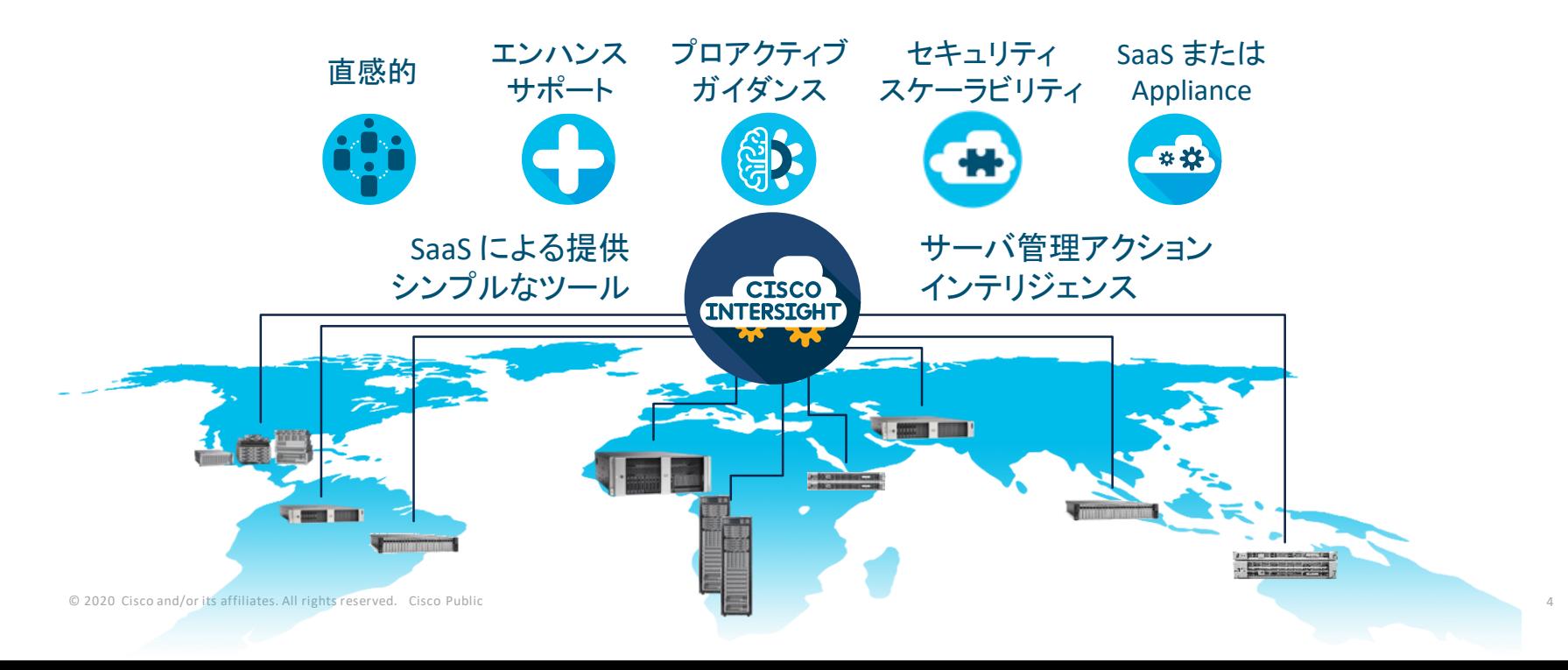

## 管理を Intersight 一つに統合し、シンプルに。

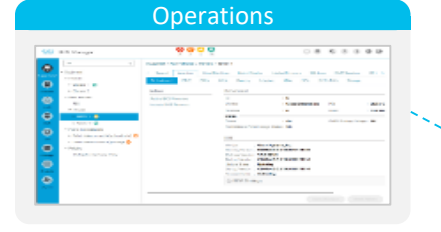

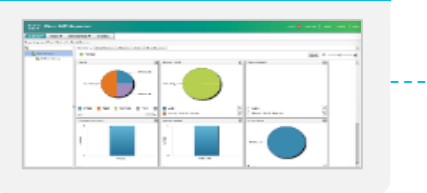

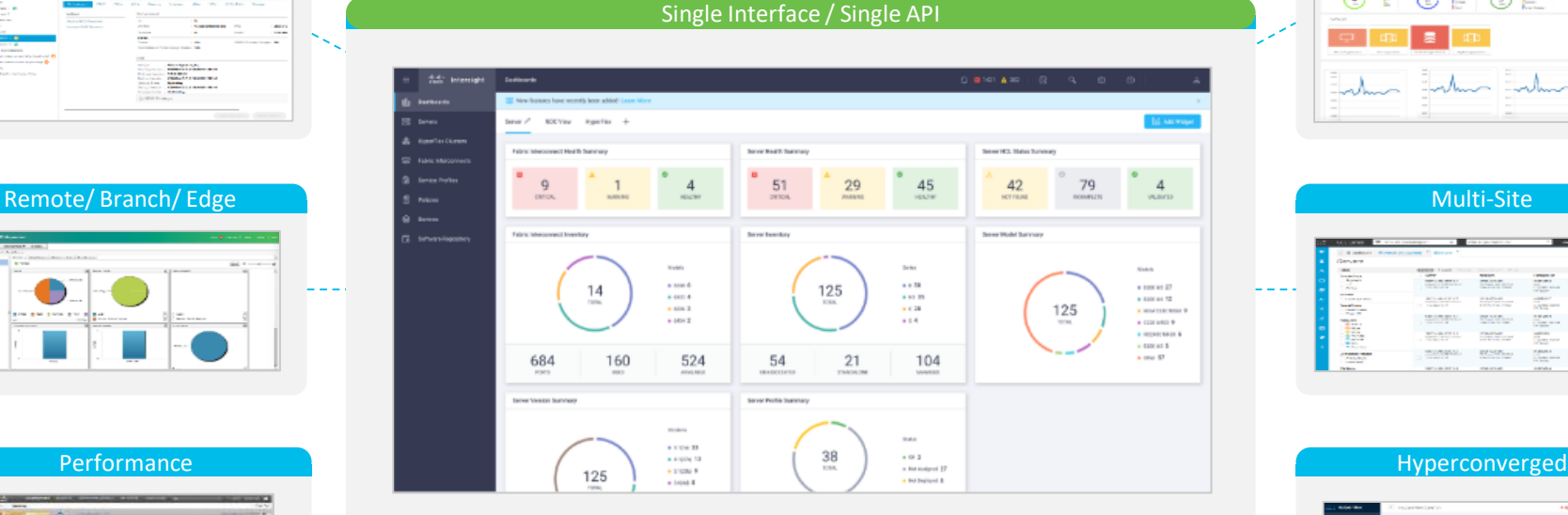

### Automation / Orchestration

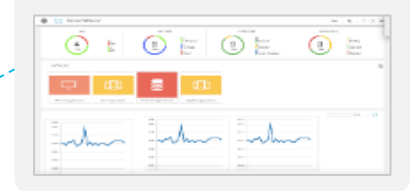

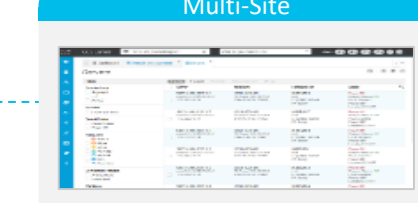

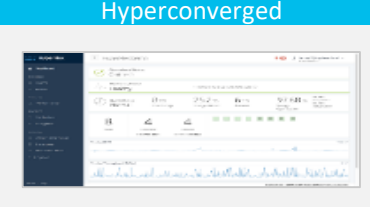

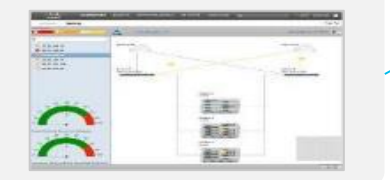

© 2020 Cisco and/or its affiliates. All rights reserved. Cisco Public 5

# Intersight 初期設定

• アカウント作成 • デバイス登録 • ユーザ、ロール設定

# Intersight 初期設定

- アカウント作成
- デバイス登録
- ユーザ、ロール設定

### Intersight アカウント作成に必要なもの

### • シスコ **ID**

- シスコ ID をお持ちでない場合は、こちらから作成します。 [https://www.cisco.com/c/m/ja\\_jp/partners/tools/how-to-make-ccoid.html](https://www.cisco.com/c/m/ja_jp/partners/tools/how-to-make-ccoid.html)
- 現在は、シスコ ID があればまずはアカウントの作成が可能です。
- **Intersight** に登録するシスコデバイス
	- デバイスとは UCSM/IMC/HX Connect 等を指します。
	- デバイスは Intersight に通信出来る状態にしておく必要があります。
	- サーバ、ファブリックインターコネクトは管理 IP アドレス、DNS 設定を済 ませておきます。
	- アカウントが作成されたら、デバイスを登録します。

### 1. Intersight ポータルにアクセスし、"アカウントの作成" をクリック

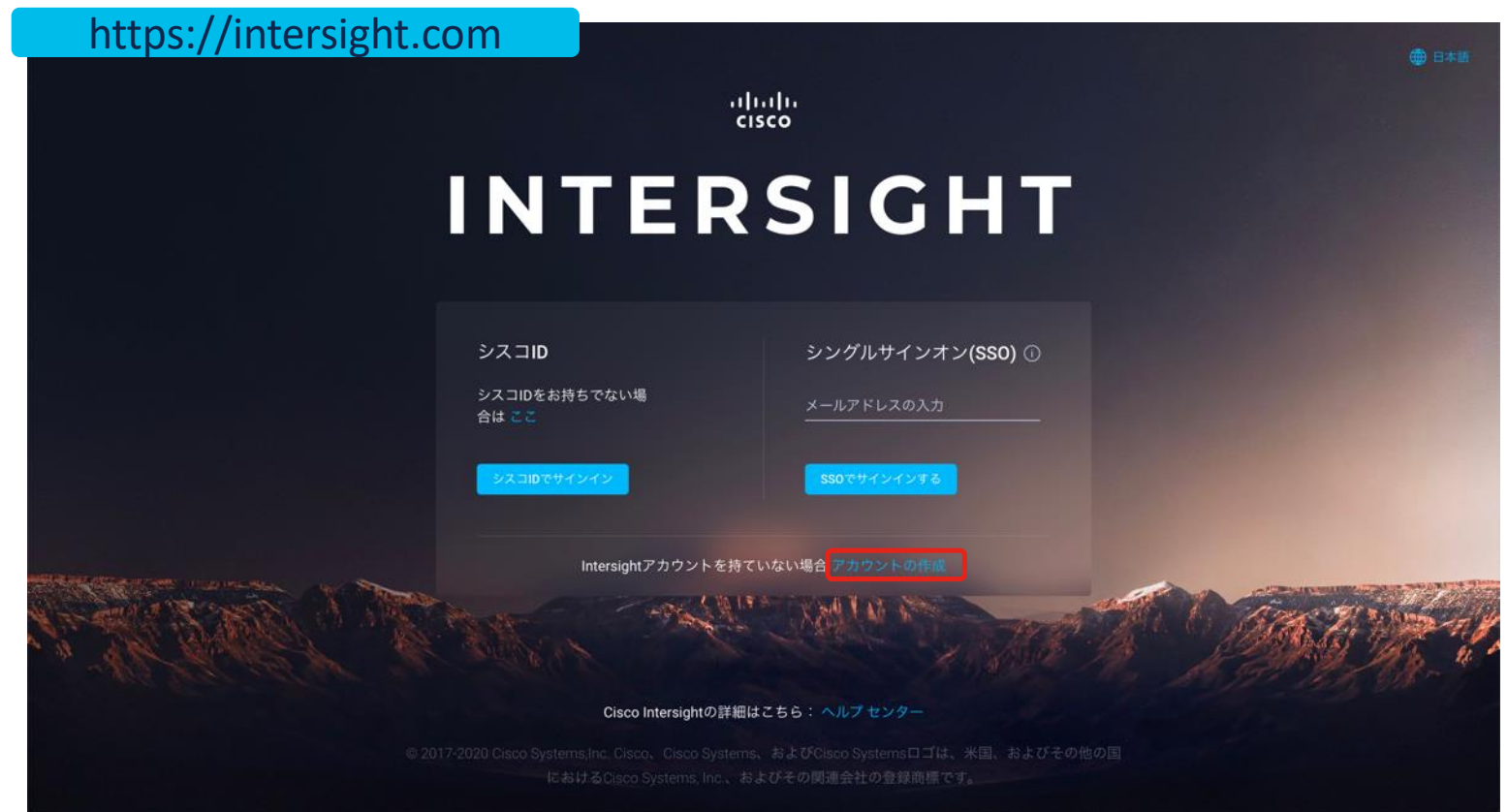

2. シスコ ID を入力してサインイン

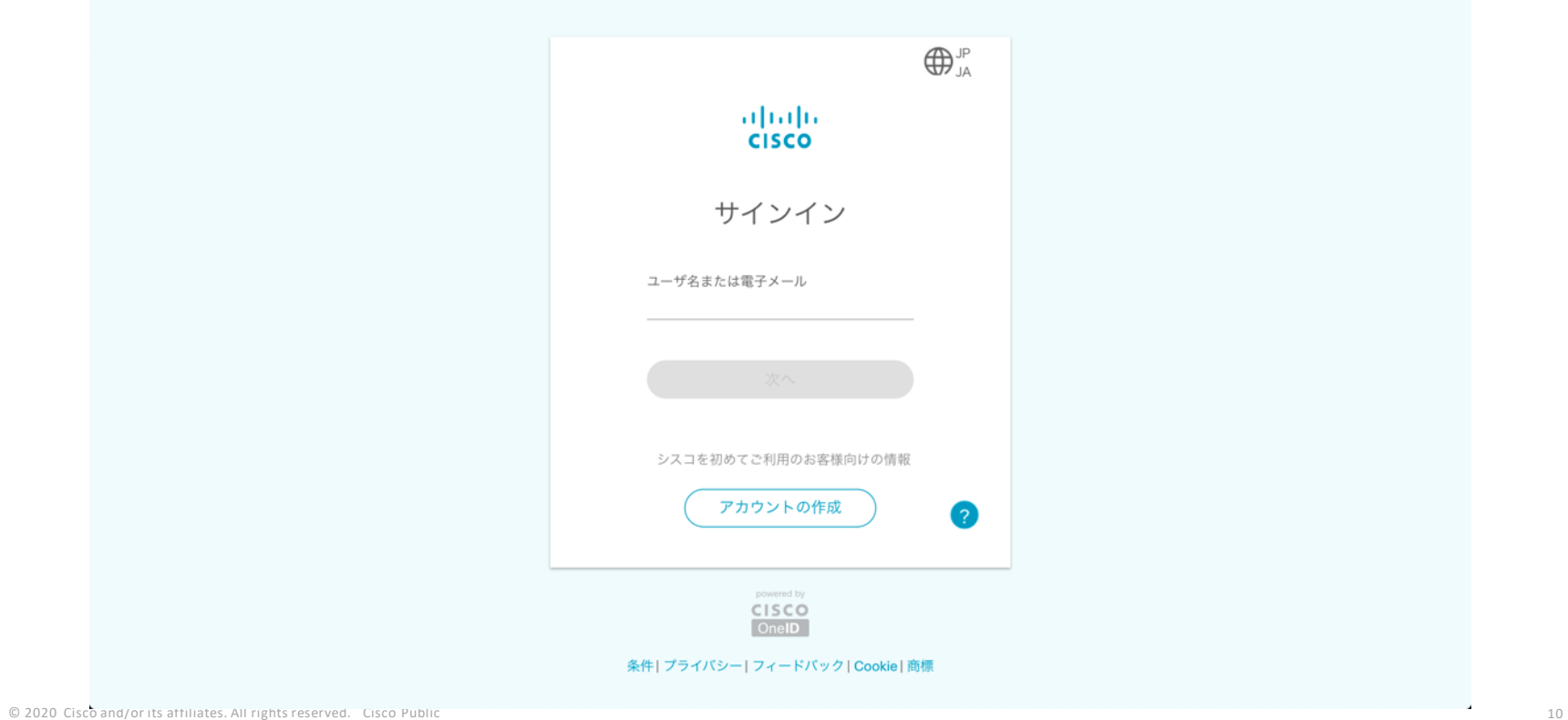

### 3. サービス内容をよく読み、同意した後に "次へ" をクリック

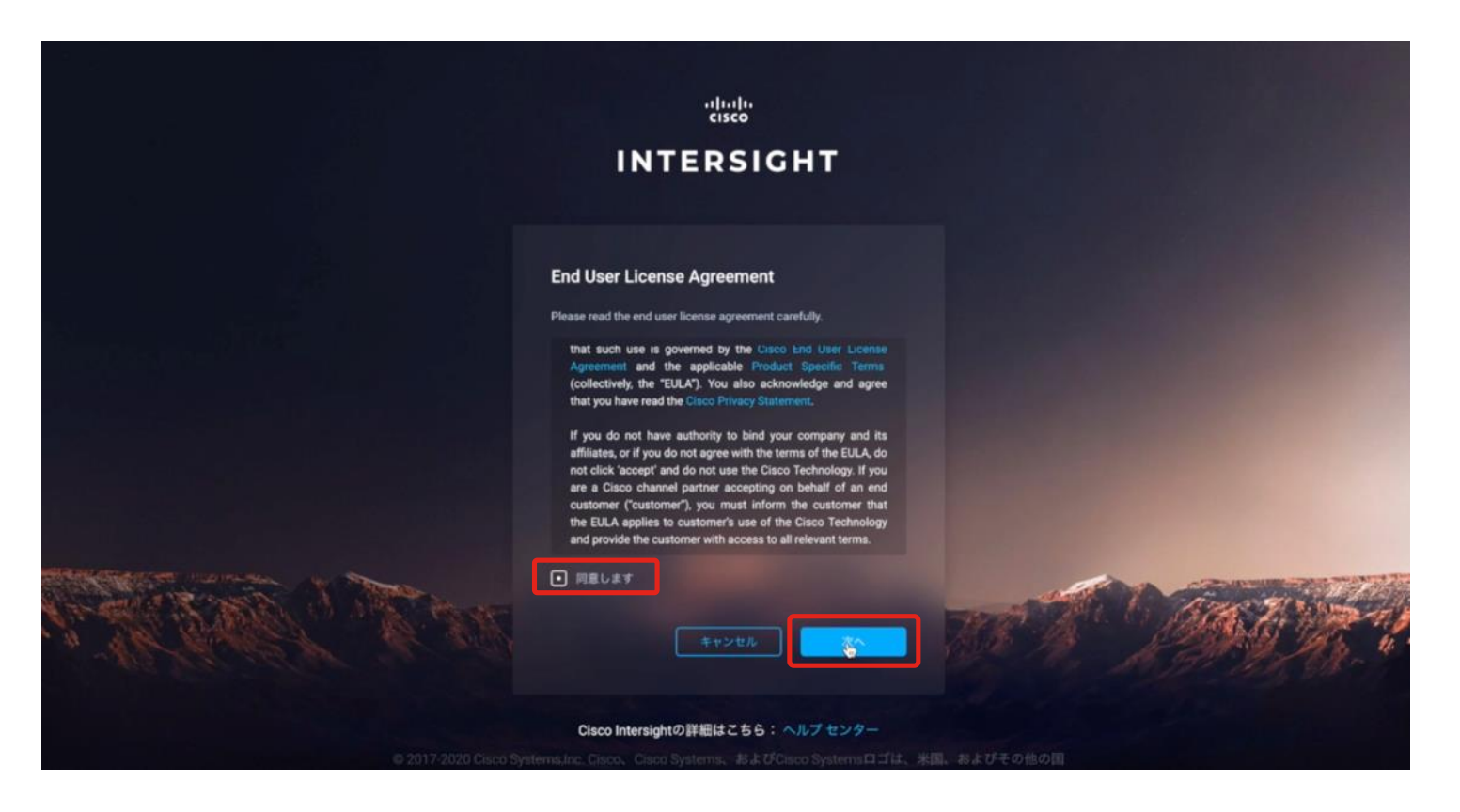

### 4. アカウント名を入力してアカウントを作成

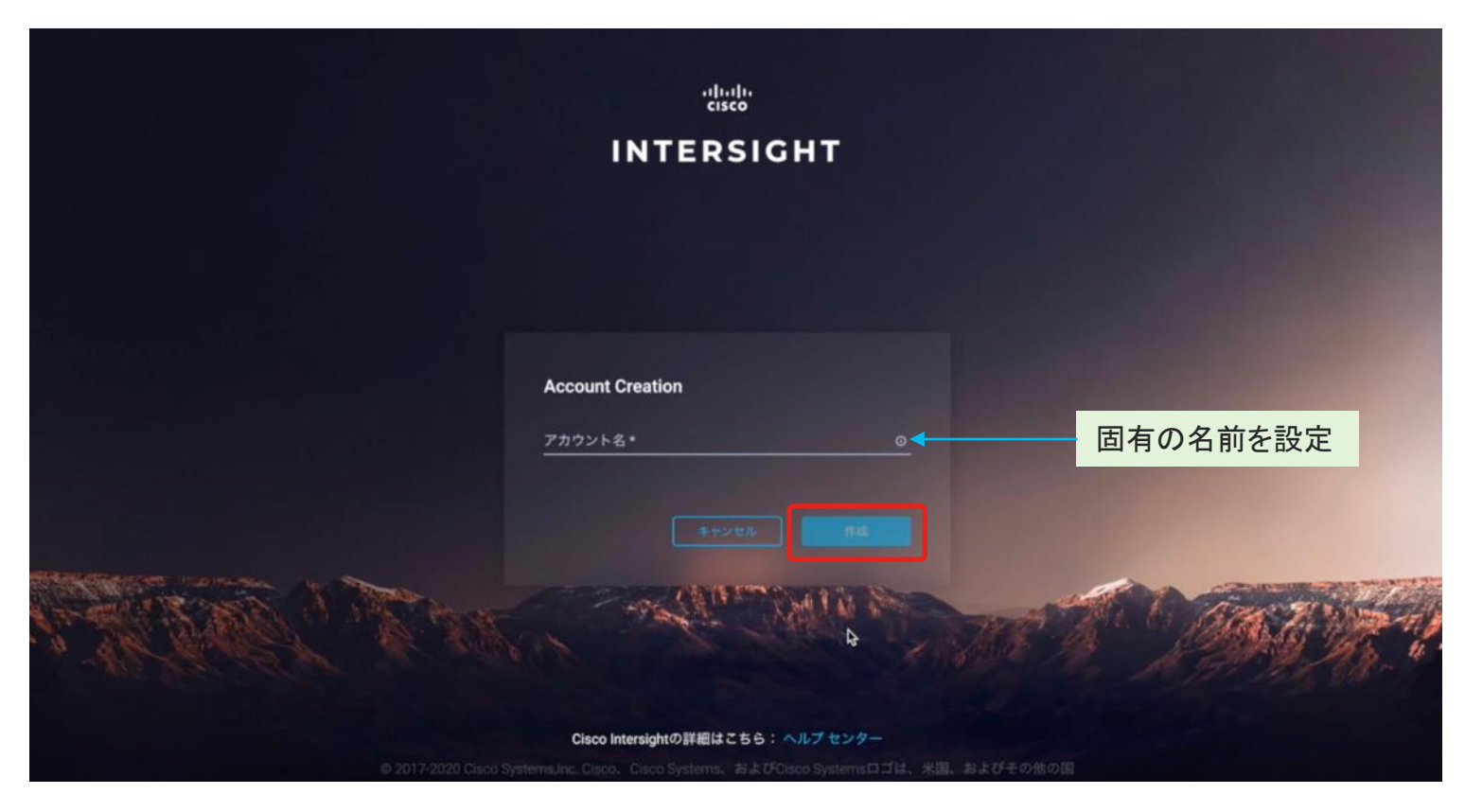

### 5. アカウント名・デバイスID・要求コードを入力してアカウントを作成

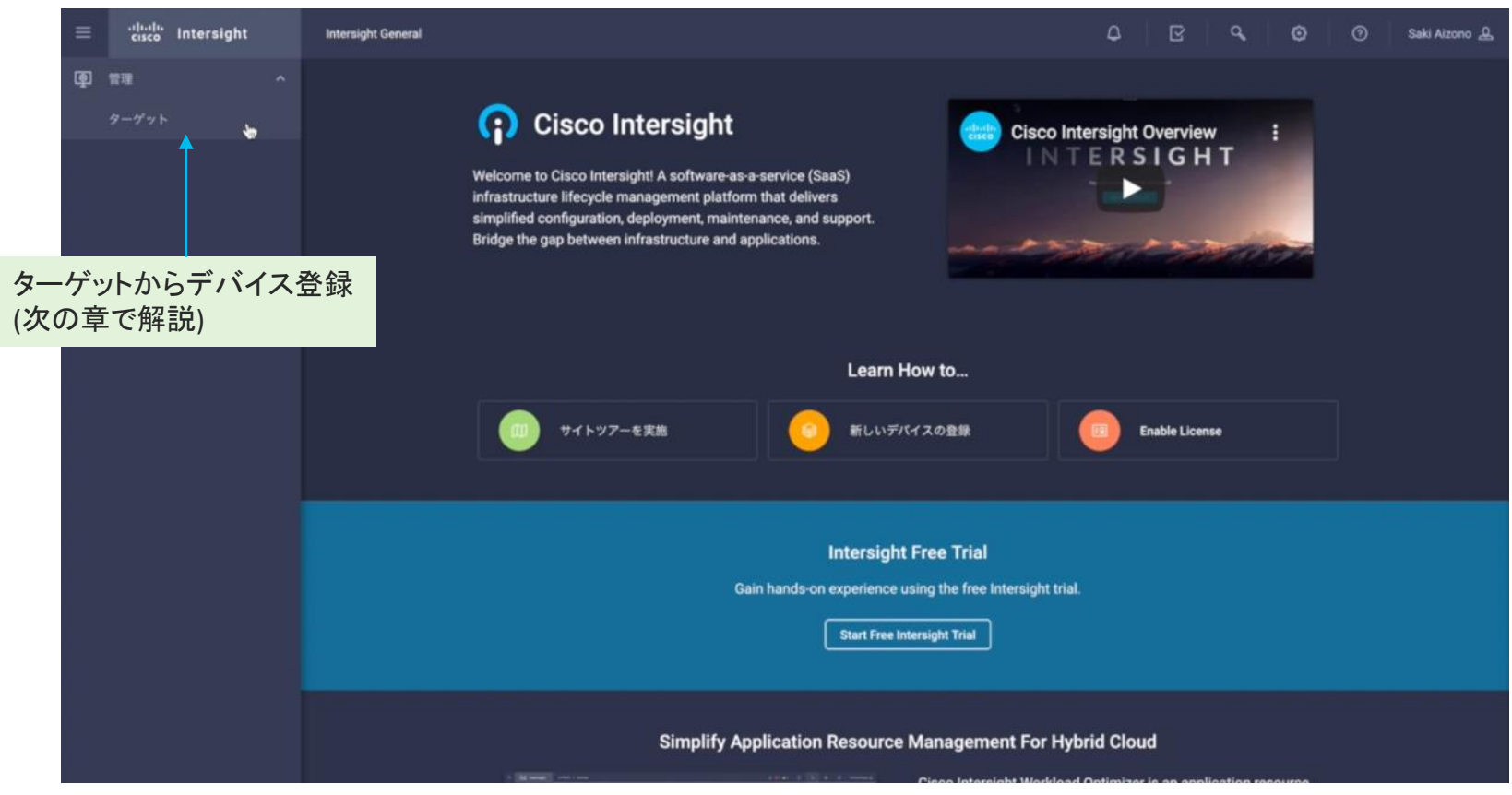

© 2020 Cisco and/or its affiliates. All rights reserved. Cisco Public 13

### 次回以降は、シスコ ID でログイン可能

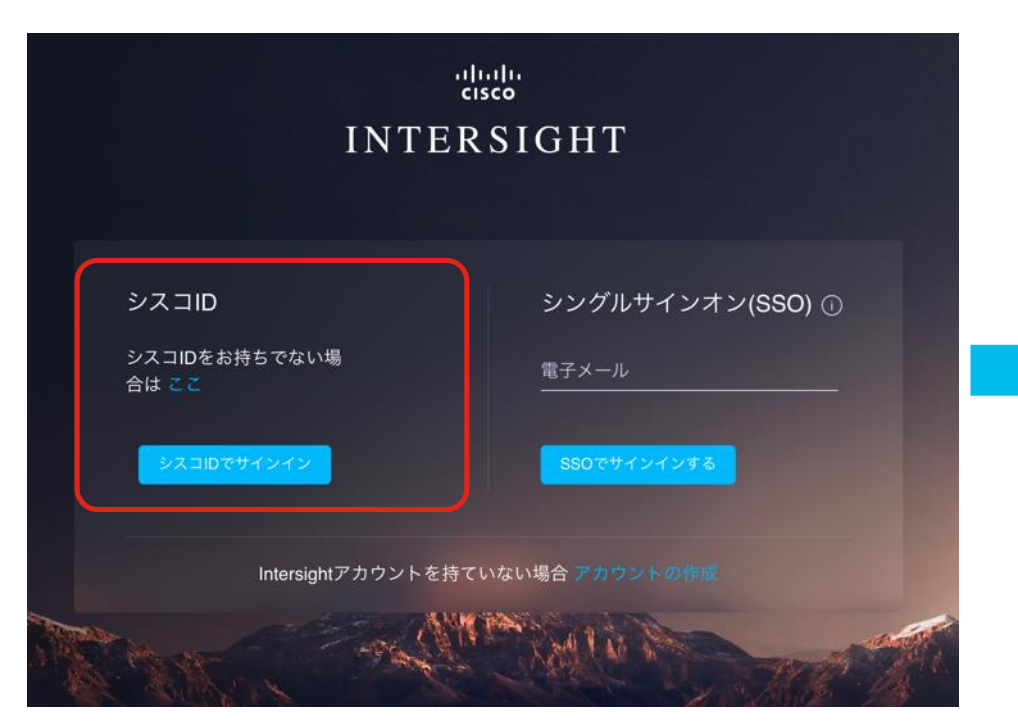

### ログイン画面にて、シスコ ID を選択 インスコン インスコン 自身のアカウントに紐づく Intersight アカウントが表示される。

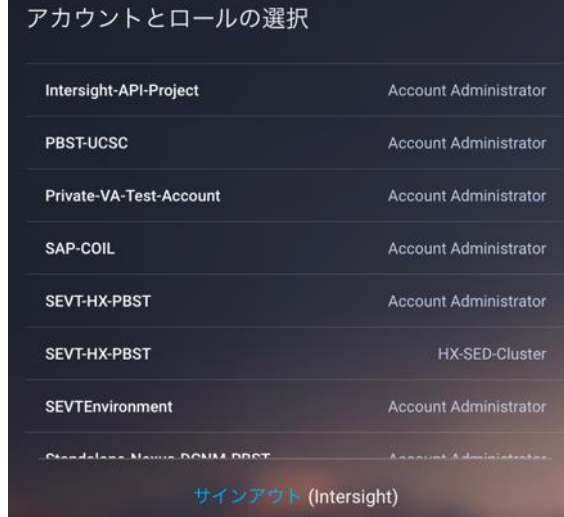

© 2020 Cisco and/or its affiliates. All rights reserved. Cisco Public 14

# Intersight 初期設定

• アカウント作成

• デバイス登録

• ユーザ、ロール設定

### Intersight へのデバイス登録 (デバイスクレーム)

シスコデータセンター製品の管理ソフトウェアにプラグインされる "デバイス コネクタ" 機能により Intersight と通信

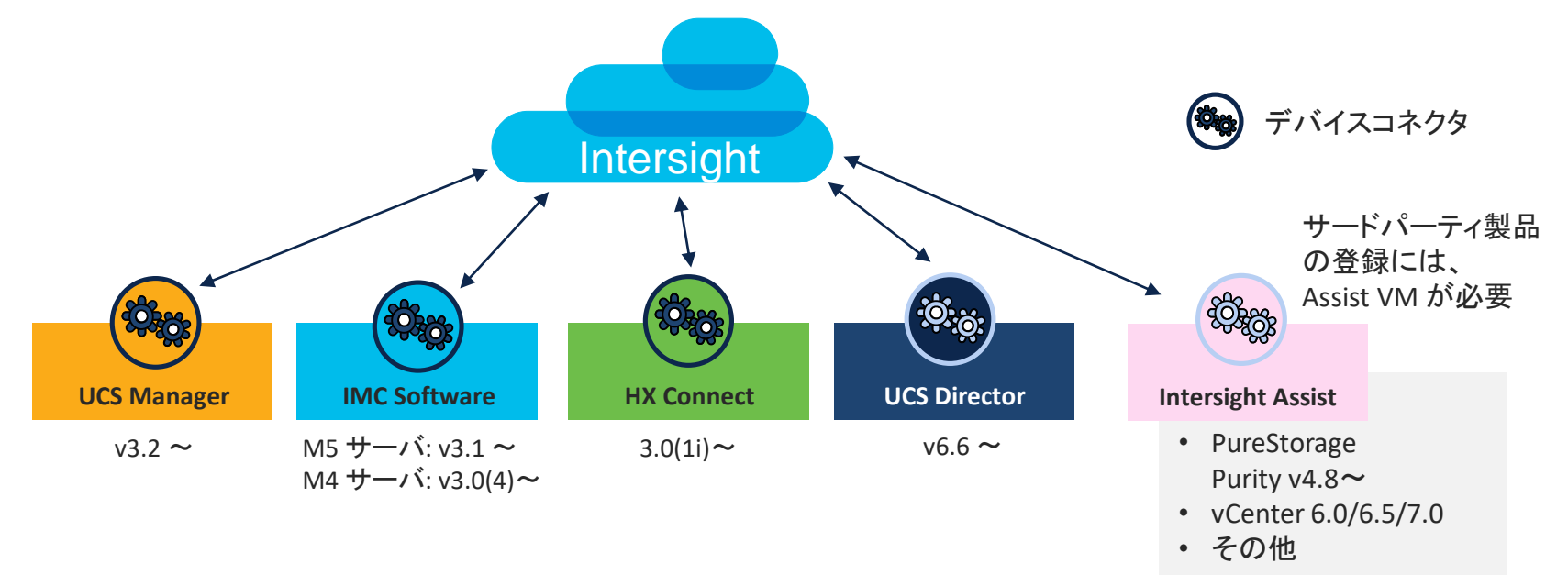

サポート詳細: [https://www.intersight.com/help/supported\\_systems#supported\\_hardware\\_systems\\_and\\_software\\_versions](https://www.intersight.com/help/supported_systems#supported_hardware_systems_and_software_versions)

## デバイス通信要件

- Long Lived Web Socket (HTTPS 443)
- デバイス側から開始する通信のみ
- HTTPS Proxy 環境もサポート
- DNS 必須

'svc.intersight.com' (推奨) もしくは 'svc.ucs-connect.com' (将来非推奨となる予定) の解決 が必要

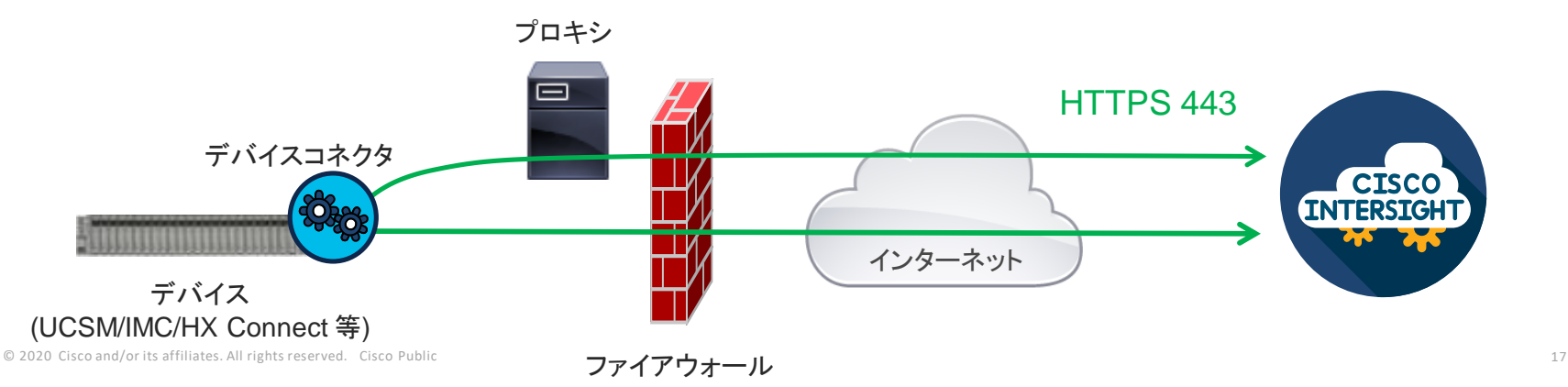

### デバイス ID・要求コードの取得方法 (Cisco IMC)

### 管理者 > Device Connector

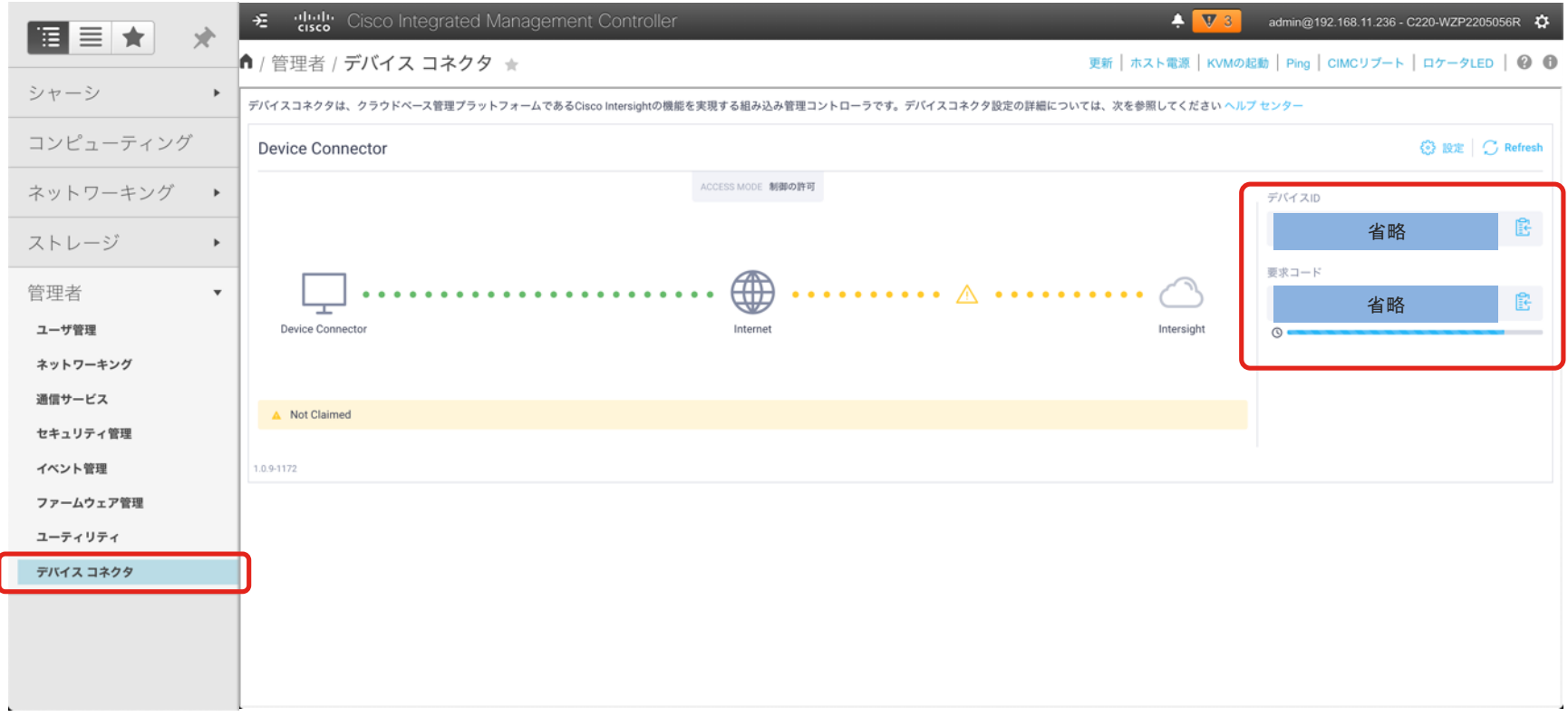

デバイスコネクタの設定項目 - Cisco IMC

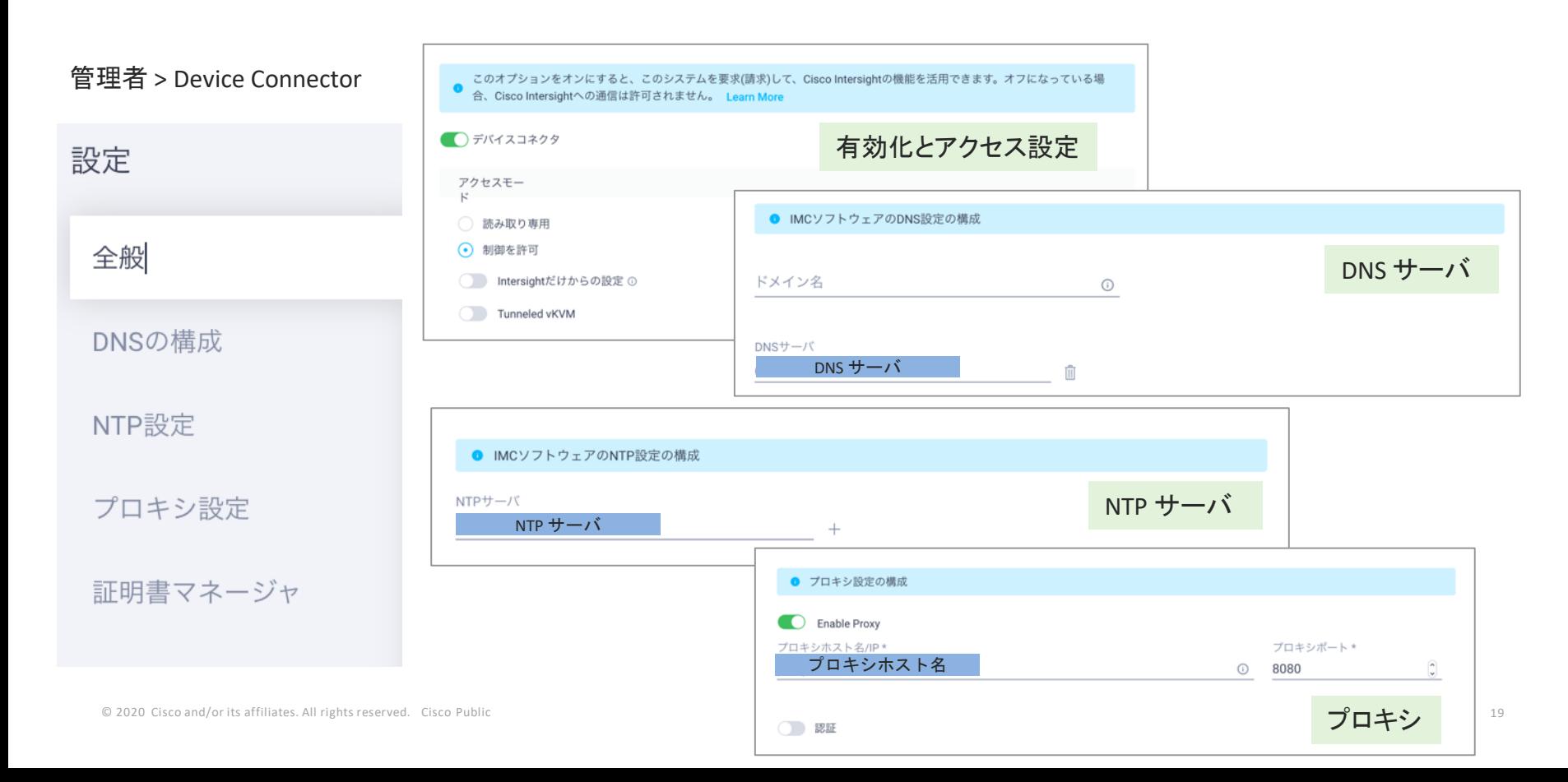

### デバイス ID・要求コードの取得方法 (UCS Manager)

### 管理者アイコン>Device Connector

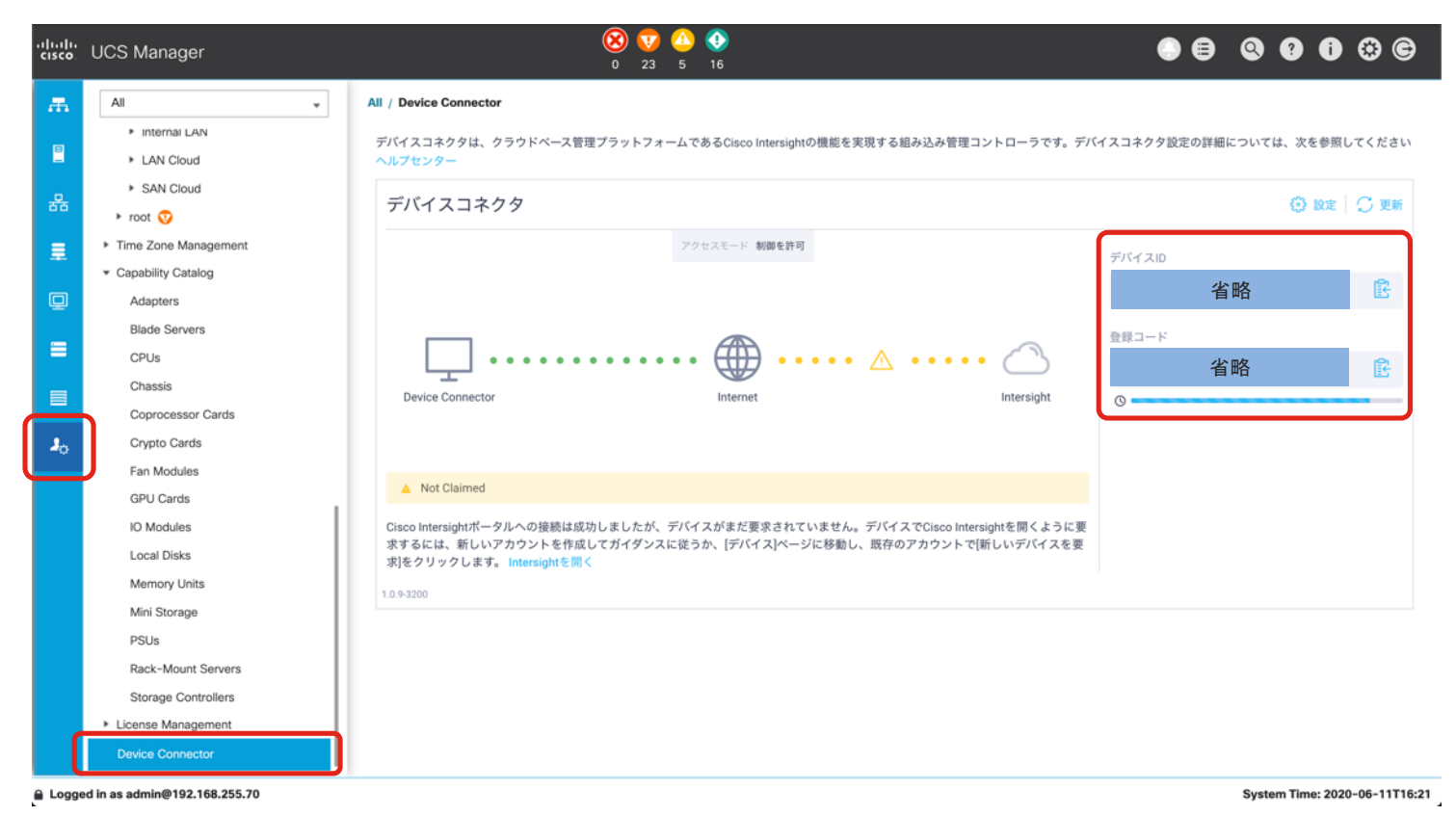

© 2020 Cisco and/or its affiliates. All rights reserved. Cisco Public 20

### 1. ターゲットメニューから "新しいターゲットの要求" をクリック

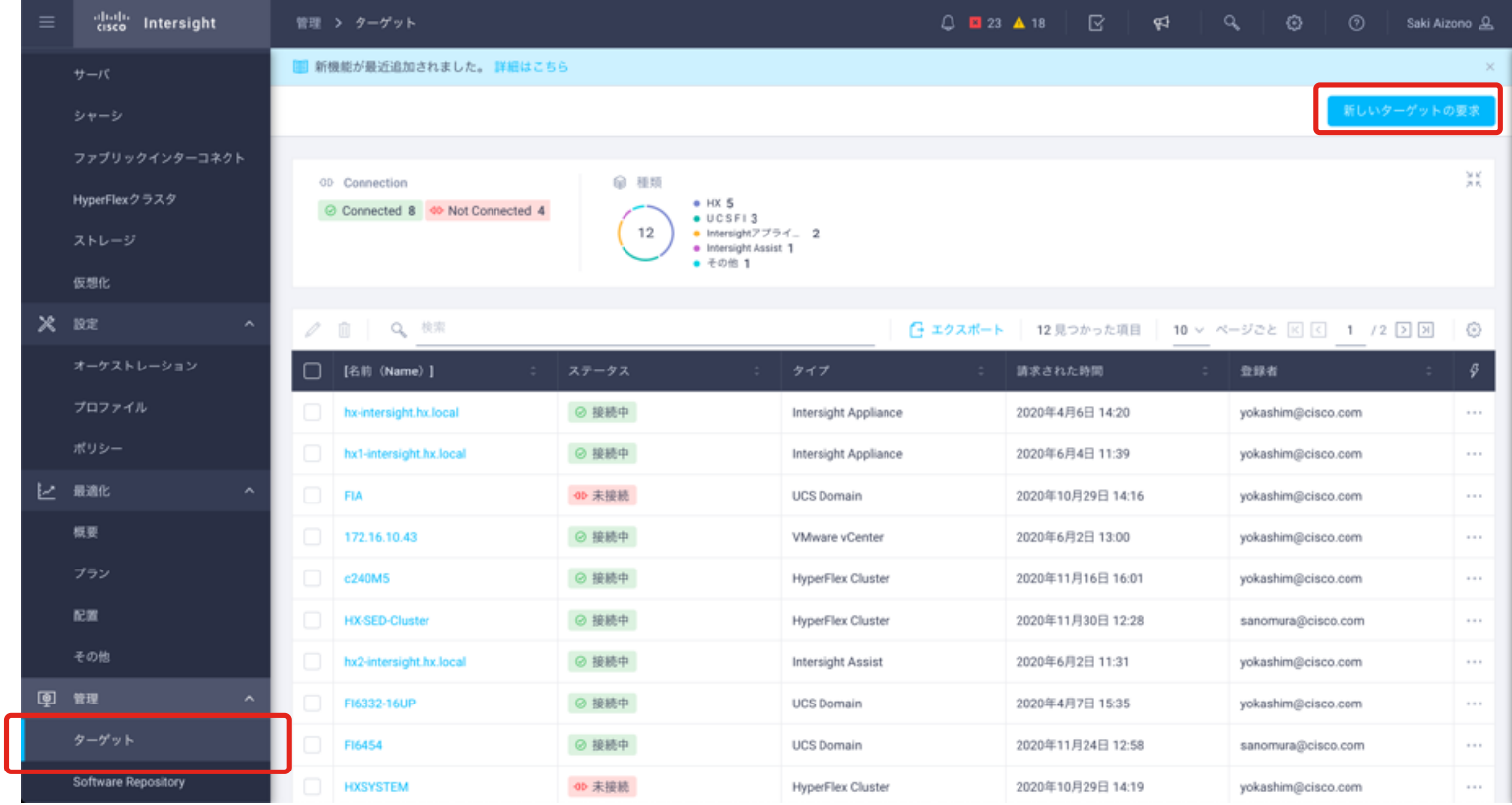

© 2020 Cisco and/or its affiliates. All rights reserved. Cisco Public ※ Intersight Workload Optimizer のリリースに伴い、"デバイス" タブから 21 "ターゲット" タブに名前が変更されているのでご注意ください。

### 2. ターゲットタイプを選択し、デバイス ID と要求コードを入力

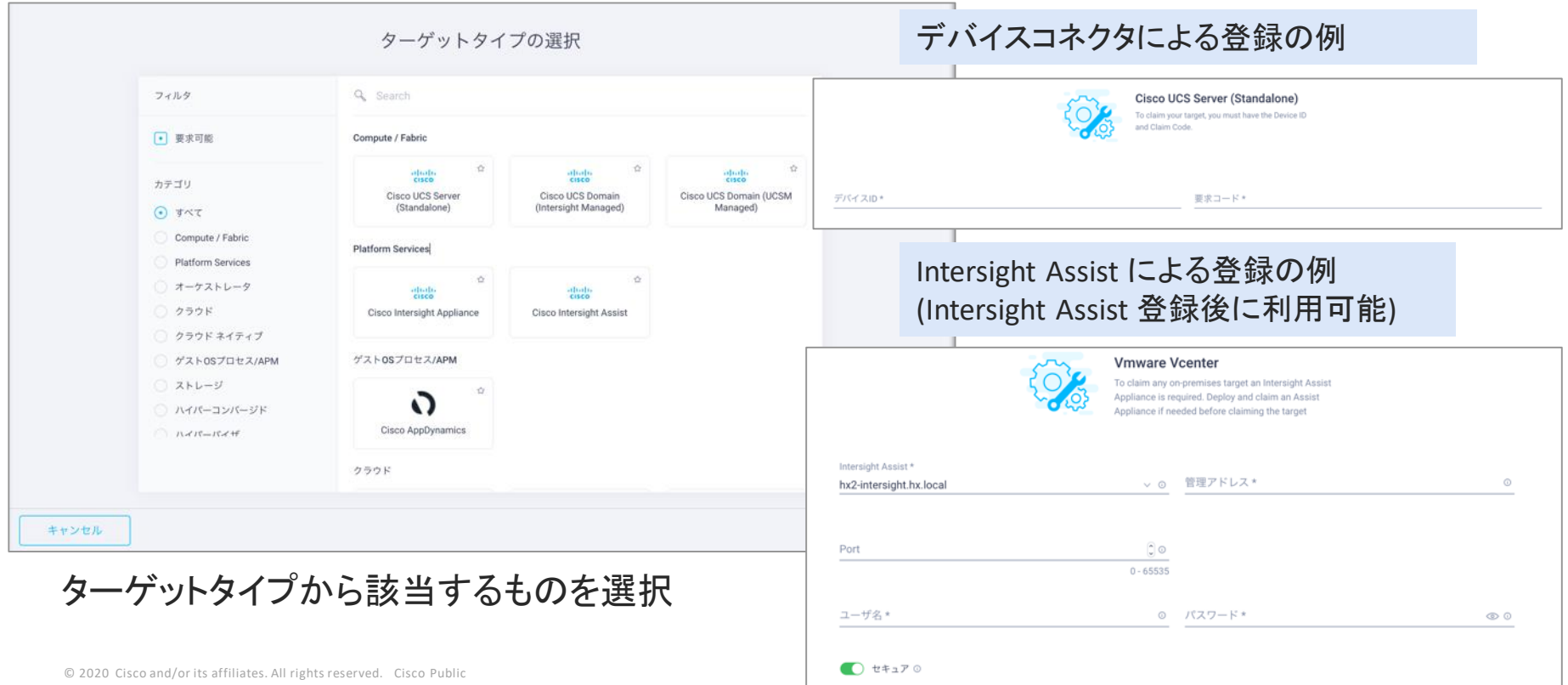

● データストア参照有効 ◎

# Intersight 初期設定

• アカウント作成

• デバイス登録

• ユーザ、ロール設定

### ユーザーとロール

- Intersight では、ロールベースアクセス制御 (RBAC) をサポート
- ID プロバイダ (IdP) を利用してユーザ、グループの追加が可能
- 外部 ID プロバイダの利用も可能 (SSO)
- ユーザおよびグループには、複数ロールを設定可能
- システム定義のロールに加え、ユーザがカスタムロールを作成可能

ロールベースアクセス制御 (RBAC) イメージ :

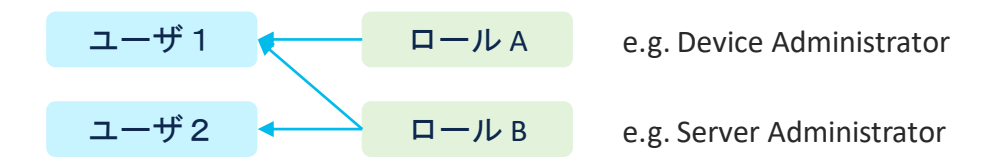

### (参考) システム定義ロール一覧

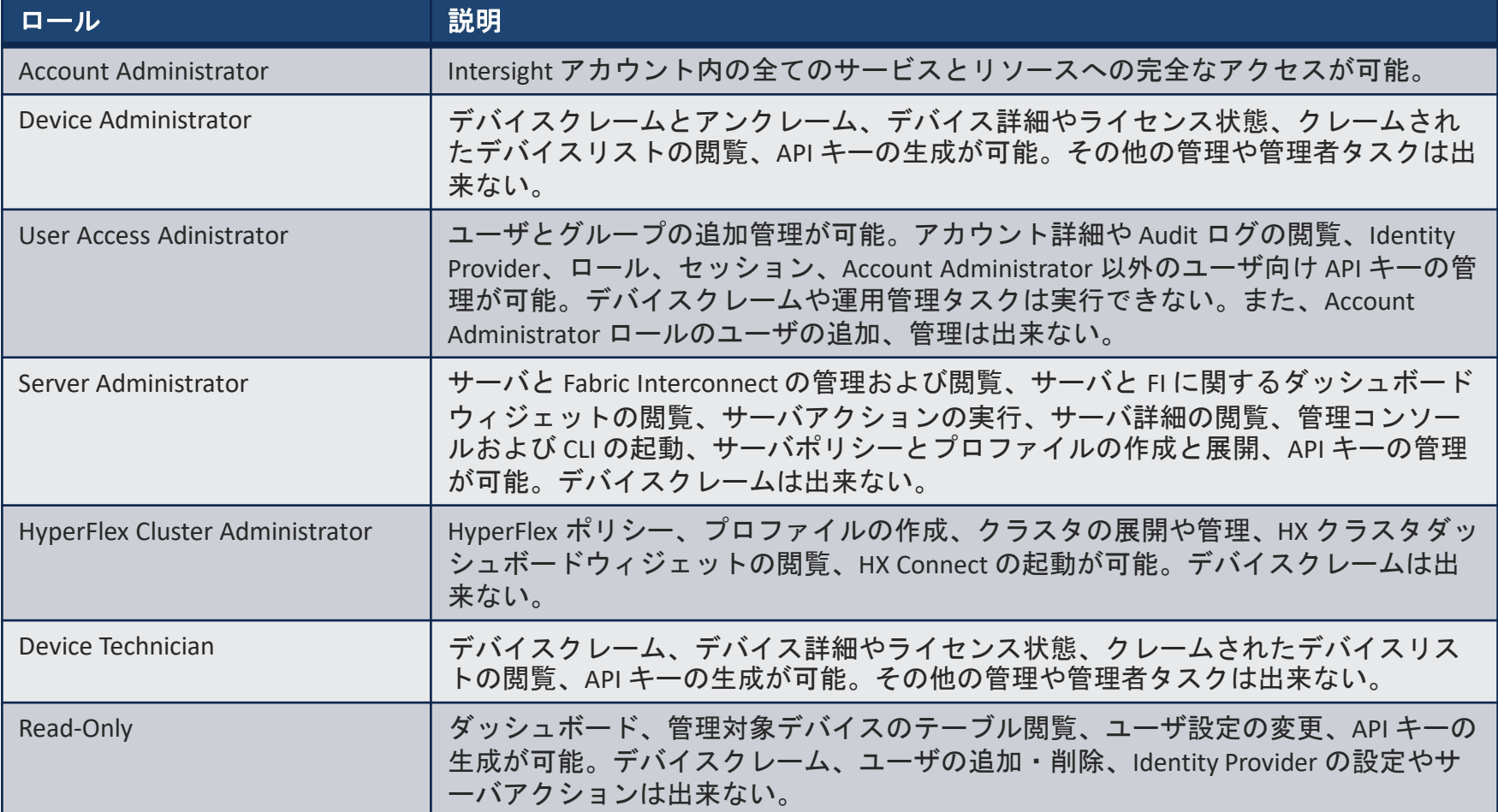

### ユーザの追加手順(1) 設定 > ユーザ 画面から、"ユーザの追加" を選択

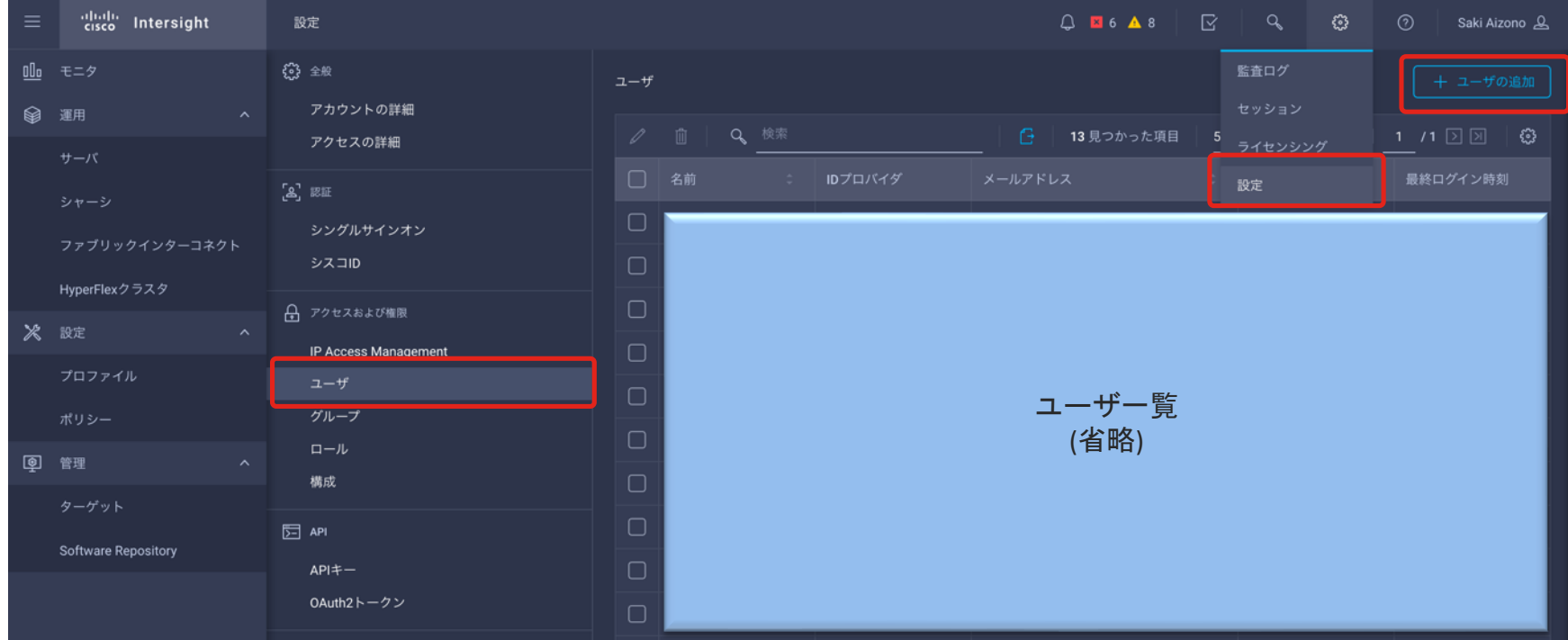

### ユーザの追加手順(2) ID プロバイダ、メールアドレス、付与したいロールを選んで保存

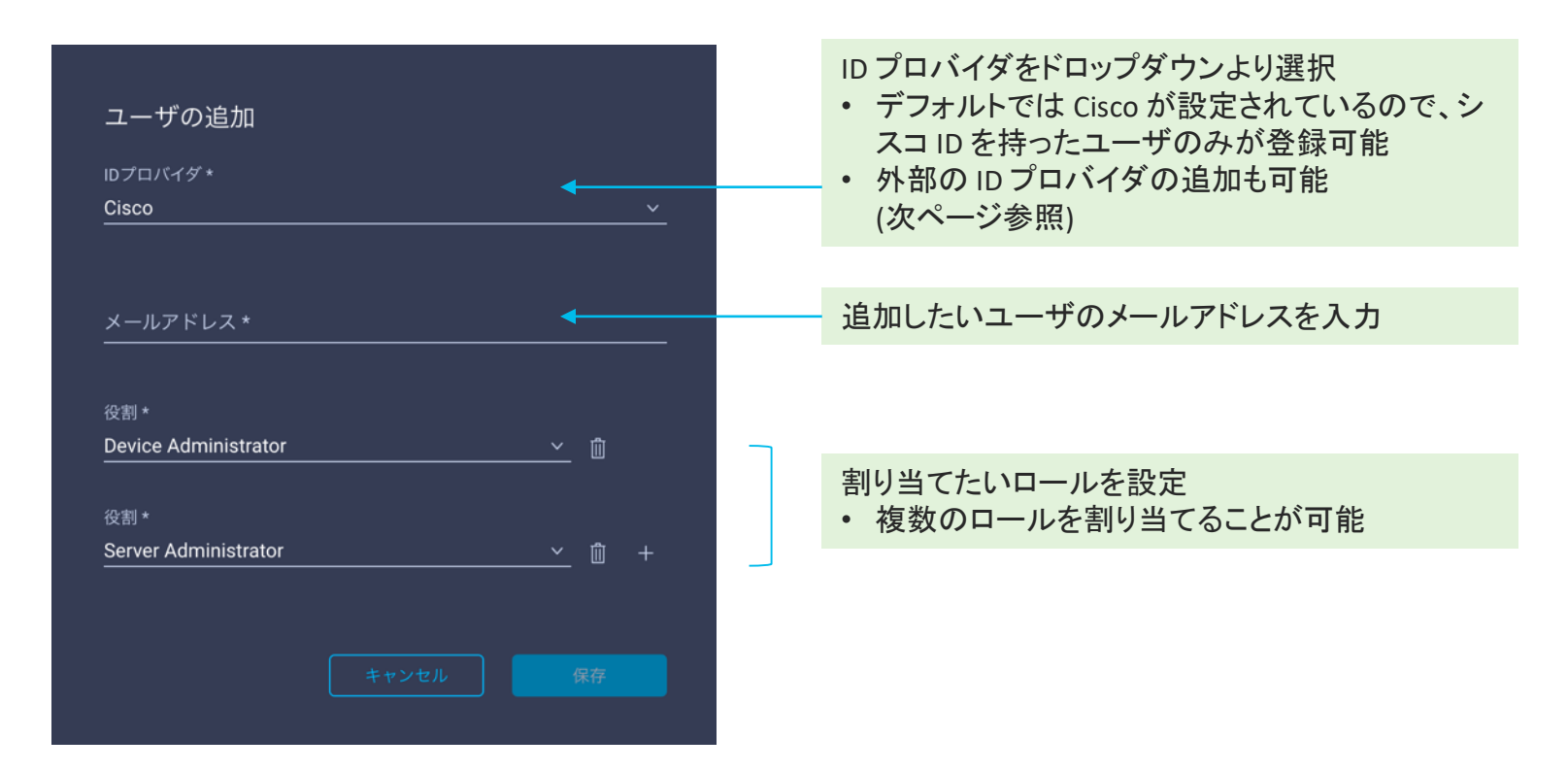

## 外部の ID プロバイダの追加 (SSO)

- SAML 2.0 をサポートする ID プロバイダを Intersight に登録可能
- [Video demo of SSO setup](https://www.youtube.com/watch?v=BsiY2zPikZ4&t) および intersight.com/help をご確認ください。

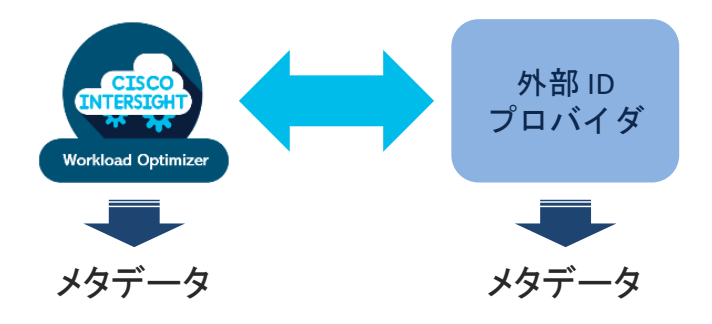

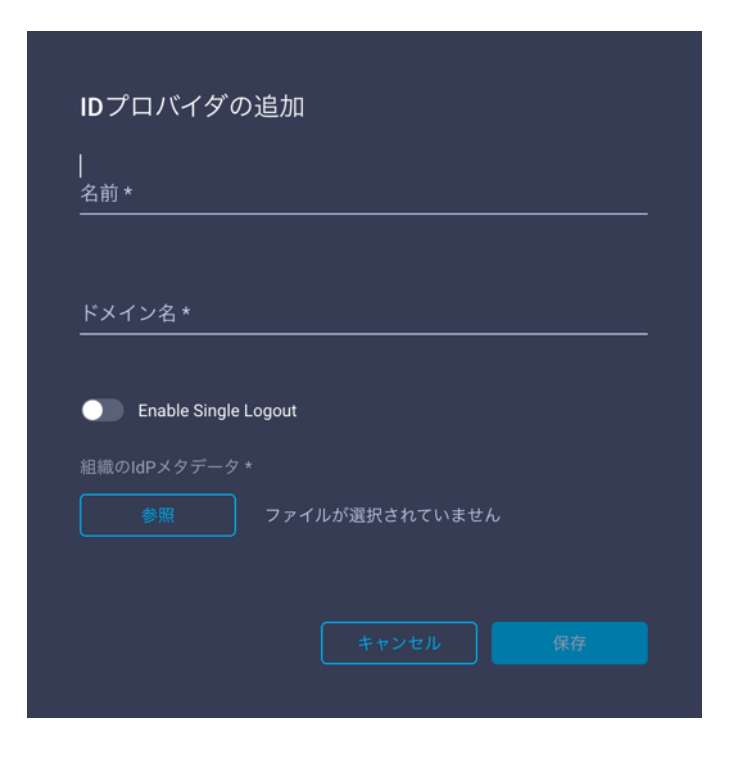

## 外部の ID プロバイダを利用した Intersight へのログイン

ログイン画面にて、シングルサインオン (SSO)を選択 インスコントン 外部 ID プロバイダを利用して認証

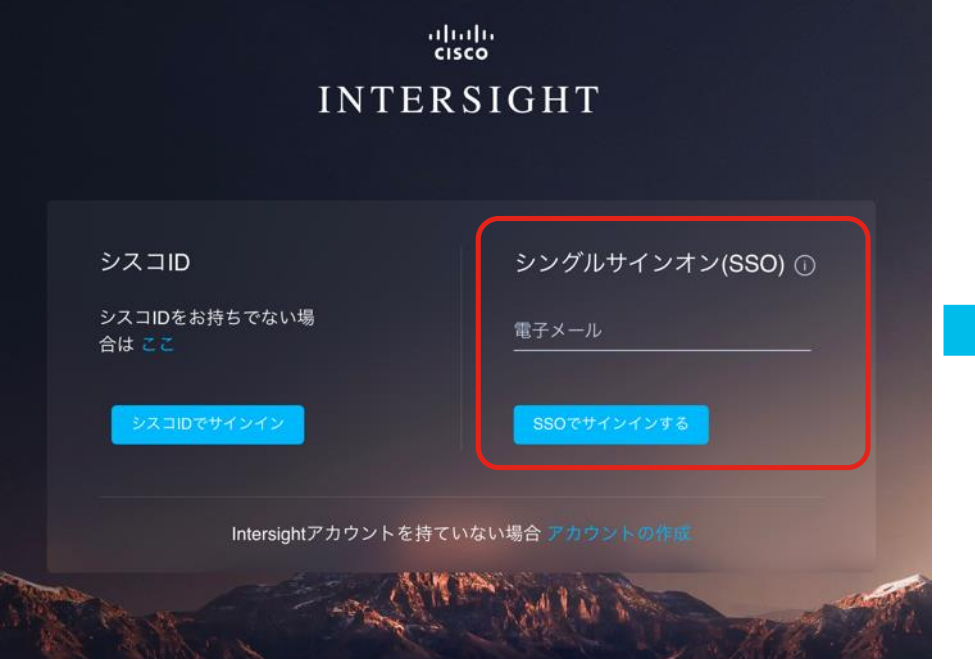

が行われる。

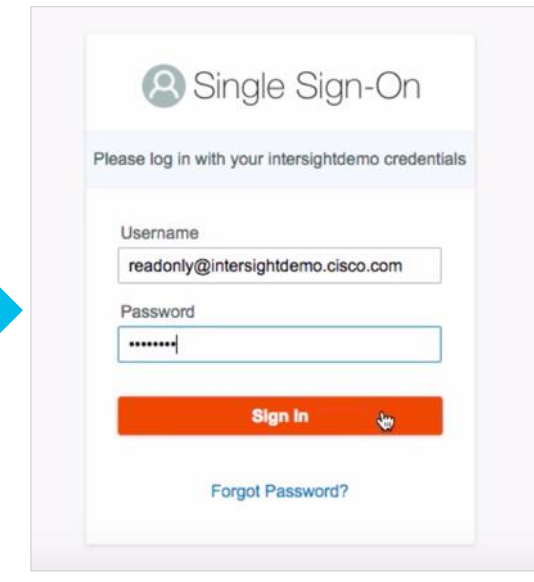

(AWS SSO サービスの例)

© 2020 Cisco and/or its affiliates. All rights reserved. Cisco Public 29

### 組織によるアクセス制御

- デバイスを論理的なグループ内に配置し、マルチテナント化
- デバイスへのアクセスだけでなく、ポリシーやプロファイルも制限
- "default" の組織には、全てのリソースが紐付いている。

組織とユーザ、ロール、デバイスの関係イメージ

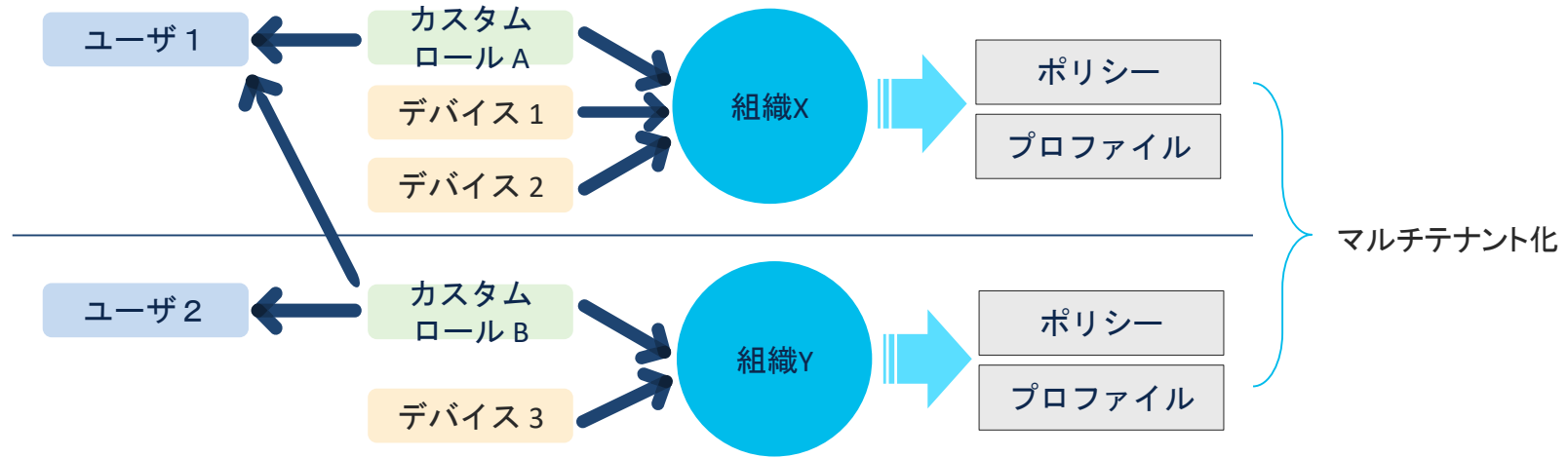

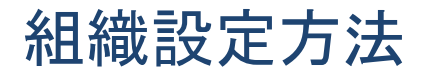

(1) 組織を作成し、デバイスを紐付ける (2) カスタムロールを作成し、組織に紐付ける

設定 > アクセスおよび権限 > 構成 > Create Organization カランプリースおよび権限 > ロール > ロールを作成する

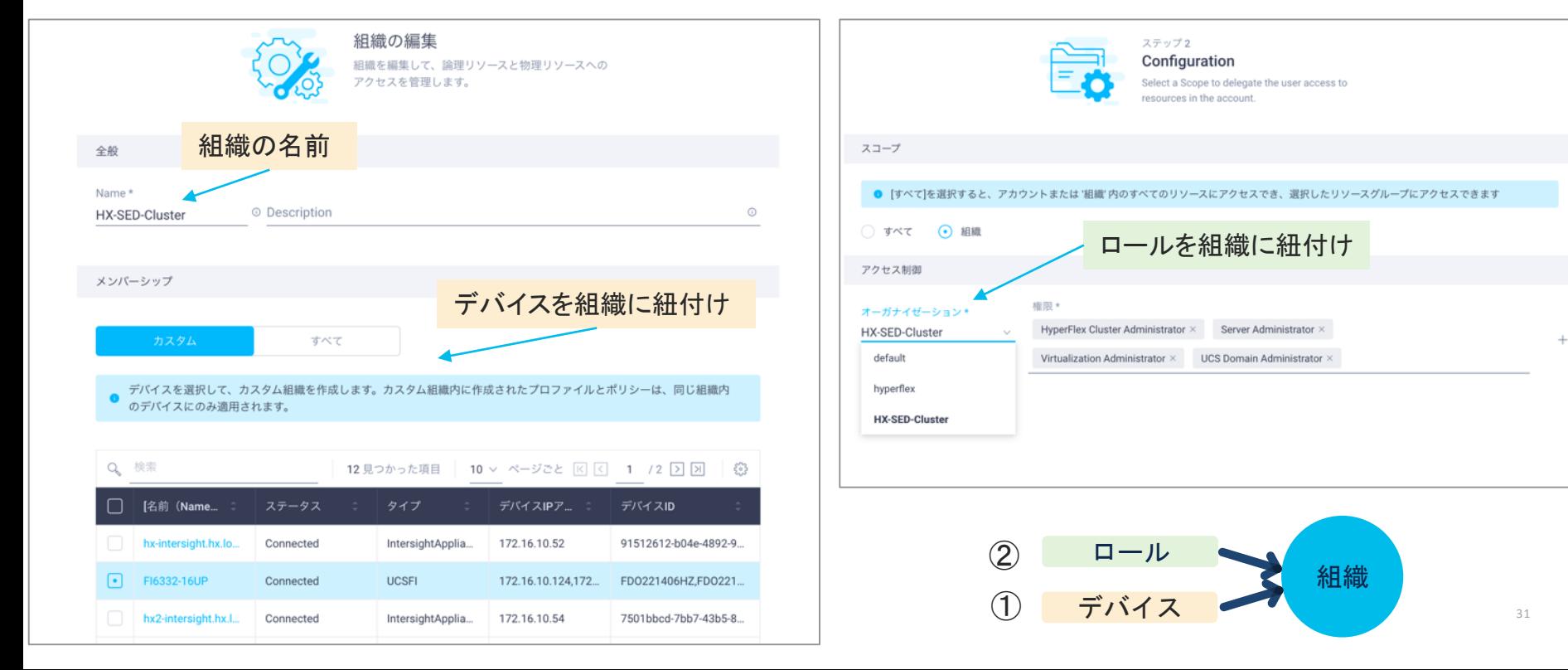

## Intersight による サーバ運用管理

• Firmware アップグレード

• ポリシーベース設定

## Intersight による サーバ運用管理

• Firmware アップグレード

• ポリシーベース設定

### Intersight によるファームウェアアップグレード

- 従来手動で行っていた以下の作業を自動化し、作業手順を簡素化
	- Cisco Software Central からのファームウェアイメージをダウンロード、およ びデバイスへのアップロード
	- ファームウェアイメージのサーバへのマウント

Cisco IMC でのファームウェアアップグレードイメージ アンファーク Intersight による自動化

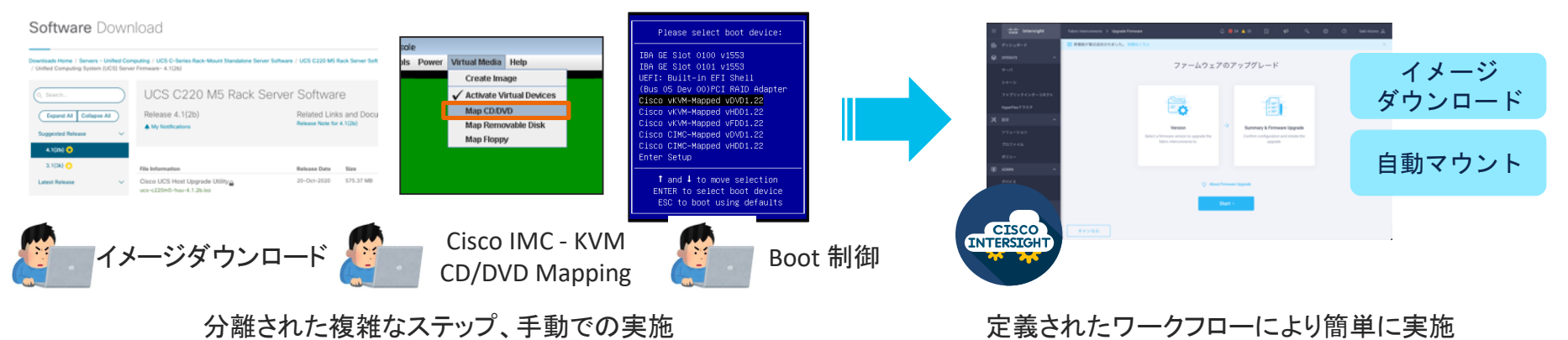

### Standalone UCS のファームウェアアップグレード

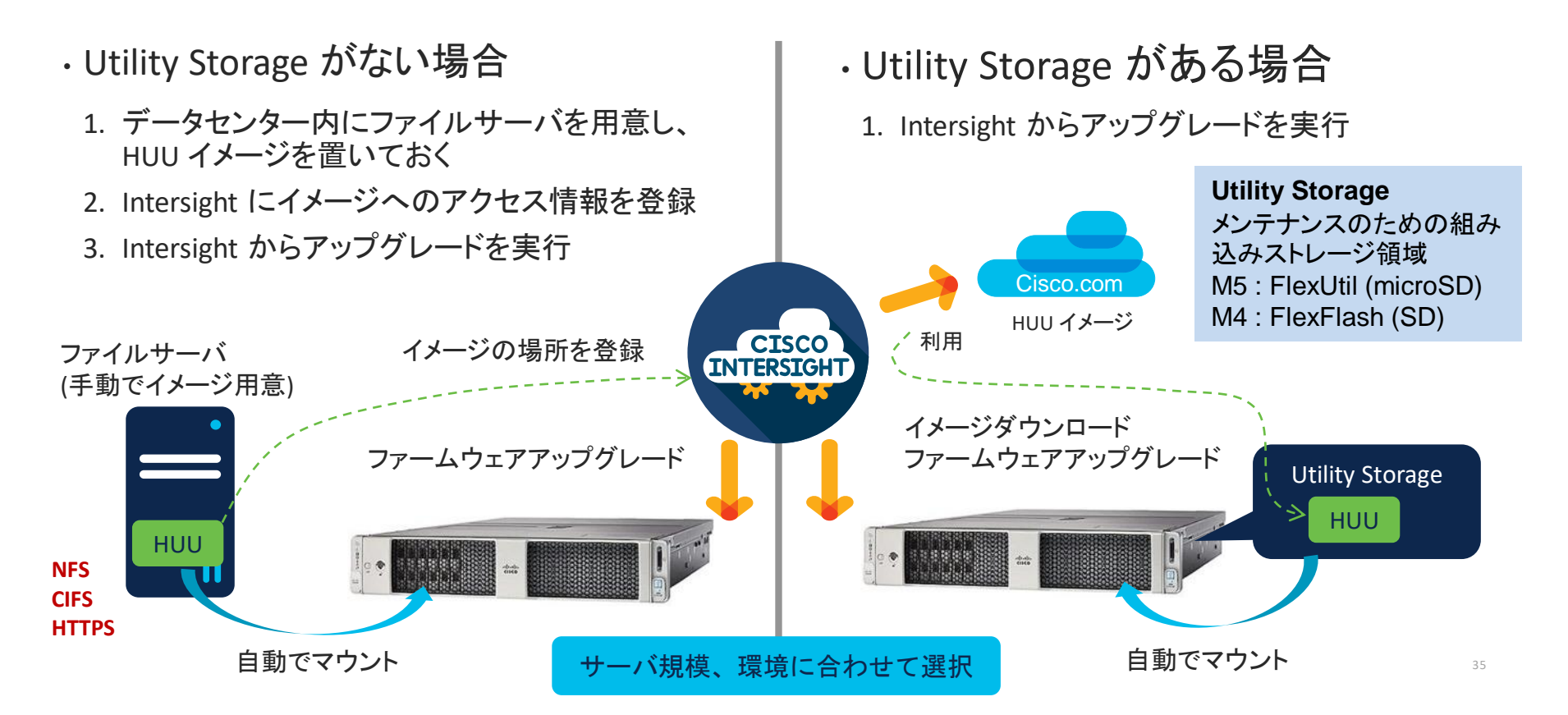

### FI Integrated UCS のファームウェアアップグレード

• FI にイメージをダウンロードし、自動でアップグレード

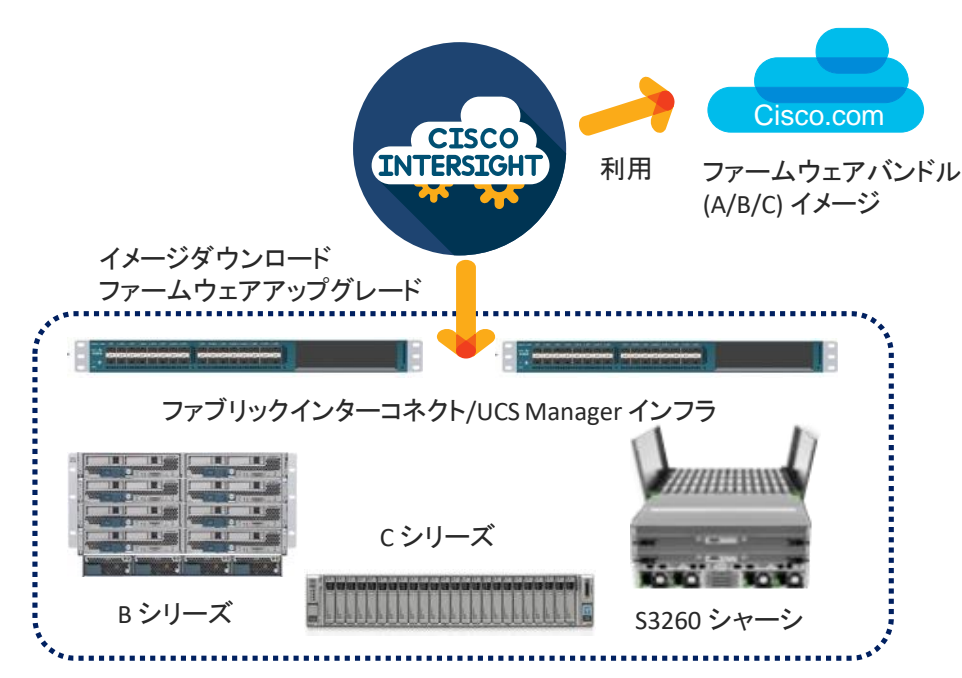

- FI およびサーバのファームウェアを アップグレード
- デフォルトで Fabric Evacuation を選択
- Associated 状態のサーバのみサポート
- アップデートテンプレート利用サーバは 非サポート

© 2020 Cisco and/or its affiliates. All rights reserved. Cisco Public 36
#### FI / UCSM インフラのファームウェアアップグレードフロー(1)

#### ファブリックインターコネクトのメニューから Upgrade Firmware を選択

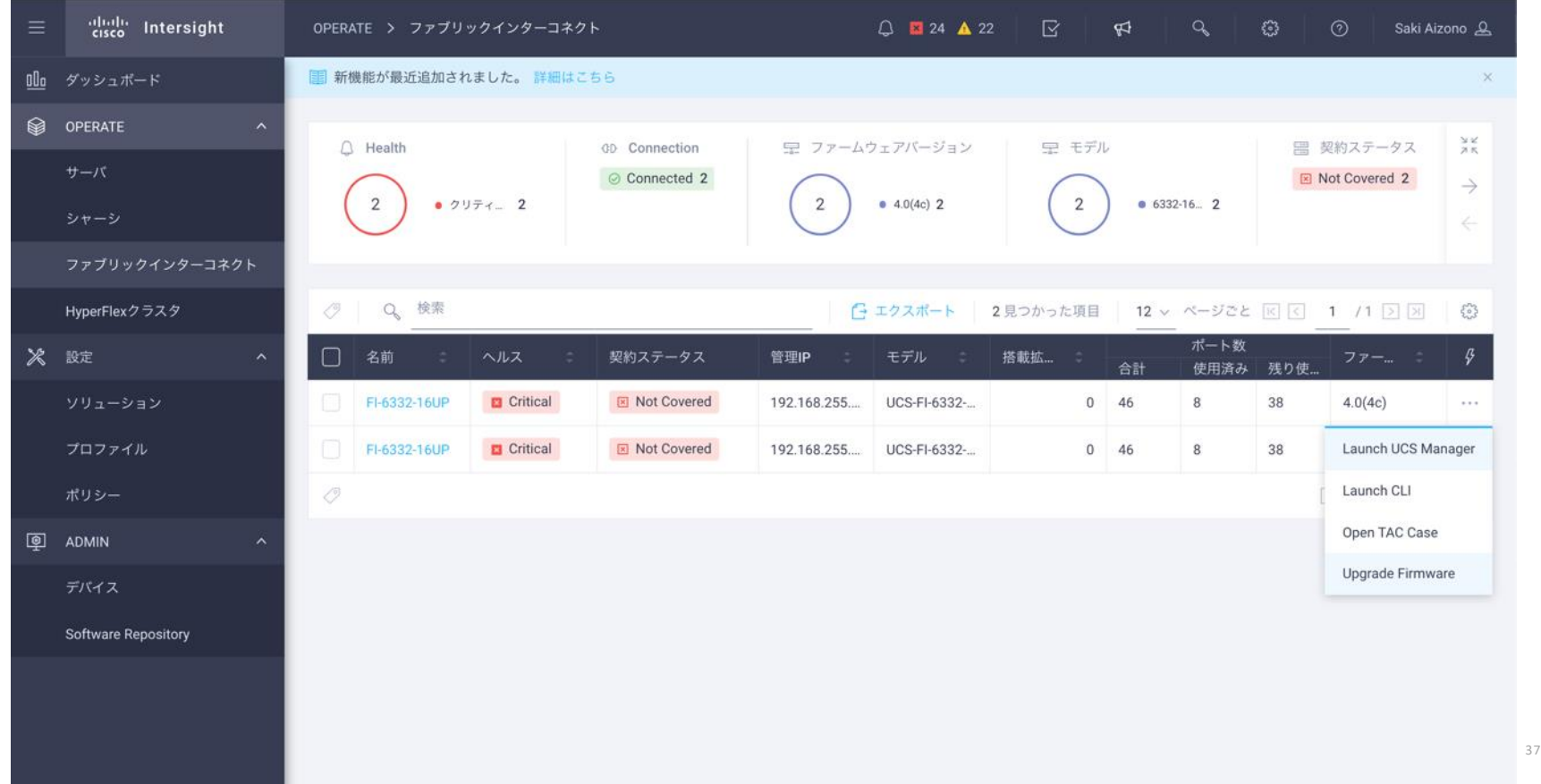

#### FI / UCSM インフラのファームウェアアップグレードフロー(2)

#### ファームウェアアップグレードのフローを確認して開始

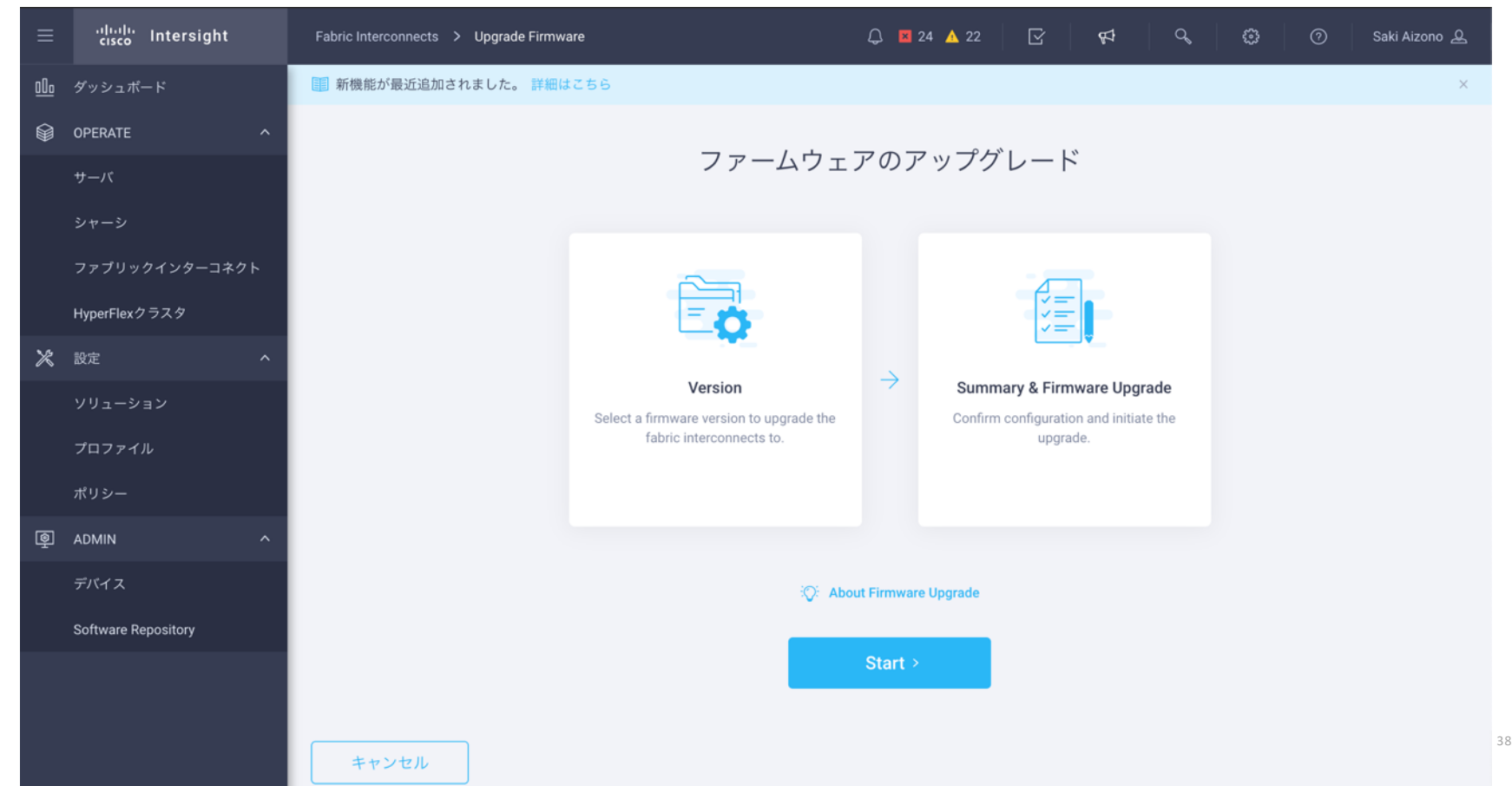

#### FI / UCSM インフラのファームウェアアップグレードフロー(3) アップグレードしたいファブリックインターコネクトを選択

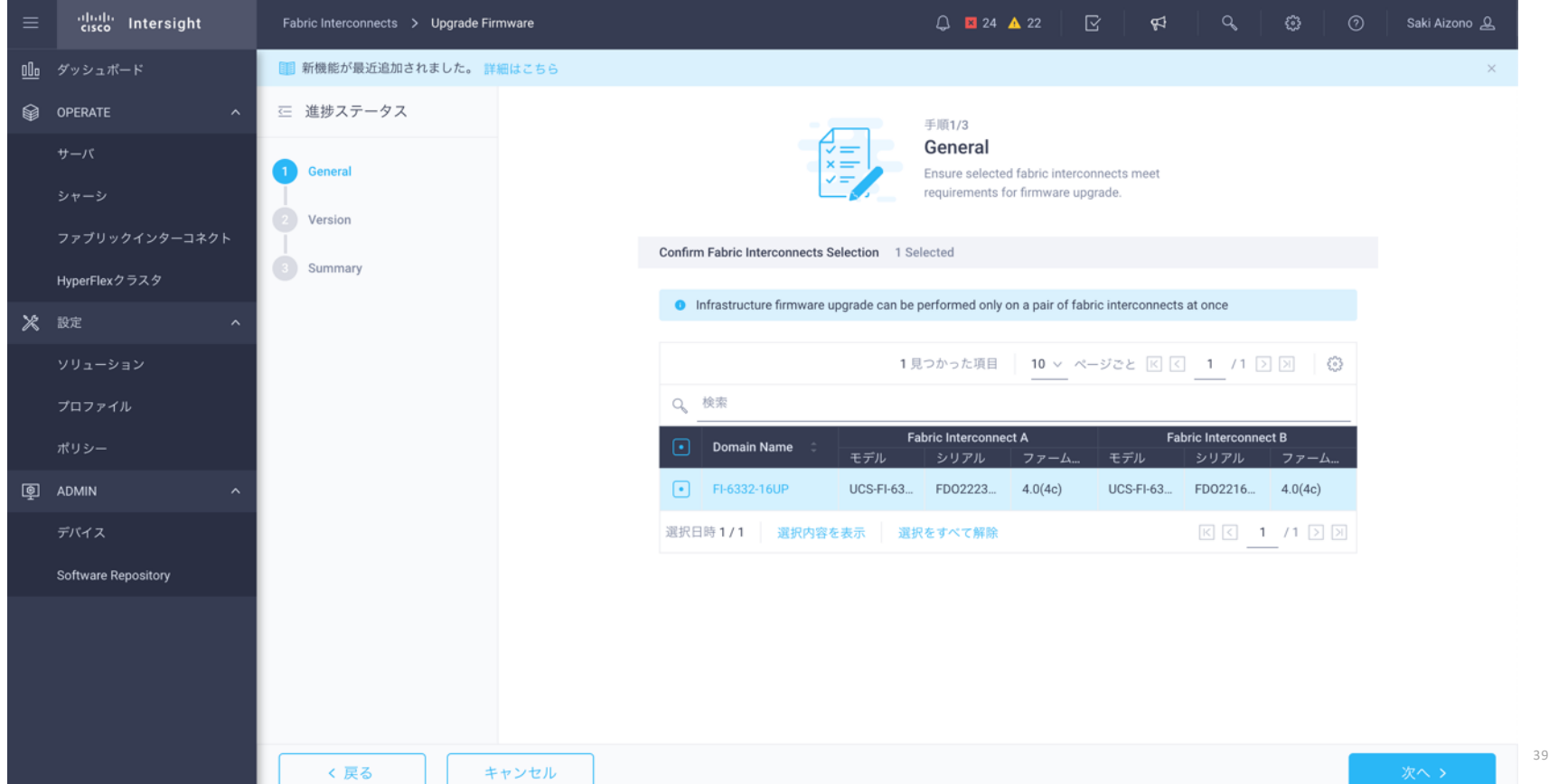

#### FI / UCSM インフラのファームウェアアップグレードフロー(4) アップグレード先のファームウェアバージョンを選択

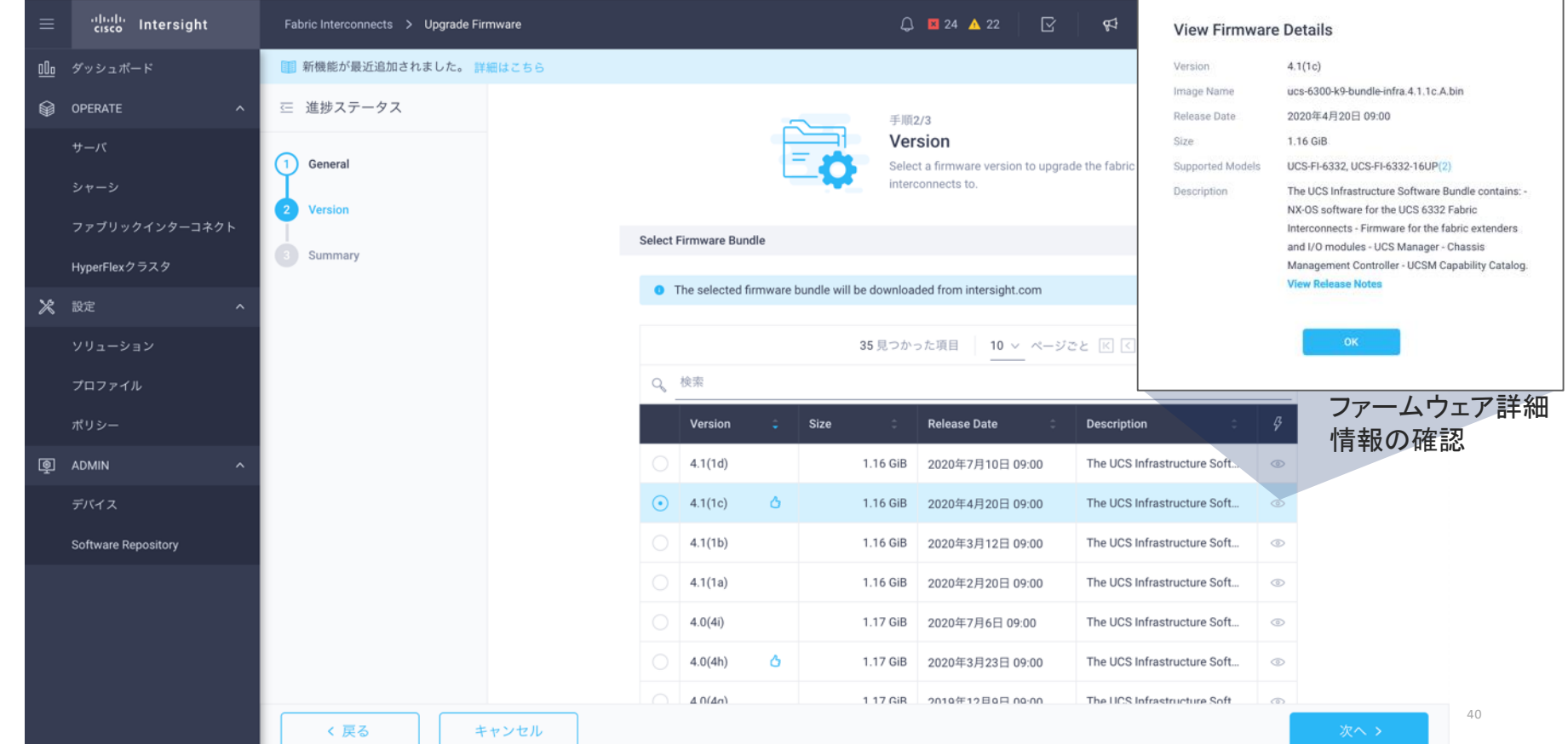

#### FI / UCSM インフラのファームウェアアップグレードフロー(5) アップグレードのサマリを確認し、問題なければアップグレードボタンをクリック

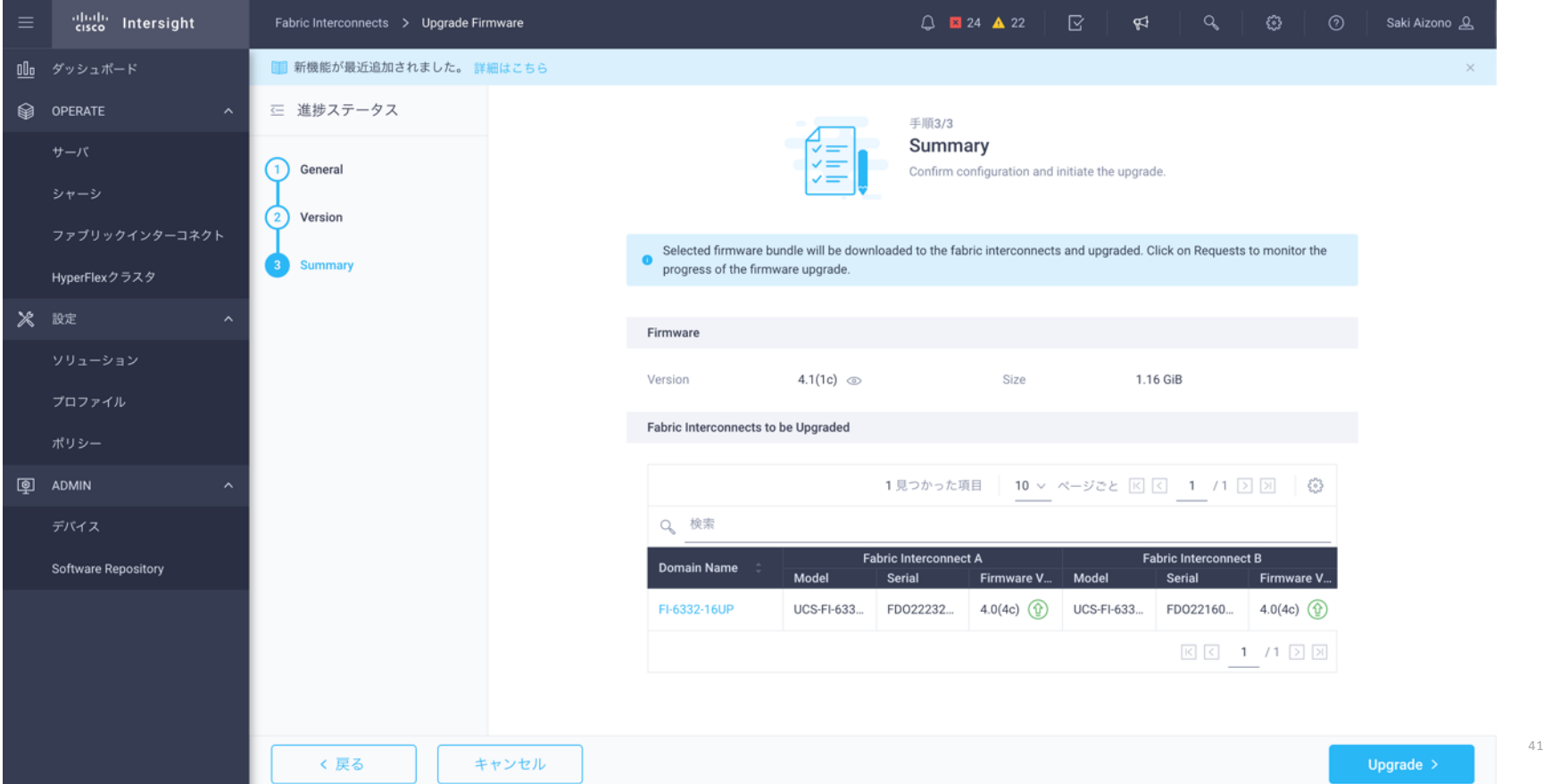

### FI / UCSM インフラのファームウェアアップグレードフロー(6)

#### 本当にアップグレードするかどうかの確認

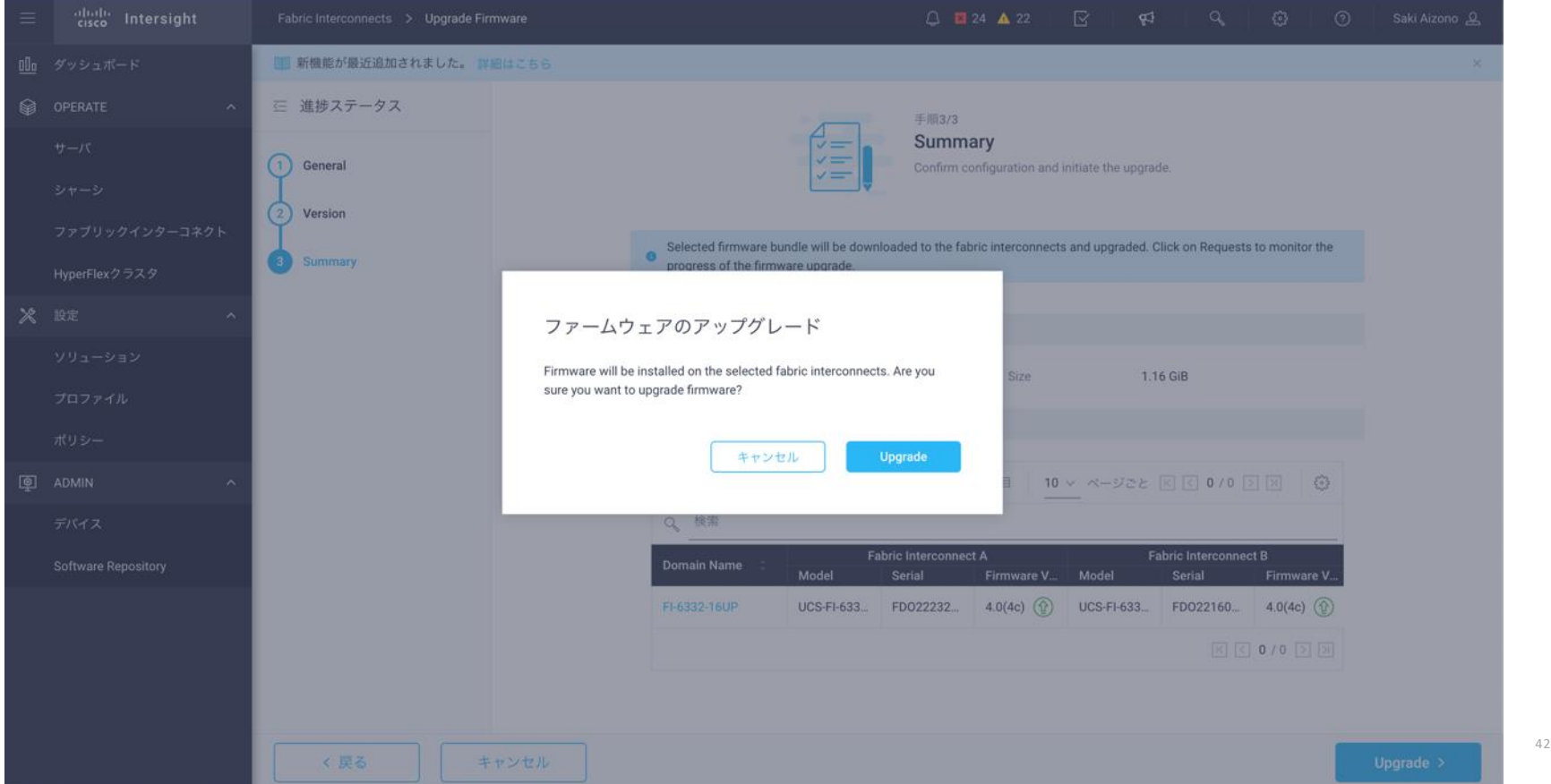

#### FI / UCSM インフラのファームウェアアップグレードフロー(7) Intersight がソフトウェアを Cisco 側から引き出すために、Cisco ID とパスワードを提供

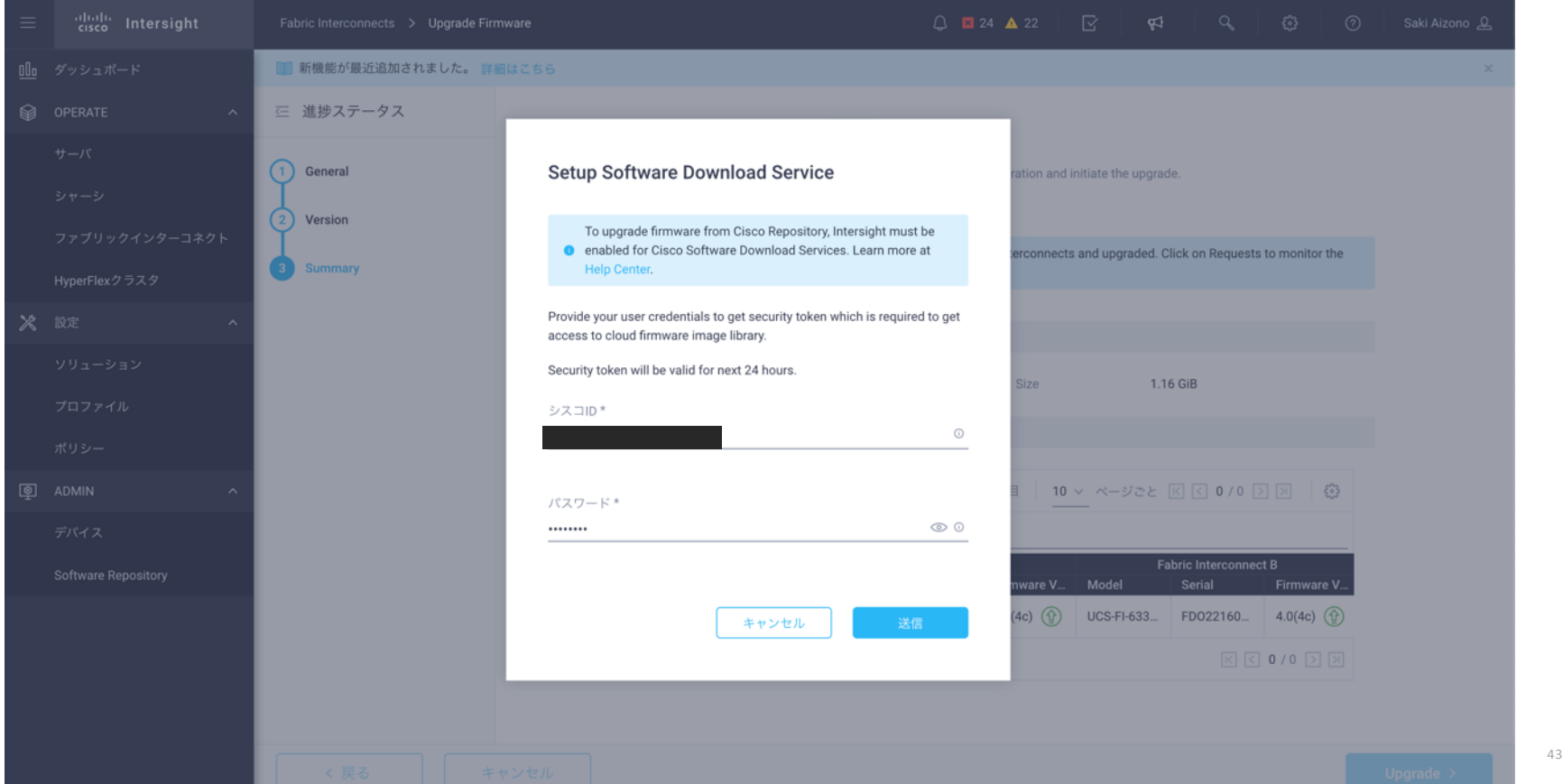

#### FI / UCSM インフラのファームウェアアップグレードフロー (8) ライセンス契約の条項に同意すると、インストールが始まる

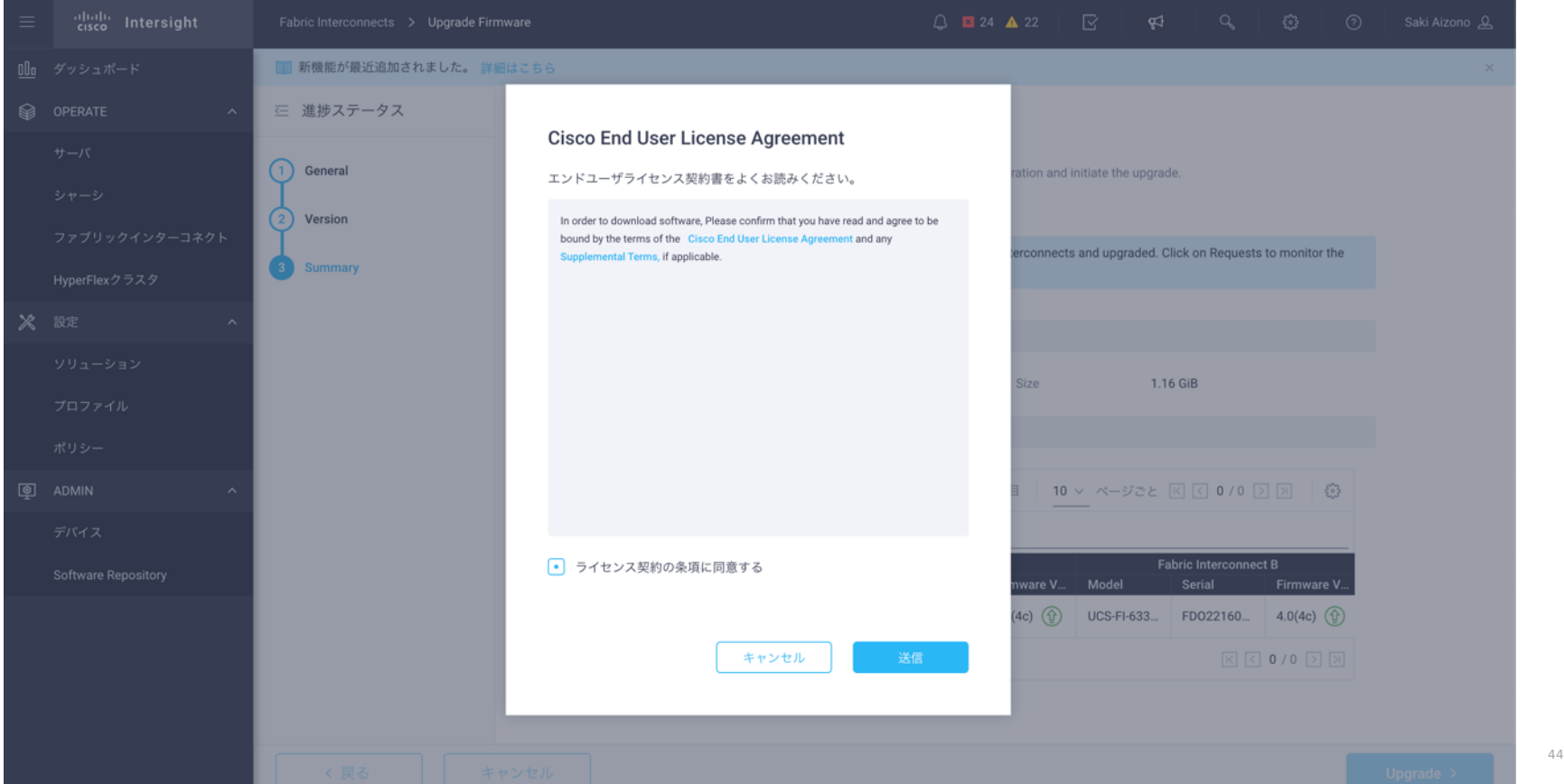

#### FI/UCSM インフラファームウェアアップグレード成功時の実行フロー

#### Intersight 上で進行中の実行フローを確認

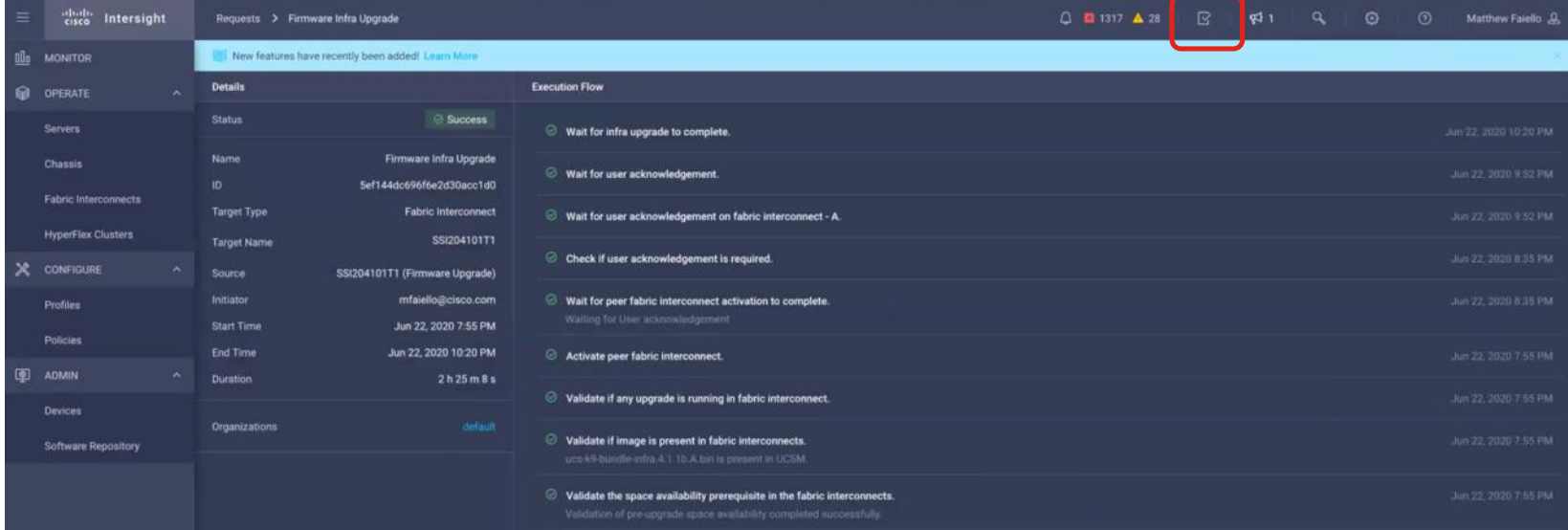

# Intersight による サーバ運用管理

• Firmware アップグレード

• ポリシーベース設定

## UCS Manager - サービスプロファイルによる設定抽象化

- UUID・WWN・MAC・BIOS 設定など ハードウェア固有情報を抽象化
- サーバに依存した設定をなくすことで サーバ移行を簡単にできる

サーバ管理者のメリット

サーバ機種変更に伴うスイッチ・ストレ ージ変更依頼を一切行うことなく、既存 環境を新規サーバに容易に移行可能

#### ストレージ管理者のメリット

ストレージの初期設定変更を行う ことなくサーバ移行することが可能 サービスプロファイル NIC Existence NIC MACs HBA Existence **HRA WWPNs** Server I II IID BIOS Settings RAID Settings SED/KMIP Settings VLAN Assignments VLAN Tagging FC Fabrics Assign. FC/iSCSI Boot Settings Boot order PXE settings IPMI Settings **Oos** Template Association Org & Sub Org Assoc. Server Pool Assoc. Statistic Thresholds BIOS scrub actions Disk scrub actions BIOS firmware Adapter firmware BMC firmware Advanced NIC settings Serial over LAN settings

**Cisco UCS**

![](_page_46_Picture_8.jpeg)

#### Intersight による UCS サーバのポリシーベース設定

- Standalone UCS は Intersight に接続することで、ポリシーベース設定が可能
- FI Integrated UCS は、現在はUCS Manager でポリシーの管理が可能だが、将来的に Intersight から管理が可能になる

![](_page_47_Figure_3.jpeg)

![](_page_48_Picture_0.jpeg)

# Ansible 自動化

![](_page_49_Picture_1.jpeg)

# **"***Infrastructure as code (IaC) is the process of managing and provisioning computer through machine-readable definition files* […]"

Wikipedia - https://en.wikipedia.org/wiki/Infrastructure\_as\_Code

Infrastructure as code を実現する様々なツール

![](_page_51_Picture_1.jpeg)

# P puppet FicFEngine®

![](_page_51_Picture_3.jpeg)

![](_page_51_Picture_4.jpeg)

![](_page_51_Picture_5.jpeg)

![](_page_51_Picture_6.jpeg)

ANSIBLE

#### Ansible 紹介

- シンプルな IT 自動化プラットフォーム
- 多くの種類のタスクを処理可能 :
	- ▪システムの構成/構成管理
	- ソフトウェアの展開 / ソフトウェアパッケージの管理
	- ■様々なシステムのプロビジョニング
	- オーケストレーション
- 完全なオープンソース (開発元は Red Hat)

![](_page_52_Figure_8.jpeg)

#### Ansible Collection

- ベンダーモジュールは Ansible に含まれなくなる
	- Ansible 2.10 では Ansible Collection のインストールが必要
	- ベンダーモジュールの追加・アップデートは Ansible Core リリースに依存しない
- ベンダーモジュールは Ansible Galaxy より入手可能
	- 必要なモジュールのみのインストール
	- 必要なモジュールのバージョンをインストール
- Intersight Ansible Collection
	- <https://galaxy.ansible.com/cisco/intersight>

#### 免責事項:

ポートについては提供しておりませんので、予めご了承ください。 Cisco は利便性と情報提供のみを目的として Ansible モジュールの提供を行っています。サ

![](_page_53_Picture_11.jpeg)

#### Ansible Intersight Collection の使い方概要

- Python, Ansible 実行環境を準備
- Ansible Galaxy より Intersight Collection をインストール
- Intersight API キーの生成
- インベントリファイル、Playbook を編集して利用

![](_page_54_Picture_5.jpeg)

## 今回利用した実行環境

- MacOS
- Python 3.7.5

\$ **python --version** Python 3.7.5

• Ansible 2.10.3

```
$ ansible --version
ansible 2.10.3
  config file = None
  configured module search path = ['/Users/sanomura/.ansible/plugins/modules', 
'/usr/share/ansible/plugins/modules']
  ansible python module location = 
/Users/sanomura/dev/20201209_intersight_ansible_webinar/test/lib/python3.7/site-packages/ansible
  executable location = /Users/sanomura/dev/20201209_intersight_ansible_webinar/test/bin/ansible
  python version = 3.7.5 (v3.7.5:5c02a39a0b, Oct 14 2019, 18:49:57) [Clang 6.0 (clang-600.0.57)]
```
#### Intersight Collection のインストール by Ansible Galaxy

- Cisco Intersight Collection in Ansible Galaxy <https://galaxy.ansible.com/cisco/intersight>
- ansible-galaxy コマンドによる Collection のインストール

\$ **ansible-galaxy collection install cisco.intersight** Process install dependency map Starting collection install process Installing 'cisco.intersight:1.0.8' to '/Users/sanomura/.ansible/collections/ansible\_collections/cisco/intersight'

#### Intersight Collection のインストールコンテンツ確認

#### • インストール先のディレクトリのコンテンツを確認

```
^{\circ ^{200}} intersight_local_user_policy.yml update_standalone_inventory.yml ^{\circ}• Playbook ディレクトリの内容
  $ cd /Users/sanomura/.ansible/collections/ansible_collections/cisco/intersight
  $ ls
  Development.md LICENSE.txt README.md misc | plugins
  FILES.json MANIFEST.json docs playbooks roles
  $ cd playbooks/
  $ ls
  claim device.yml intersight ntp policy.yml
  cos server policies and profiles.yml intersight server profile.yml
  deploy server profiles.yml intersight virtual media policy.yml
  devnet inventory ova workflow.yml
  example_inventory roles
  firmware direct download.yml server actions.yml
  hcl status.yml server firmware.yml
  intersight boot order policy.yml staging inventory
  intersight_imc_access_policy.yml update_all_inventory.yml
                                                               module, module_units,
                                                               documentation が含まれる
                                          サンプル Playbook が含まれる
```
#### Intersight API キー取得方法 (1)

![](_page_58_Figure_1.jpeg)

#### Intersight API キー取得方法 (2)

![](_page_59_Figure_1.jpeg)

# Intersight API キー取得方法 (3)

![](_page_60_Picture_13.jpeg)

#### Intersight API キー取得方法 (4)

![](_page_61_Figure_1.jpeg)

#### Intersight API キー取得方法(5)

![](_page_62_Figure_1.jpeg)

# インベントリファイル内 API 変数のカスタマイズ

- Intersight Collection Playbook ディレクトリの 'example\_inventory' ファイルに API キー情報が含まれており、今回はこれを利用する。
- example\_inventory をコピーして新しいインベントリファイルを作成

\$ **cp example\_inventory inventory**

• インベントリファイル内の [Intersight:vars] セクションが、API キー認 証を含んでおり、これを Playbook から参照する形をとる。

## インベントリファイル内 API 変数のカスタマイズ

• 生成した API キーを利用するようインベントリファイルを編集

```
example inventory ファイル :
```
![](_page_64_Figure_3.jpeg)

# インベントリ情報をアップデートする

• Playbook "update standalone inventory.yml" を利用して Intersight から 情報を取得し、スタンドアロンサーバのインベントリファイルをア ップデートする。

\$ **ansible-playbook -i inventory update\_standalone\_inventory.yml** [WARNING]: running playbook inside collection cisco.intersight

PLAY [Intersight] \*\*\*\*\*\*\*\*\*\*\*\*\*\*\*\*\*\*\*\*\*\*\*\*\*\*\*\*\*\*\*\*\*\*\*\*\*\*\*\*\*\*\*\*\*\*\*\*\*\*\*\*\*\*\*\*\*\*\*\*\*\*

TASK [cisco.intersight.intersight\_rest\_api] \*\*\*\*\*\*\*\*\*\*\*\*\*\*\*\*\*(snip)

```
$ ansible-playbook -i inventory update_standalone_inventory.yml
[WARNING]: running playbook inside collection cisco.intersight<sup>4</sup>
```
実行結果例 : このサンプリングのコンプリングのデータをお願い 通常は将来的な Collection のアップデートによる 上書き等を考慮して Collection ディレクトリ外に Playbook を配置するが、ラボ環境ではOK

```
PLAY [Intersight] **************************************************************
TASK [cisco.intersight.intersight_rest_api] ************************************
ok: [sjc07-r13-501]
TASK [debug] *******************************************************************
ok: [sic07-r13-501] => {
    "msg": "Inventory filepath
¥"/Users/sanomura/.ansible/collections/ansible_collections/cisco/intersight/playbooks/inventory¥""
}
TASK [lineinfile] **************************************************************
ok: [sjc07-r13-501]
TASK [lineinfile] **************************************************************
changed: [sjc07-r13-501] => (item=UCS-PBST-C-C220M4-3)
changed: [sjc07-r13-501] => (item=UCS-PBST-C-C220M4-4)
changed: [sjc07-r13-501] => (item=UCS-PBST-C-C220M4-2)
changed: [sjc07-r13-501] => (item=UCS-PBST-C-C220M4-1)
PLAY RECAP *********************************************************************
sjc07-r13-501 : ok=4 changed=1 unreachable=0 failed=0 skipped=0 
rescued=0 ignored=0
```
#### インベントリファイルが自動的にアップデートされる。

![](_page_67_Figure_1.jpeg)

#### Intersight + Ansible を利用した運用例

#### Scenario1 : サーバのポリシー/プロファイル設定

• Standalone UCS サーバのポリシー/プロファイルを作成し、サーバに 展開 (設定) する。

![](_page_68_Figure_3.jpeg)

# ポリシー/プロファイル設定 Playbook

"cos\_server\_policies\_and\_profiles.yml" の中身抜粋

```
- hosts: "{{ group | default('Intersight Servers') }}"
 connection: local
 collections:
   - cisco.intersight
...
  tasks:
ここからタスクを記載
    # Get the Organization Moid used by all profiles and policies ◀── 組織の Moidを取得するタスク
   - name: "Get Organization {{ org_name }} Moid"
     intersight rest api:
       <<: *api_info
       resource_path: /organization/Organizations
       query_params:
         $filter: "Name eq '{{ org_name }}'"
     register: org_resp
     delegate_to: localhost
     tags: always
    #
   # Configure profiles specific to server (run for each server in the inventory)
   # Server Profiles role will register a profile resp and profile resp list (from all hosts) can
be used by policy tasks
   #
    - name: "Configure {{ profile_name }} Server Profile" ◀━━━━━ サーバプロファイルを設定するタスク
     intersight rest api:
                                        Collction ステートメント
                           ネタスクでのモジュールの完全修飾が不要
```
# ポリシー/プロファイル設定 Playbook - Boot Order Policy

"cos\_server\_policies\_and\_profiles.yml" - Task > Block 内の Boot Order Policy 設定

```
\mathbb{C}^2 conditions and \mathbb{C}^2 circuit for its affiliates. All rights reserved. Cisco Public 71 \mathbb{Z}^2- block:
              # Boot Order policy
              - import role:
                  name: policies/server policies
                vars:
                  resource_path: /boot/PrecisionPolicies
                  api body: {
                    "Name": "COS-Boot",
                    "ConfiguredBootMode": "Legacy",
                    "BootDevices": [
                      {
                        "ObjectType": "boot.LocalDisk",
                        "Enabled": true,
                        "Name": "Disk",
                        "Slot": "MRAID"
                      },
                      {
                        "ObjectType": "boot.VirtualMedia",
                        "Enabled": true,
                       "Name": "VM",
                        "Subtype": "cimc-mapped-dvd"
                      }
                    ],
                    "Organization": {
                      "Moid": "{{ org resp.api response.Moid }}"
                    }
                  }
                <u>fags: boot_order <</u> → タグ : Playbook の特定の部分のみ実行できるようになる
                                                                  Boot Order ポリシーの設定値
                                                                  ポリシー名 : COS-Boot
                                                                  設定されたブートモード : レガシー
                                                                  ブートデバイス
                                                                  - ローカルディスク
                                                                   有効 : Yes
                                                                   デバイス名 : Disk
                                                                   スロット : MRAID
                                                                  - 仮想メディア
                                                                   有効 : Yes
                                                                   デバイス名 : VM
                                                                   サブタイプ : cimc-mapped-dvd
```
#### ポリシー/プロファイル設定 Playbook - Boot Order Policy - タグを利用した部分実行 -

```
$ ansible-playbook -i inventory cos_server_policies_and_profiles.yml --tags boot_order
PLAY [Intersight_Servers] ******************************************************
```

```
TASK [Get Organization default Moid] *******************************************
ok: [UCS-PBST-C-C220M4-1]
```
- ok: [UCS-PBST-C-C220M4-4] ok: [UCS-PBST-C-C220M4-3]
- ok: [UCS-PBST-C-C220M4-2]

```
TASK [policies/server_policies : Configure COS-NTP Server Policy] **************
changed: [UCS-PBST-C-C220M4-1]
```

```
TASK [policies/server_policies : set_fact] *************************************
skipping: [UCS-PBST-C-C220M4-1]
```

```
TASK [policies/server policies : Update Server Profiles used by COS-NTP Server Policy (change may always be
reported)] ***
skipping: [UCS-PBST-C-C220M4-1]
```
![](_page_71_Picture_103.jpeg)

![](_page_71_Picture_104.jpeg)

© 2020 Cisco and/or its affiliates. All rights reserved. Cisco Public 72
## Intersight GUI 結果画面

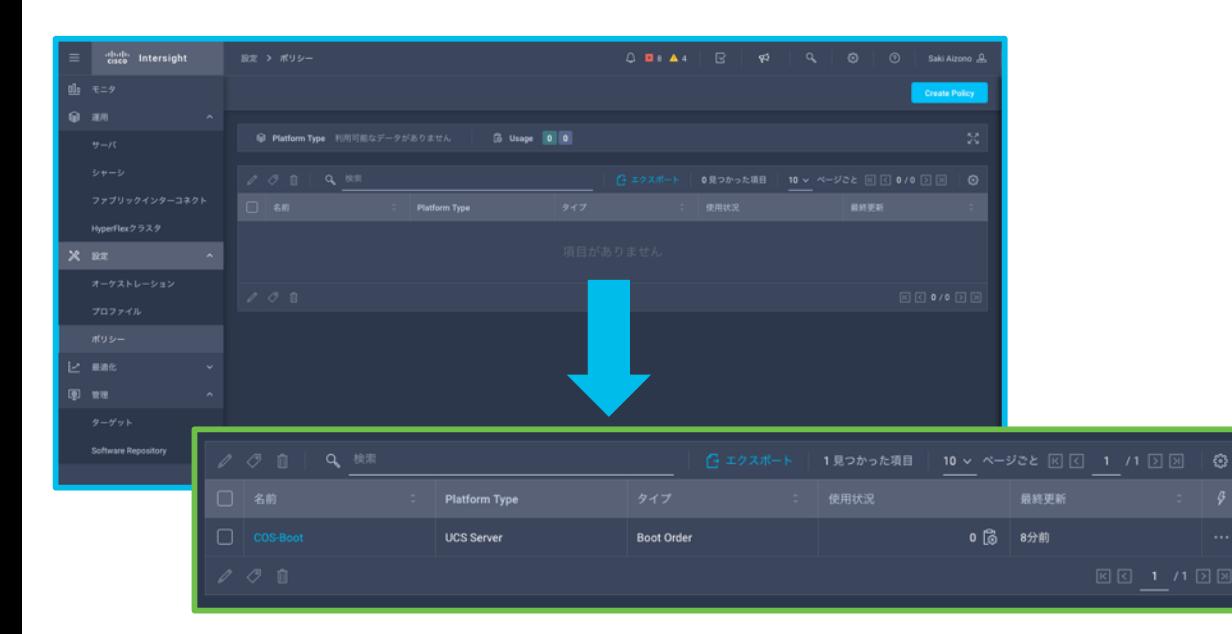

Playbook で指定したポリシーが作成される。

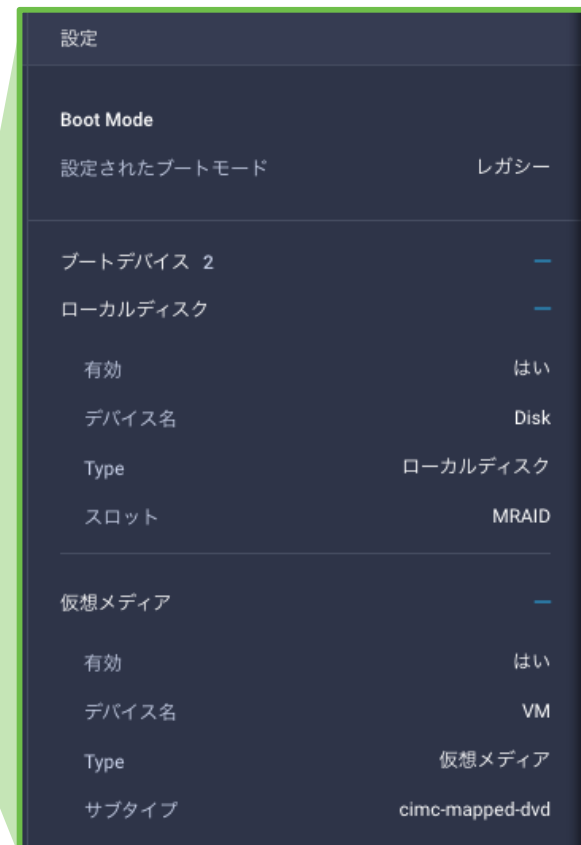

## ポリシー/プロファイル設定 Playbook - 全体実行

カスタマイズをして実行した

```
$ ansible-playbook -i inventory cos_server_policies_and_profiles.yml
PLAY [Intersight_Servers] ******************************************************
```

```
TASK [Get Organization default Moid] *******************************************
ok: [UCS-PBST-C-C220M4-2]
```

```
TASK [Configure SP-UCS-PBST-C-C220M4-2 Server Profile] *************************
ok: [UCS-PBST-C-C220M4-2]
```

```
TASK [policies/server_policies : Configure COS-Boot Server Policy] *************
ok: [UCS-PBST-C-C220M4-2]
```

```
TASK [policies/server_policies : set_fact] *************************************
ok: [UCS-PBST-C-C220M4-2]
```

```
TASK [policies/server policies : Update Server Profiles used by COS-Boot Server Policy (change may always be
reported)] ***
changed: [UCS-PBST-C-C220M4-2]
```

```
TASK [policies/server_policies : Configure COS-NTP Server Policy] **************
ok: [UCS-PBST-C-C220M4-2]
(...sni p)
```
© 2020 Cisco and/or its affiliates. All rights reserved. Cisco Public 74 UCS-PBST-C-C220M4-2 : ok=16 changed=4 unreachable=0 failed=0 skipped=0 rescued=0 ignored=0 PLAY RECAP \*\*\*\*\*\*\*\*\*\*\*\*\*\*\*\*\*\*\*\*\*\*\*

# Intersight GUI 結果画面

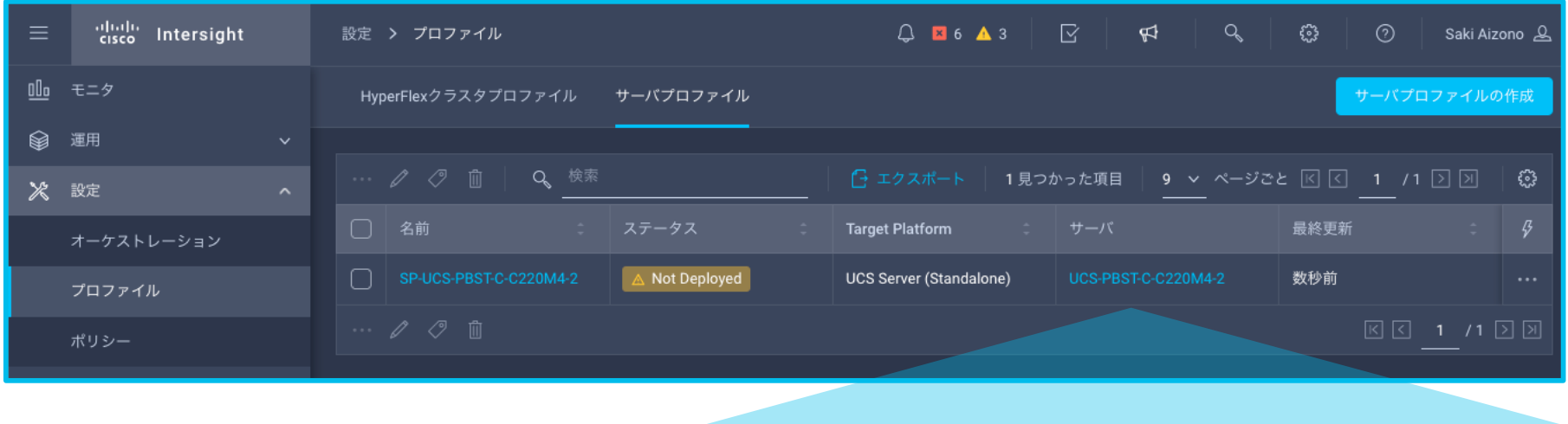

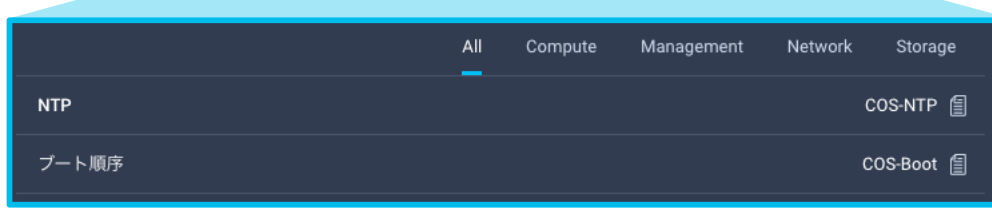

## 作成したプロファイルをサーバに展開する

• Playbook "deploy server profiles.yml" を利用してサーバに プロファイルを展開する。

\$ **ansible-playbook -i inventory deploy\_server\_profiles.yml** PLAY [Intersight\_Servers] \*\*\*\*\*\*\*\*\*\*\*\*\*\*\*\*\*\*\*\*\*\*\*\*\*\*\*\*\*\*\*\*\*\*\*\*\*\*\*\*\*\*\*\*\*\*\*\*\*\*\*\*\*\*

TASK [Deploy (or user defined action) Server Profile] \*\*\*\*\*\*\*\*\*\*\*\*\*\*\*\*\*\*\*\*\*\*\*\*\*\* changed: [UCS-PBST-C-C220M4-2]

PLAY RECAP \*\*\*\*\*\*\*\*\*\*\*\*\*\*\*\*\*\*\*\*\*\*\*\*\*\*\*\*\*\*\*\*\*\*\*\*\*\*\*\*\*\*\*\*\*\*\*\*\*\*\*\*\*\*\*\*\*\*\*\*\*\*\*\*\*\*\*\*\* UCS-PBST-C-C220M4-2 : ok=1 changed=1 unreachable=0 failed=0 skipped=0 rescued=0 ignored=0

# Intersight GUI 結果画面

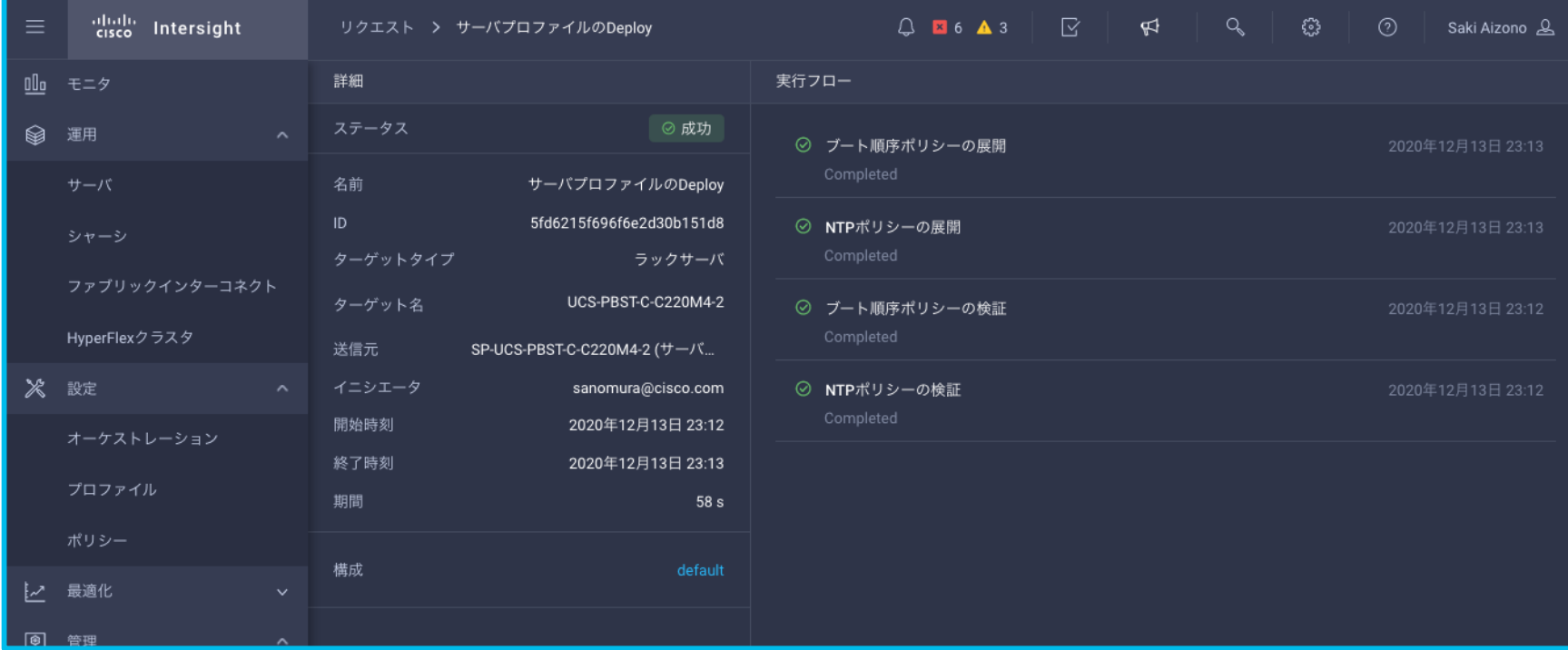

## その他の Intersight + Ansible 運用例

Scenario :

- 2. サーバの HCL Hardware Compatibility List 情報の取得
- 3. Intersight へのデバイスの登録 (参考情報リンク)
- 4. HyperFlex の構築 (参考情報リンク)

## Scenario 2 : サーバの HCL 情報の取得

- Ansible Playbook "hcl\_status.yml" により、各サーバの HCL リストを取 得する。
- 取得した情報は csv 形式でローカルに保存する。

## Playbook "hcl status.yml" タスク内容

```
© 2020 Cisco and/or its affiliates. All rights reserved. Cisco Public 80
tasks:
   # Get HclStatus
   - name: Get HCL Status for Server
     intersight rest api:
       <<: *api_info
       resource_path: /cond/HclStatuses
       query_params:
         $filter: "ManagedObject.Moid eq '{{ server_moid }}'"
     delegate_to: localhost
     register: hcl_resp
     when:
       - server moid is defined
   # Create .csv file with version and status information
   - copy:
       content: |
         Name, FW version, OS vendor, OS version, HW status, SW status, Overall Status
         {% for host in hostvars %}
           {% set vars = hostvars[host|string] %}
           {% if vars.hcl_resp.api_response is defined %}
             {{ vars.inventory_hostname }}, {{ vars.hcl_resp.api_response.HclFirmwareVersion }}, {{ vars.hcl_resp.api_response.HclOsVendor
}}, {{ vars.hcl_resp.api_response.HclOsVersion }}, {{ vars.hcl_resp.api_response.HardwareStatus }}, {{ 
vars.hcl resp.api response.SoftwareStatus }}, {{ vars.hcl resp.api response.Status }} {{ vars.hcl resp.api response.ServerReason }}
           {% endif %}
         {% endfor %}
       dest: /tmp/hcl_status.csv
       backup: false
     run_once: true
     delegate_to: localhost
                                               HCL ステータスを取得するタスク
                                                               csv ファイルを作成するタスク
```
## Playbook "hcl status.yml" の実行と結果

• Playbook の実行

```
$ ansible-playbook -i inventory hcl_status.yml
PLAY [Intersight_Servers] ******************************************************
TASK [Get HCL Status for Server] ***********************************************
ok: [UCS-PBST-C-C220M4-3]
ok: [UCS-PBST-C-C220M4-1]
ok: [UCS-PBST-C-C220M4-2]
ok: [UCS-PBST-C-C220M4-4]
TASK [copy] ********************************************************************
ok: [UCS-PBST-C-C220M4-1]
PLAY RECAP *********************************************************************
UCS-PBST-C-C220M4-1 : ok=2 changed=0 unreachable=0 failed=0 skipped=0 rescued=0 ignored=0
UCS-PBST-C-C220M4-2 : ok=1 changed=0 unreachable=0 failed=0 skipped=0 rescued=0 ignored=0
UCS-PBST-C-C220M4-3 : ok=1 changed=0 unreachable=0 failed=0 skipped=0 rescued=0 ignored=0
UCS-PBST-C-C220M4-4 : ok=1 changed=0 unreachable=0 failed=0 skipped=0 rescued=0 ignored=0
```
## Playbook "hcl status.yml" の実行と結果

• Playbook の実行

```
$ ansible-playbook -i inventory hcl_status.yml
PLAY [Intersight_Servers] ******************************************************
TASK [Get HCL Status for Server] ***********************************************
ok: [UCS-PBST-C-C220M4-3]
ok: [UCS-PBST-C-C220M4-1]
ok: [UCS-PBST-C-C220M4-2]
ok: [UCS-PBST-C-C220M4-4]
TASK [copy] ********************************************************************
ok: [UCS-PBST-C-C220M4-1]
PLAY RECAP *********************************************************************
UCS-PBST-C-C220M4-1 : ok=2 changed=0 unreachable=0 failed=0 skipped=0 rescued=0 ignored=0
UCS-PBST-C-C220M4-2 : ok=1 changed=0 unreachable=0 failed=0 skipped=0 rescued=0 ignored=0
UCS-PBST-C-C220M4-3 : ok=1 changed=0 unreachable=0 failed=0 skipped=0 rescued=0 ignored=0
UCS-PBST-C-C220M4-4 : ok=1 changed=0 unreachable=0 failed=0 skipped=0 rescued=0 ignored=0
```
## 作成された .csv ファイル内容

#### • "hcl\_status.csv" ファイルが作成される。

#### hcl status

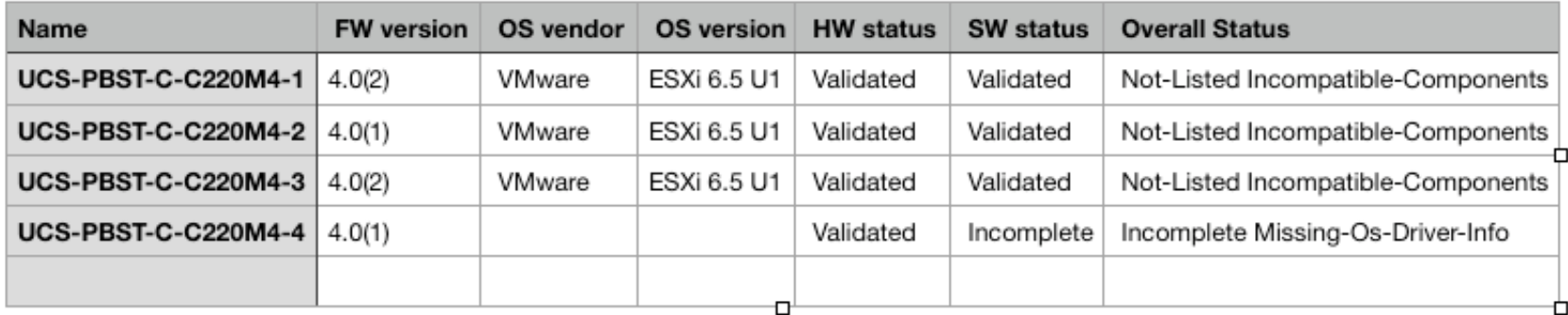

## Scenario 3 : Intersight へのデバイス登録

- Python もしくは Ansible によりデバイ スクレームプロセスの自動化が可能
- スクリプトにより、デバイスにアクセ スし、デバイス情報と要求コードを自 動で取得
- [Video demo of automated device claim](https://youtu.be/MldPSHPYslU)

Automated Intersight Device Claim

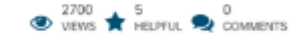

dsoper 21

Cisco Intersight

02-17-2018 12:35 PM Edited On: 03-01-2019 06:07 AM

#### Cisco Intersight Automated Device Claim and API Usage

This document provides an overview of automated UCS and HyperFlex device claim using the Cisco Intersight API and Python SDK. See the Intersight API Overview for more information on the Intersight API and how to use API keys for automation with Python and other scripting or programming languages. For general information on Intersight, visit Cisco Intersight - Cisco

## Scenario 4 : HyperFlex の構築

- Intersight API を利用して、HyperFlex の ポリシー/プロファイル作成およびクラス タの展開実施可能
	- Intersight Ansible モジュールを利用
	- 並行して複数のクラスタをインストール 可能
- [Video demo of HX automation](https://www.youtube.com/watch?v=vncGACwBCgc)

Intersight Automated HyperFlex Deployment with Ansible

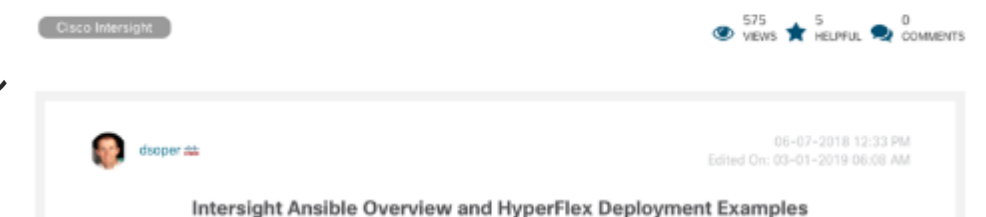

This document provides an overview of the Cisco Intersight Ansible modules which include a complete example of automating HyperFlex cluster deployment. For general information on Intersight, visit Cisco Intersight - Cisco

## Connected TAC

Connected TAC

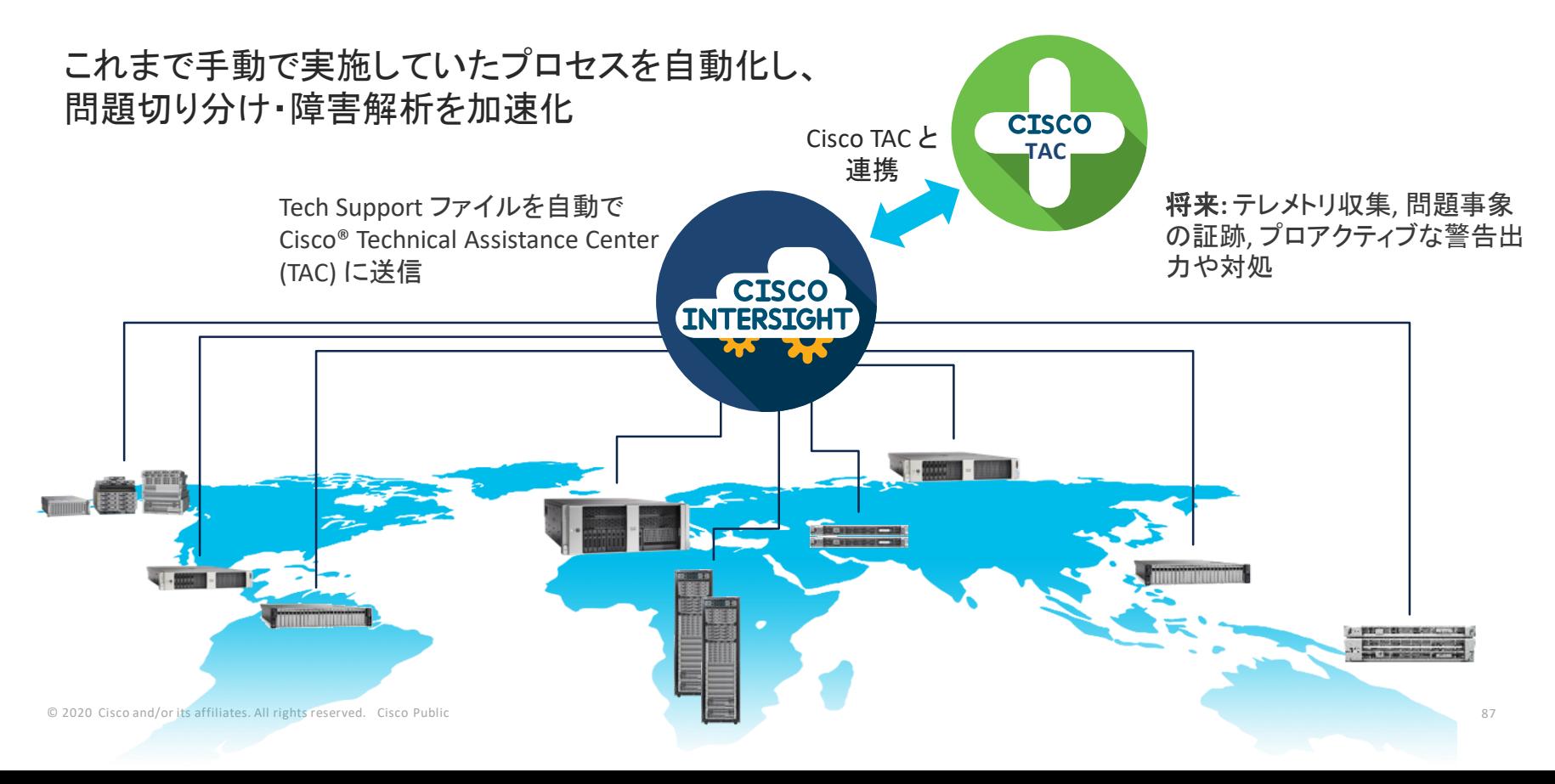

#### Connected TAC の仕組み

① ケースオープン (手動 or 自動)

#### <シリアル番号から Intersight 登録がある場合> ② Tech Support ファイルを取得

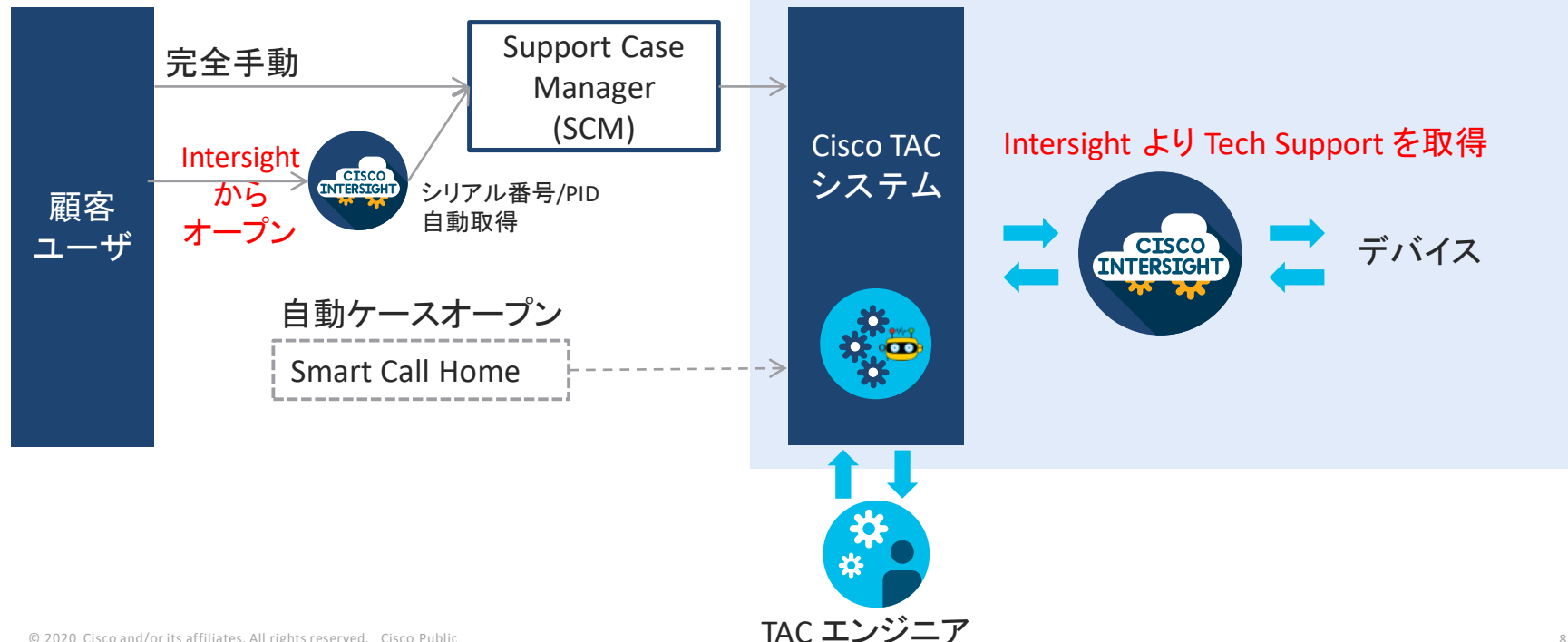

## $\left( 1\right)$  Intersight からの TAC ケースオープン

該当デバイスのアクションから 「TAC ケースを開く」 を選択 • サーバ

• ファブリックインターコネクト

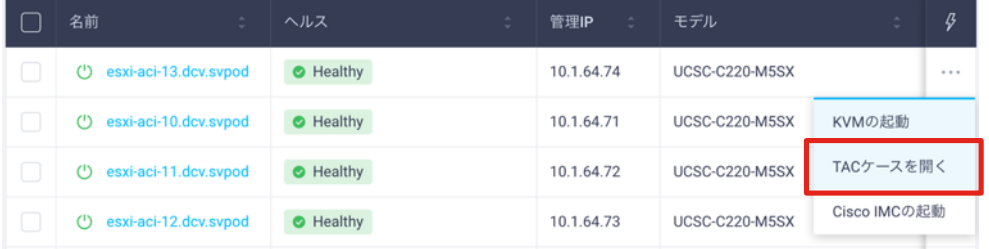

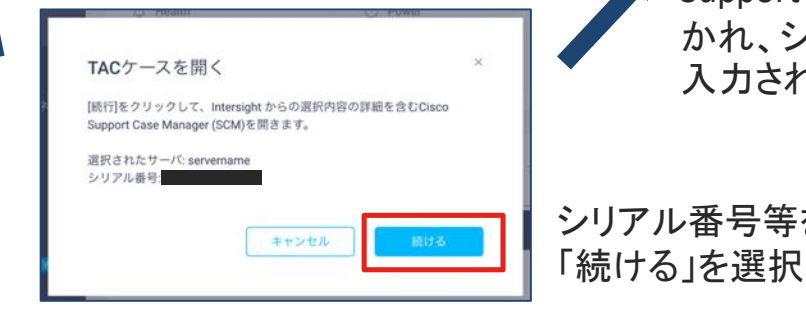

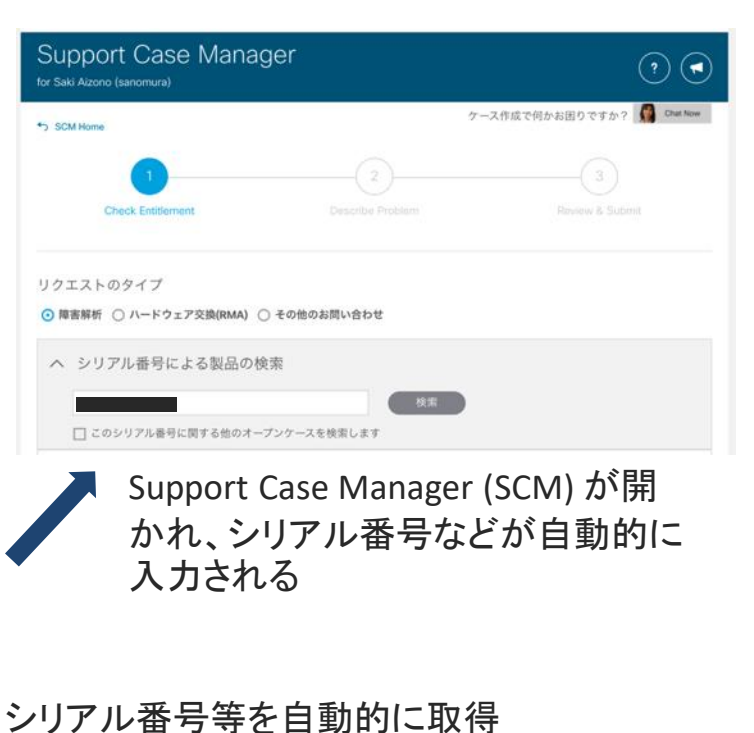

© 2020 Cisco and/or its affiliates. All rights reserved. Cisco Public 89

## ② Intersight からの Tech Support ファイル取得

シリアル番号から Intersight 登録を判断登 録があれば、Tech Support を取得

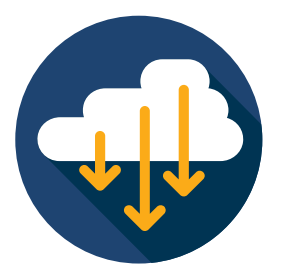

- Tech Support を取得・閲覧できるのは TAC ケースに関する Cisco エンジニアのみ (顧客、パートナーの実施は不可)
- Tech Support 取得は顧客に通知されない

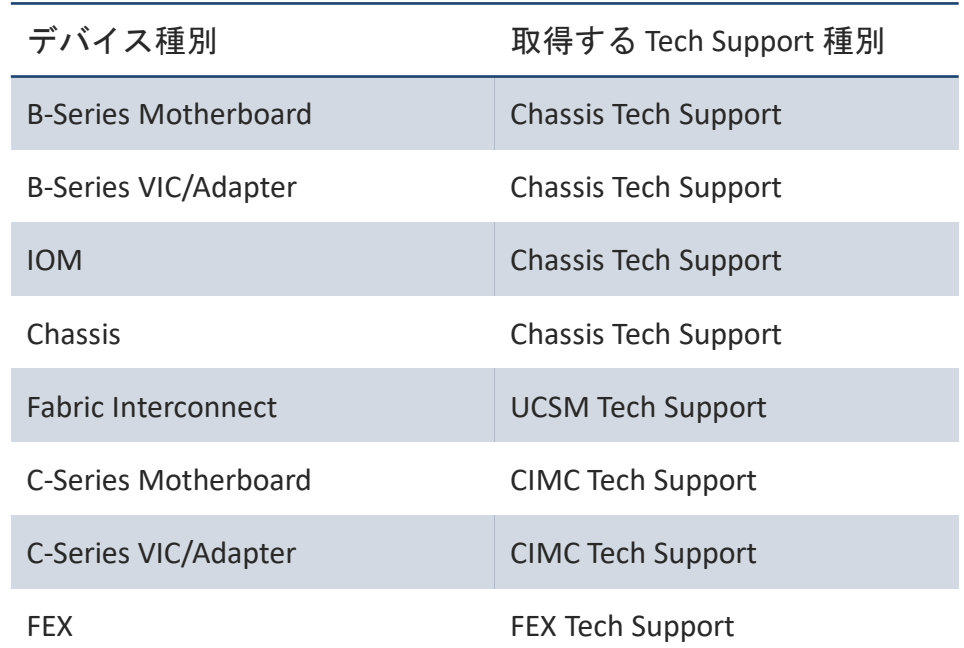

## Connected TAC の効果 (顧客視点)

実際の TAC ケースの例

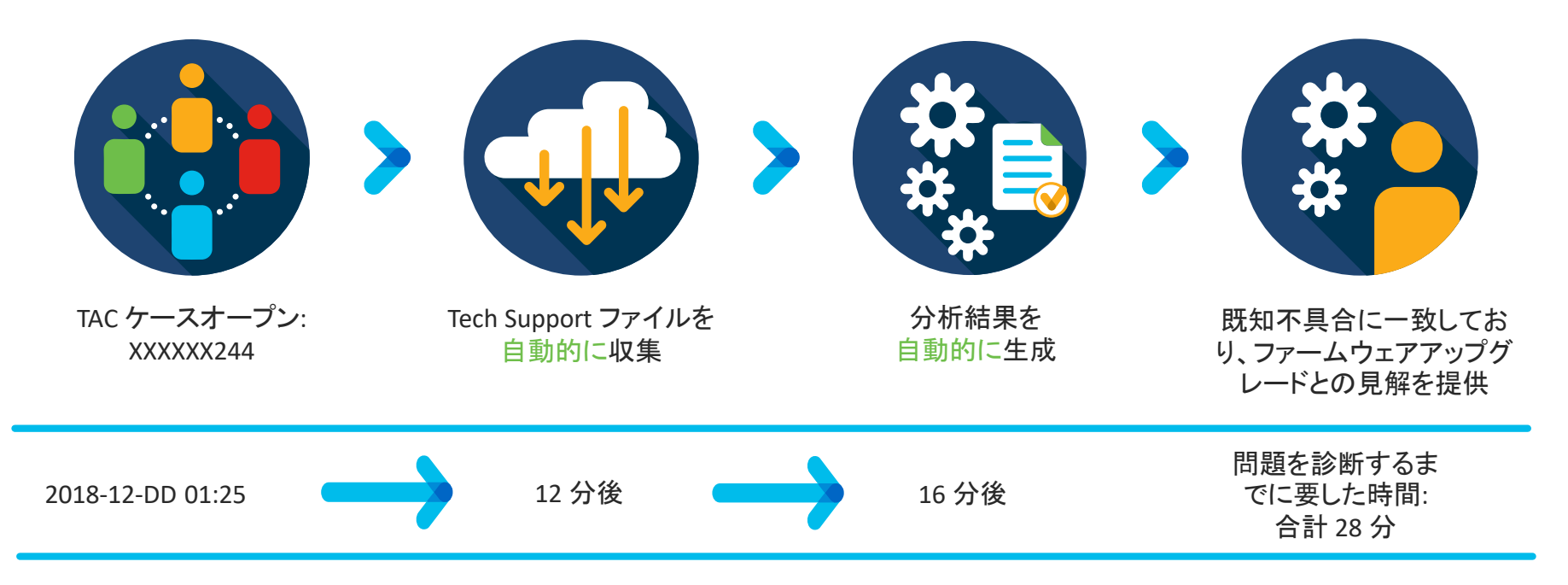

# ServiceNow 連携

### Intersight - ServiceNow 連携

- ServiceNow プラグインを提供
	- Cisco Intersight ITSM Plugin
- Read-Only の API アクセスで連携可能
- プラグインの機能
	- デバイスインベントリ情報の同期
	- インシデント管理
		- Intersight から取得したアラーム情報を利用
	- ServiceNow による分析レポートとダッシュボード
- Intersight Essentials ライセンス以上が必要

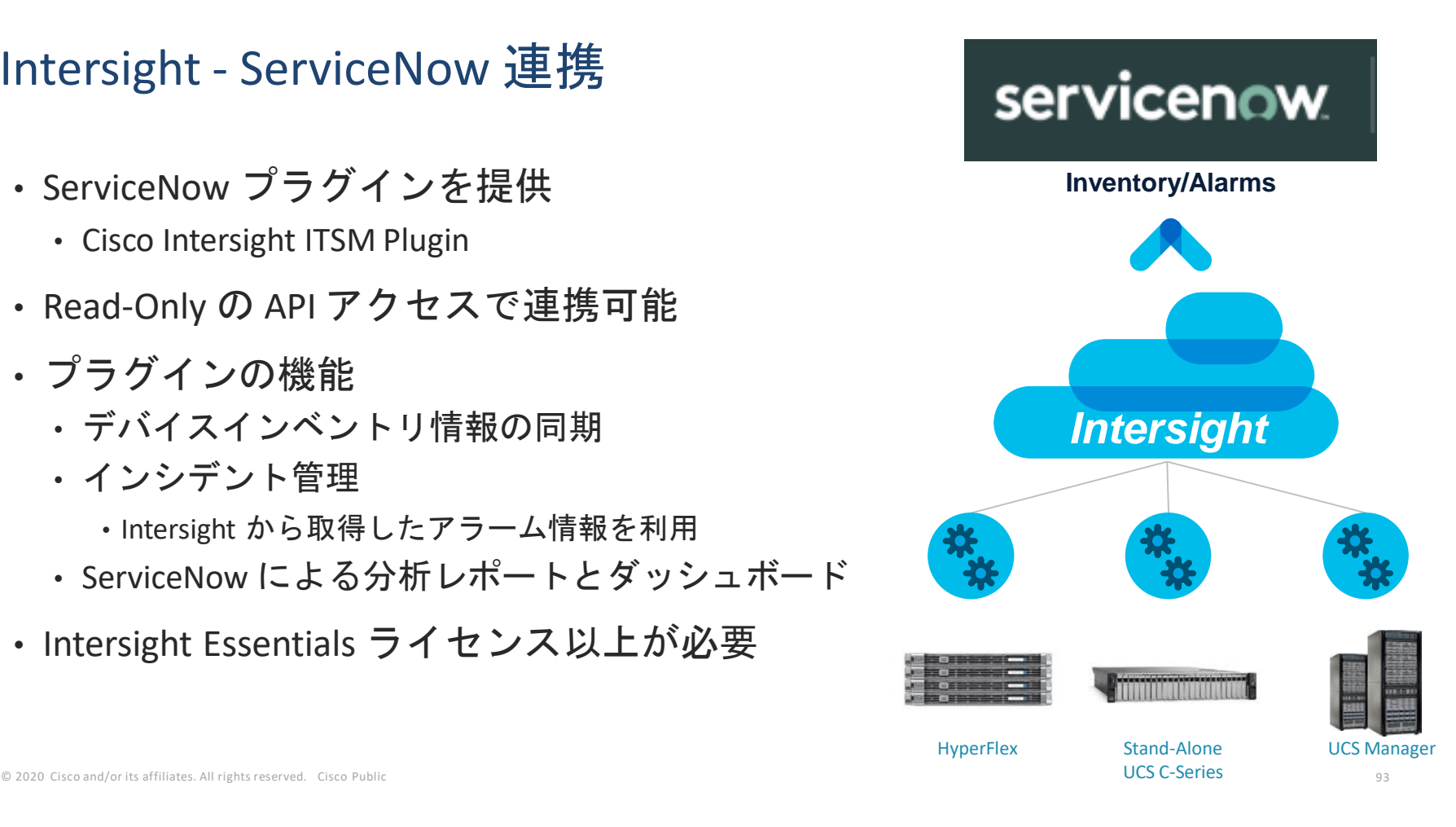

### Cisco Intersight ITSM Plugin

[https://store.servicenow.com/sn\\_appstore\\_store.do#!/store/application/baef2ff5db132300d7b59235ca9619e3](https://store.servicenow.com/sn_appstore_store.do#!/store/application/baef2ff5db132300d7b59235ca9619e3)

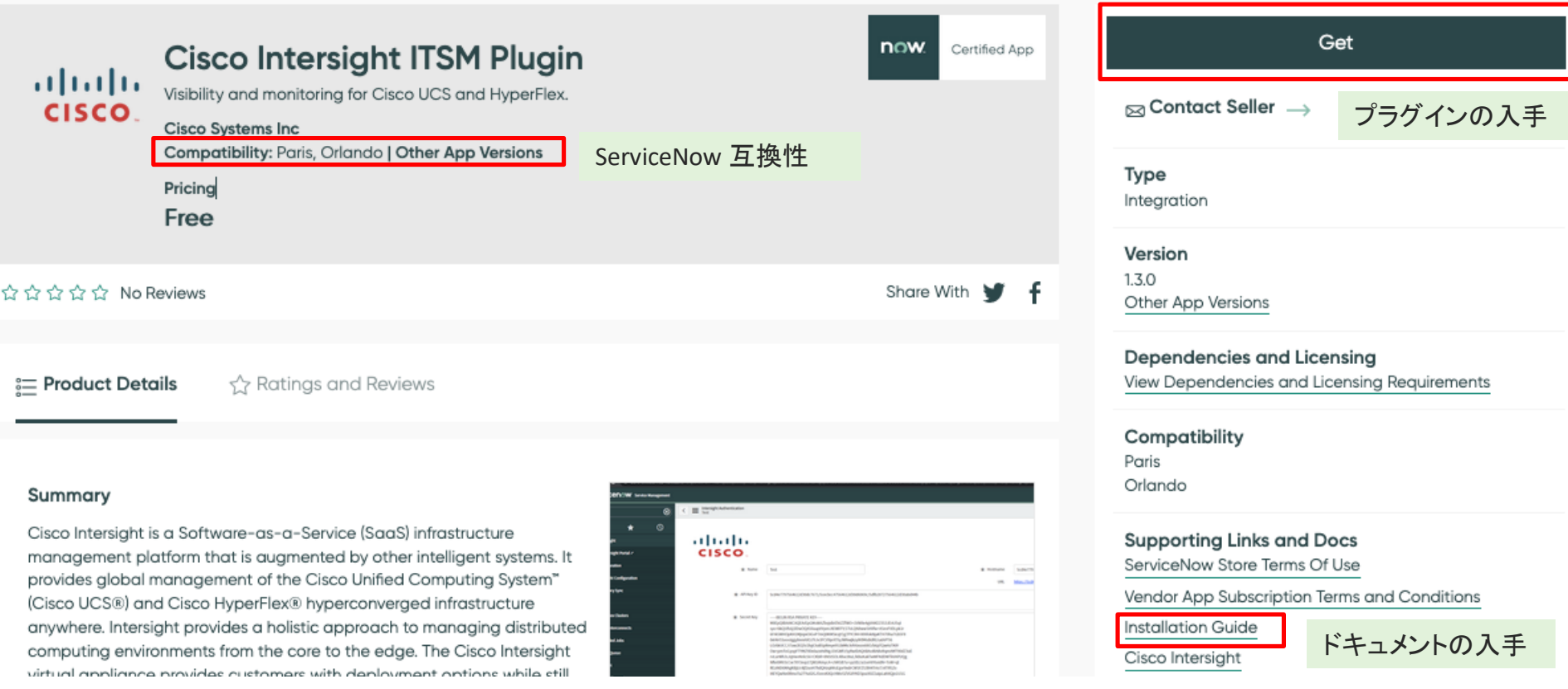

### Cisco Intersight ITSM Plugin リリース

- 1.0.1 : NewYork
- 1.2.0 : Orlando
- 1.3.0 : Paris, Orlando

本日のデモは Paris の developer instance を利用

#### Cisco Intersight ITSM Plugin インストール手順

- 1. Performance Analytics and Reporting Plugin のアクティベート
	- Cisco Intersight ITSM Plugin は、ダッシュボードウィジェットを表示するた めに Performance Analytics and Reporting plugin を利用
- 2. (Intersight Virtual Appliance 利用の場合) MID サーバの設定
- 3. Cisco Intersight ITSM Plugin のインストール

## Cisco Intersight ITSM Plugin 設定

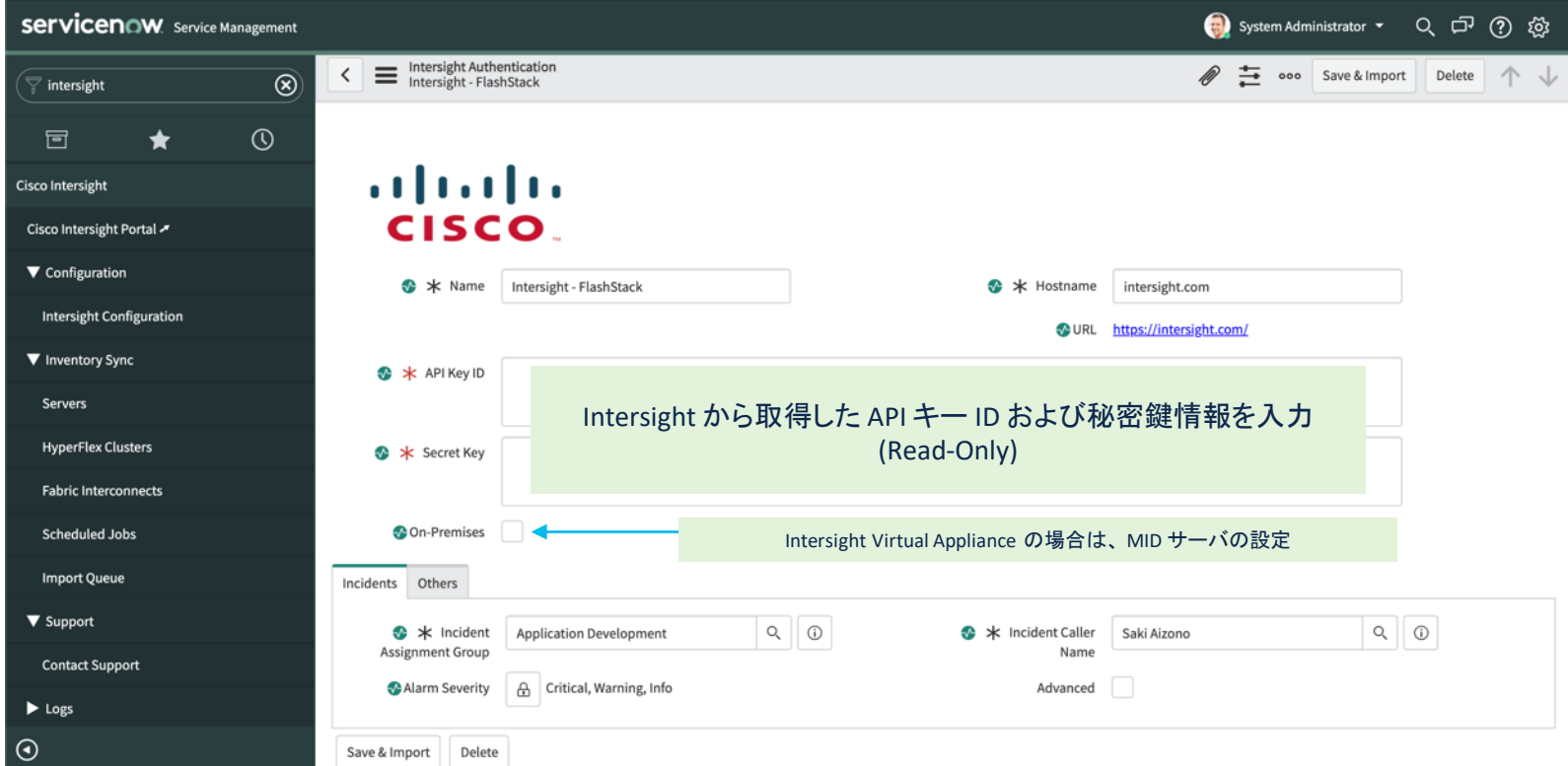

## ServiceNow 連携サービスメニュー

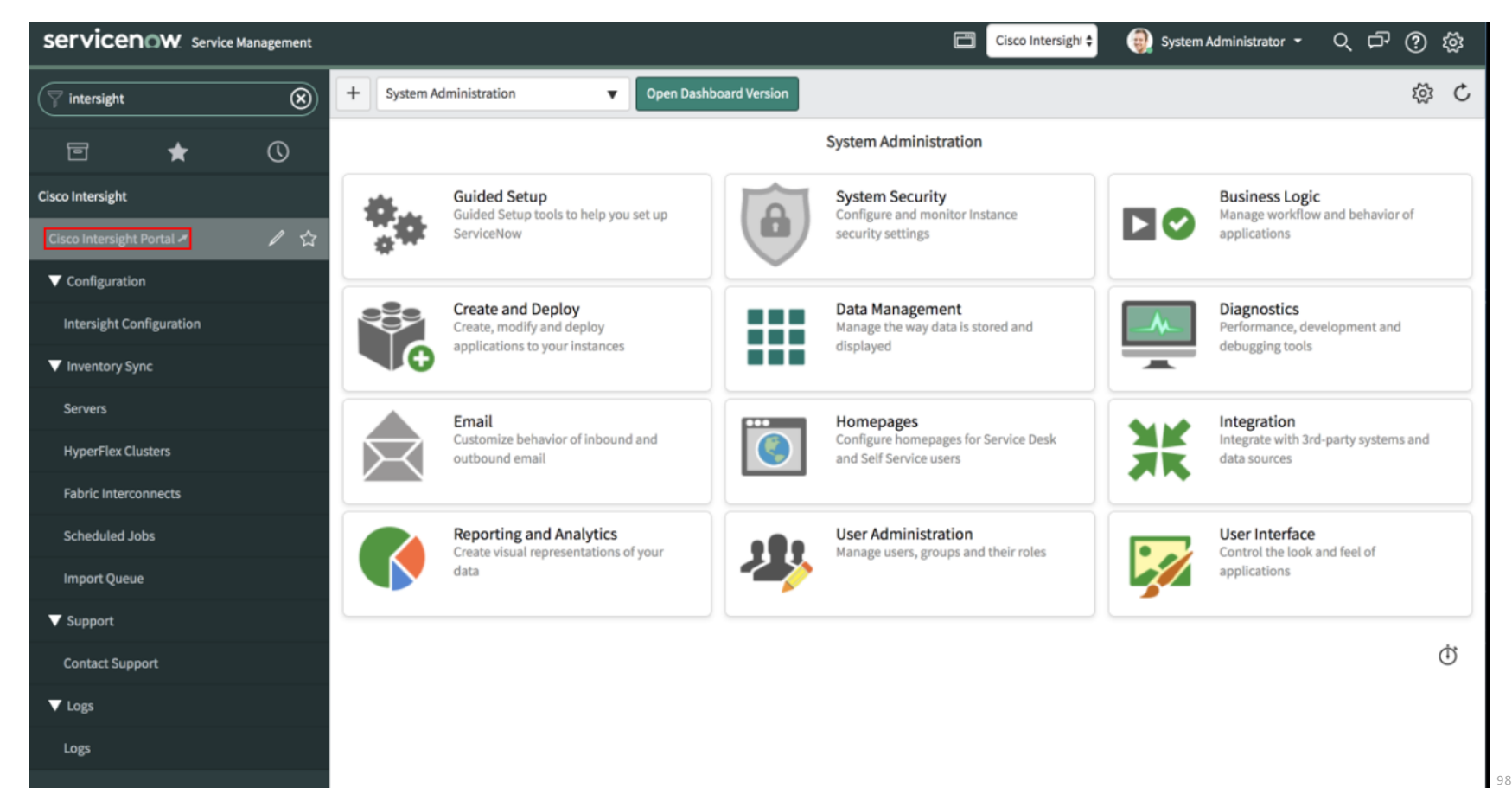

## Cisco Intersight ITSM Plugin ダッシュボード

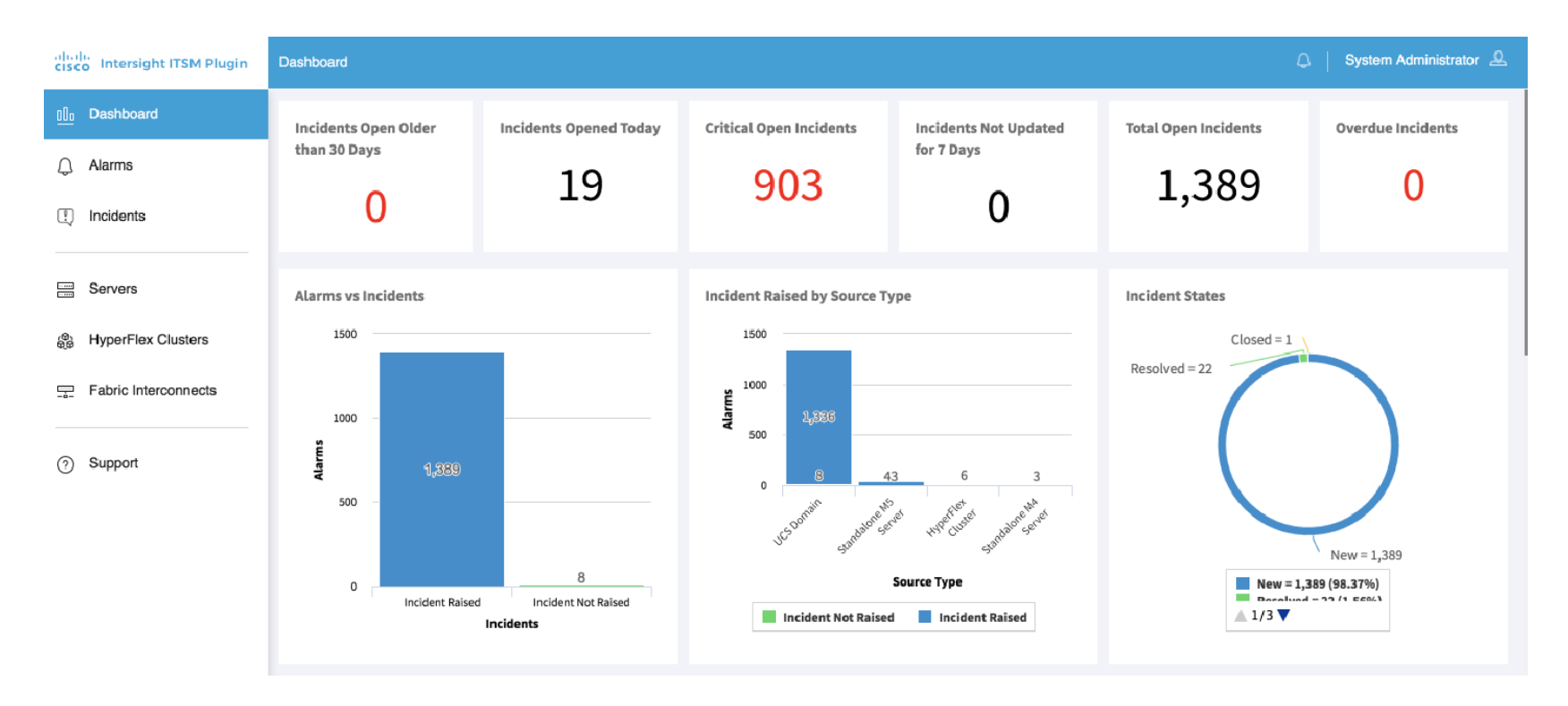

## Cisco Intersight ITSM Plugin アラーム情報

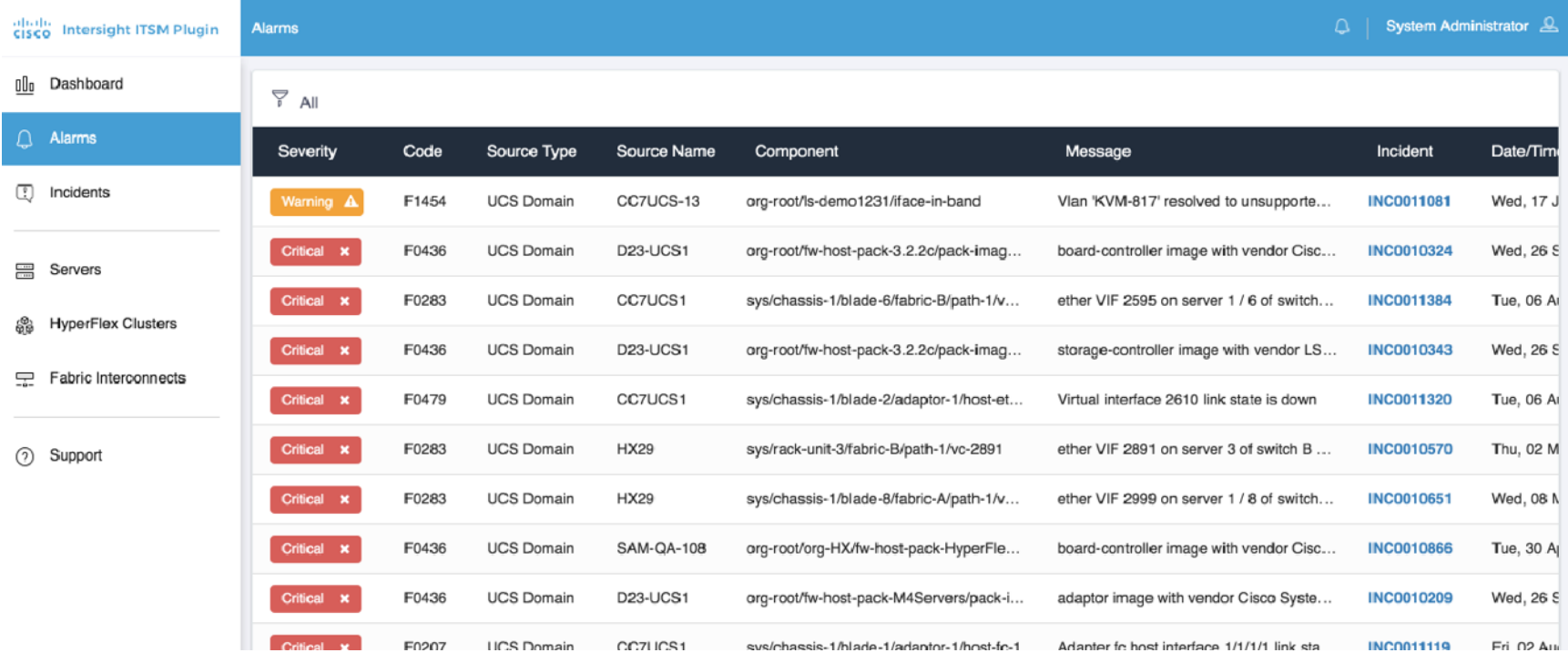

## Cisco Intersight ITSM Plugin インベントリ情報一覧

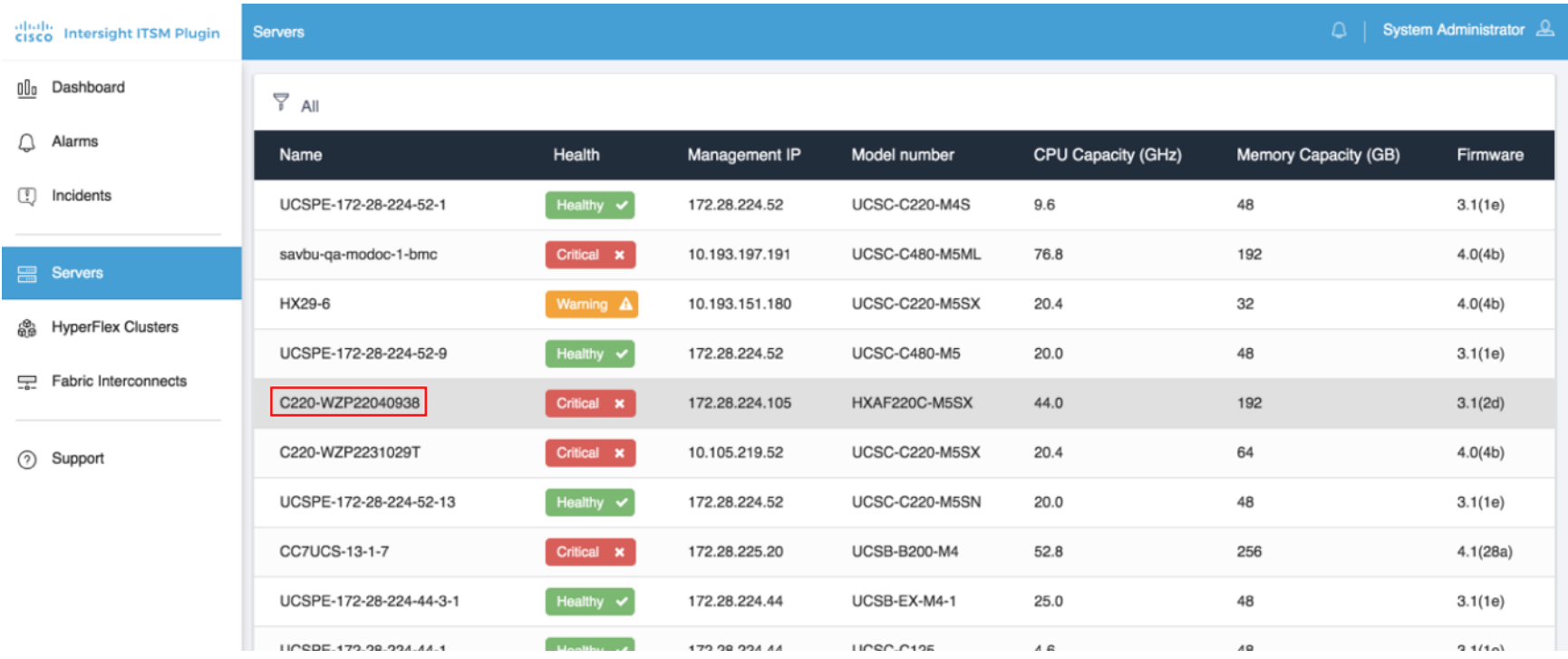

## Cisco Intersight ITSM Plugin インベントリ情報詳細

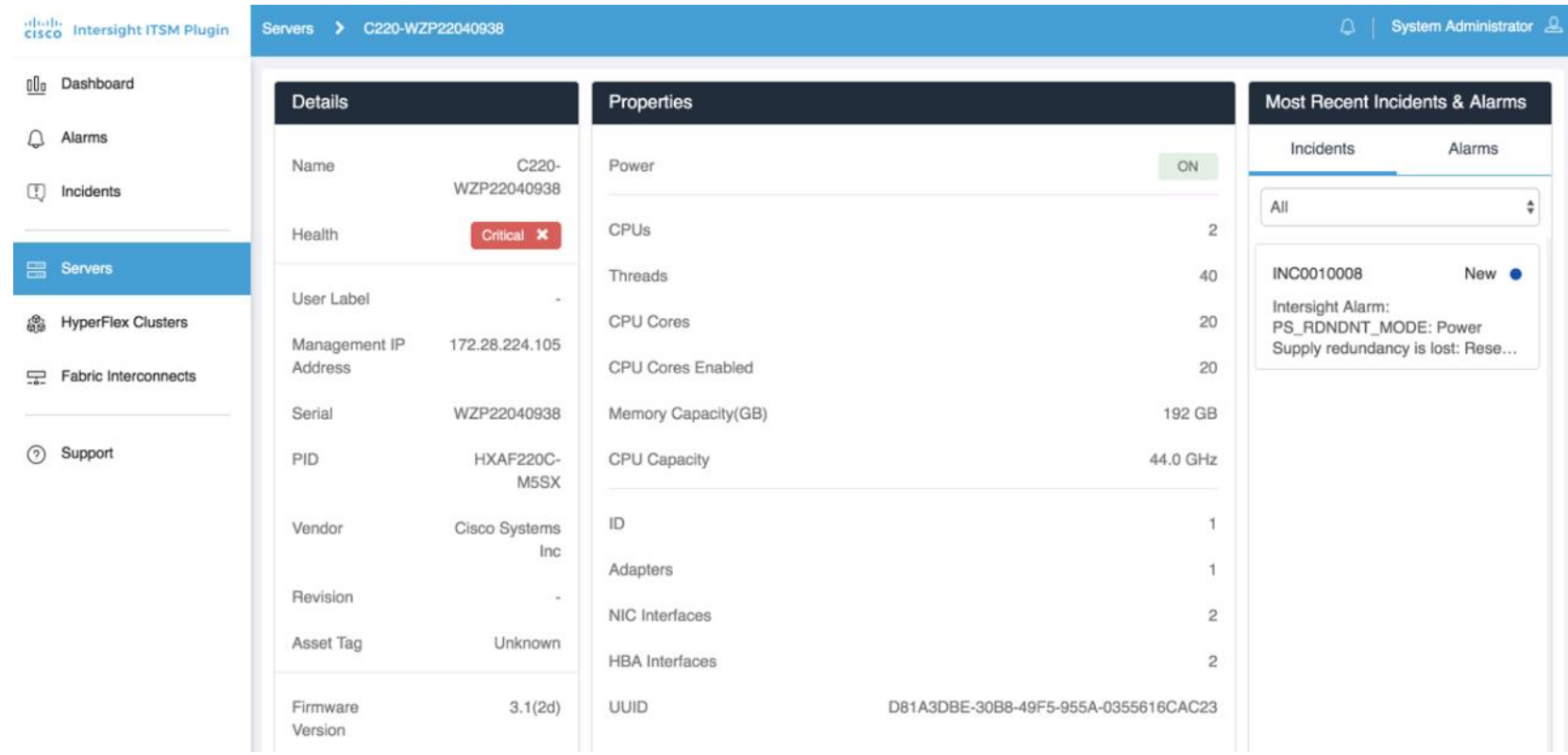

アラーム、インベントリインポートジョブ

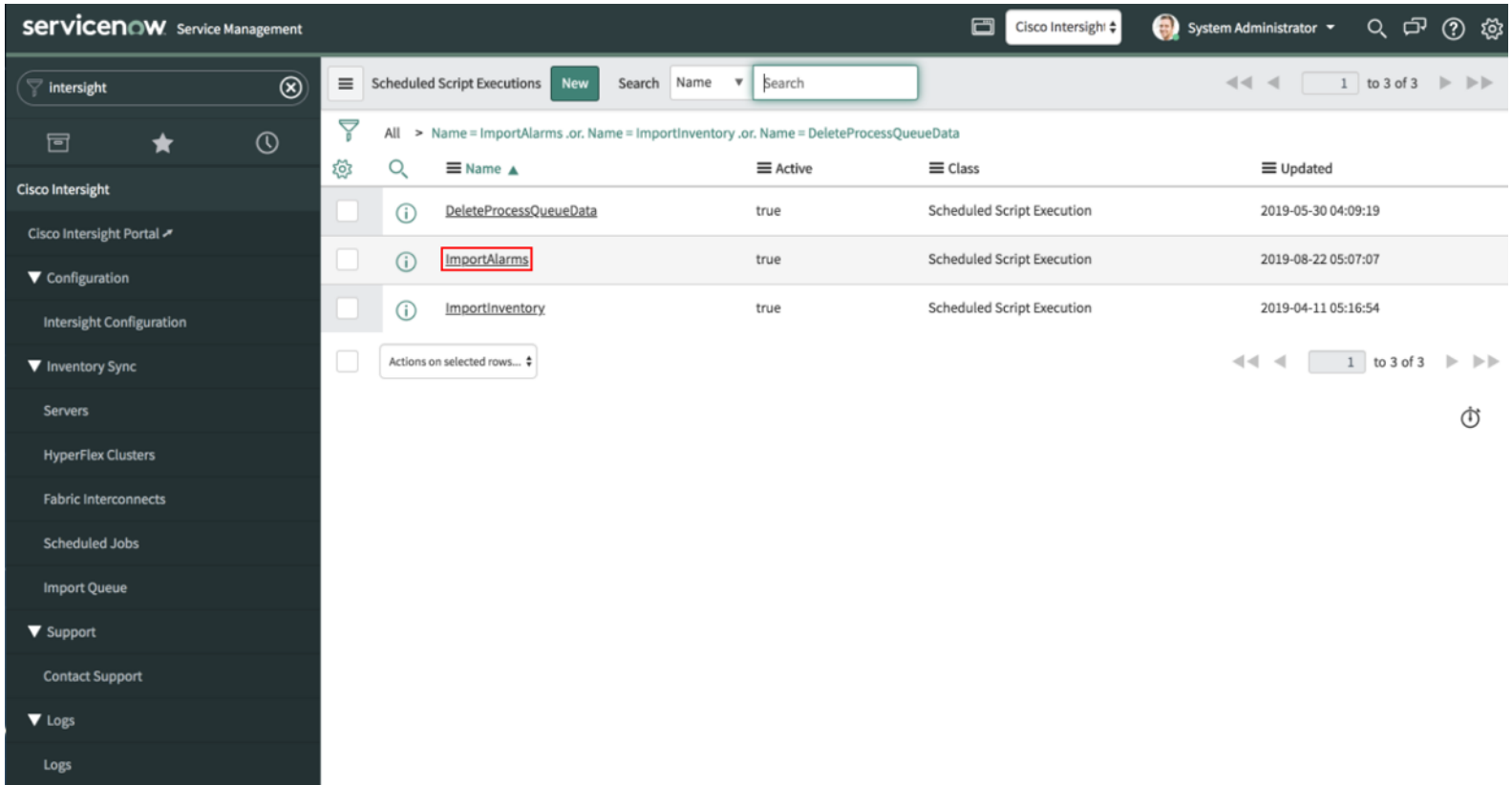

© 2020 Cisco and/or its affiliates. All rights reserved. Cisco Public 103

## Intersight アラームのインポート (実行間隔の設定)

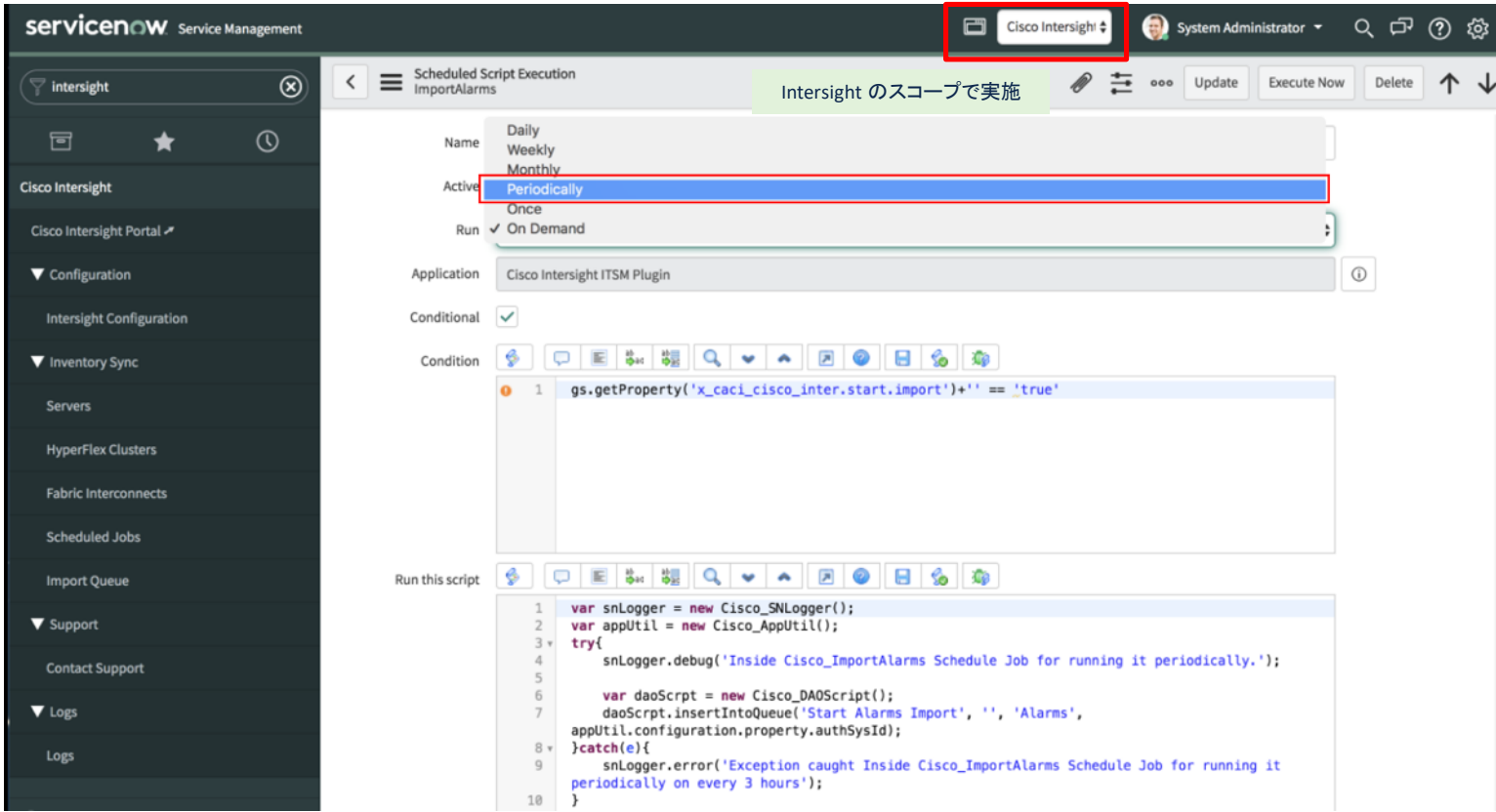

インシデント管理

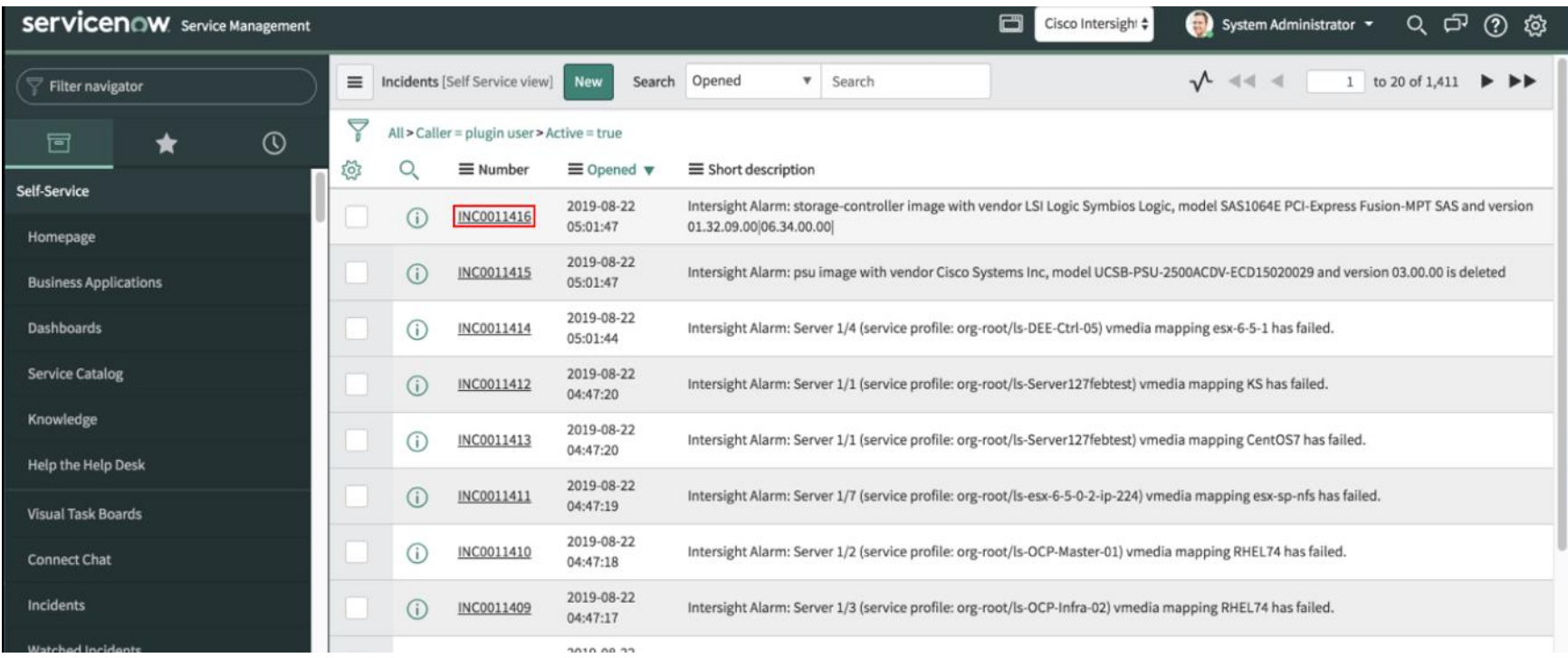

# Intersight Workload Optimizer (IWO)

## Cisco Intersight の開発コンセプトの拡大

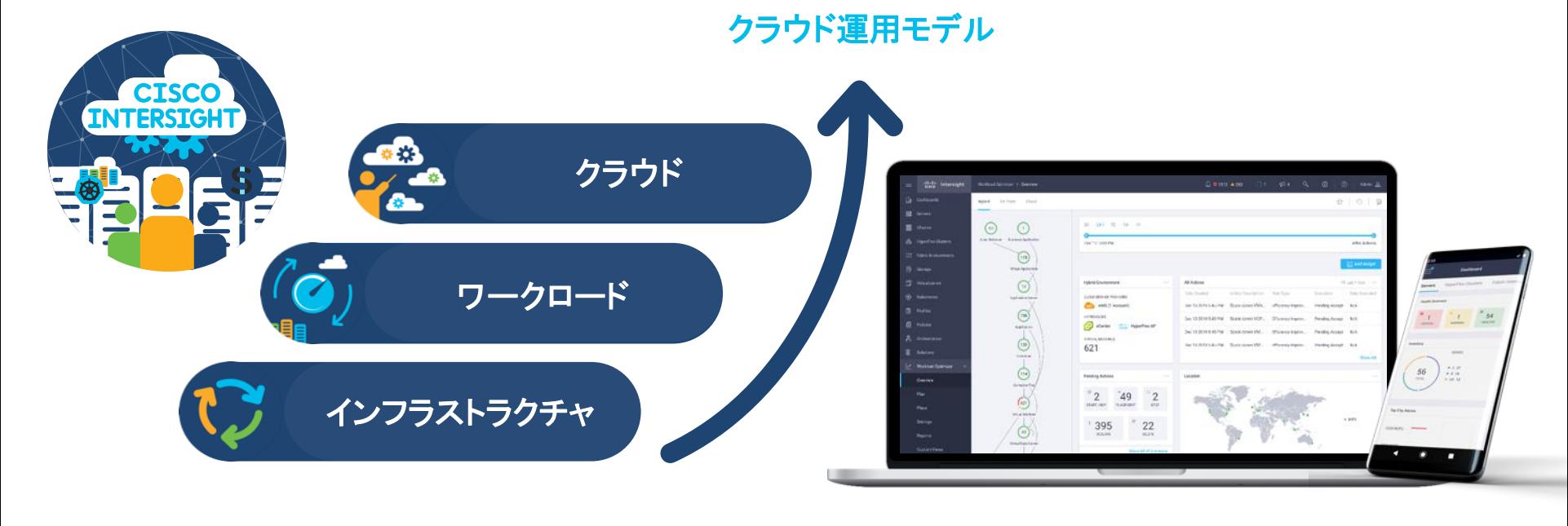

シンプルな運用 ノ 継続的な最適化 アジャイルによる提供

#### Cisco Intersight の機能モジュール

インフラストラクチャサービスに加えて、ワークロード、クラウドにも機能を拡張

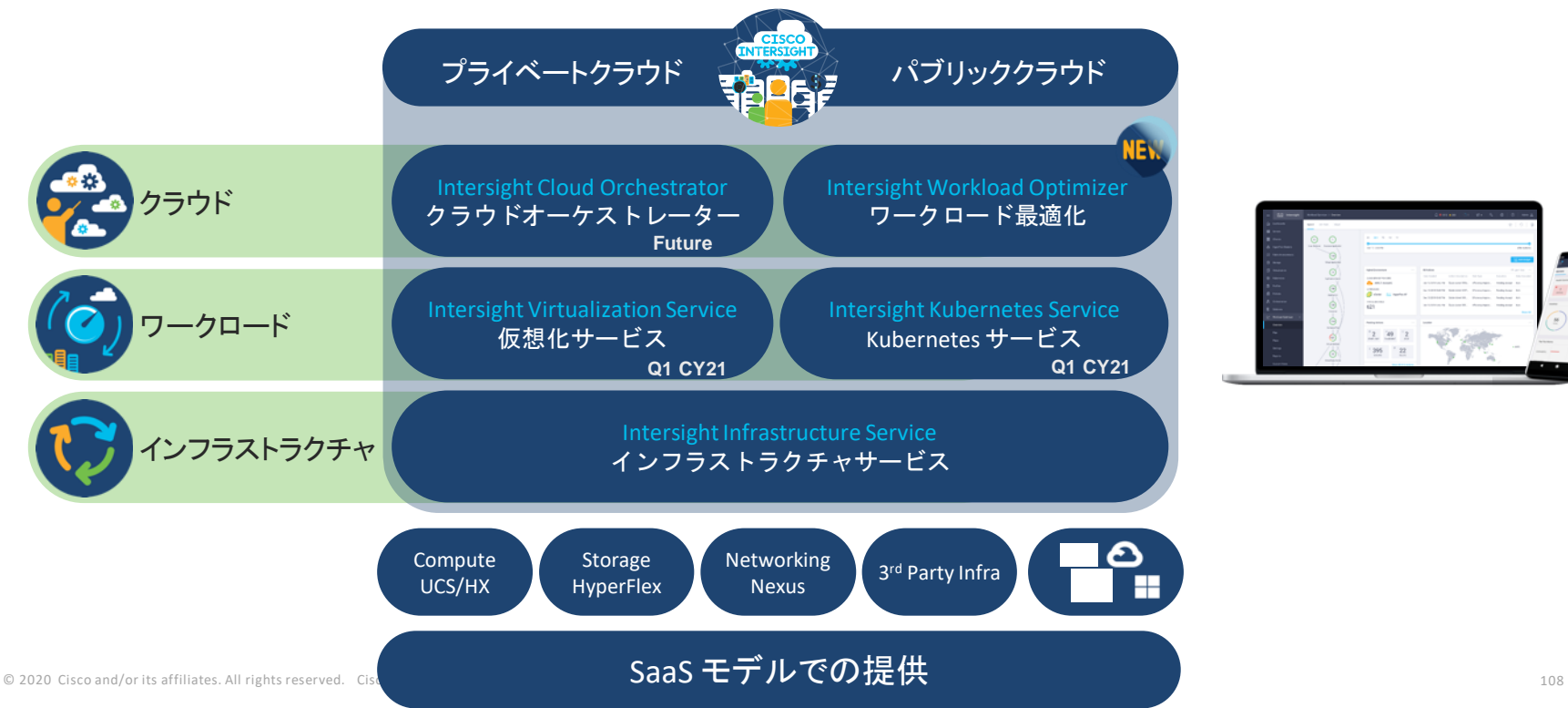

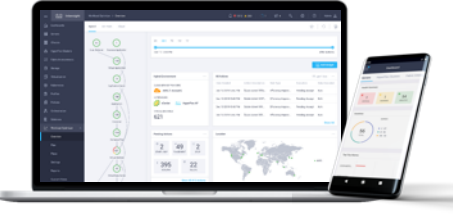
#### 2020/12/3 正式リリース

#### Intersight Workload Optimizer (IWO)

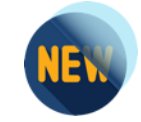

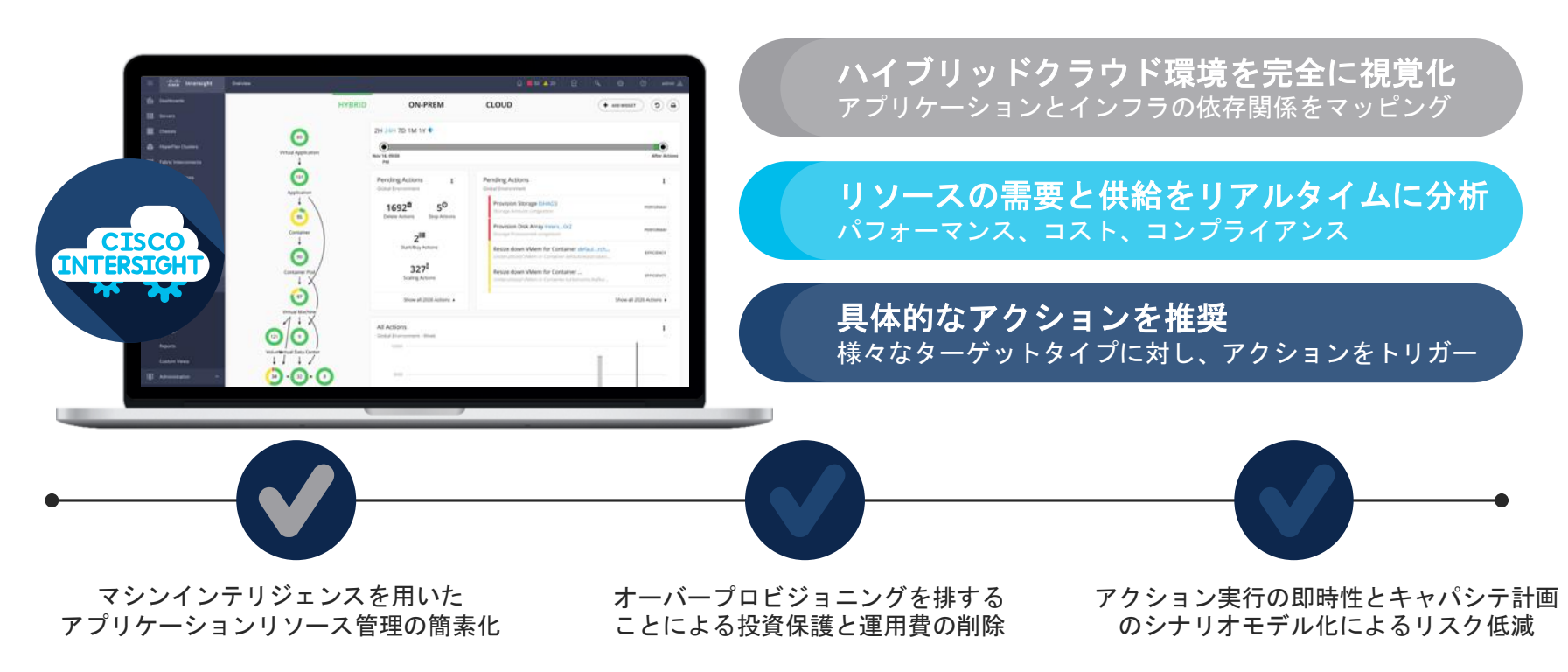

### IWO が定義するリソースの「望ましい状態」

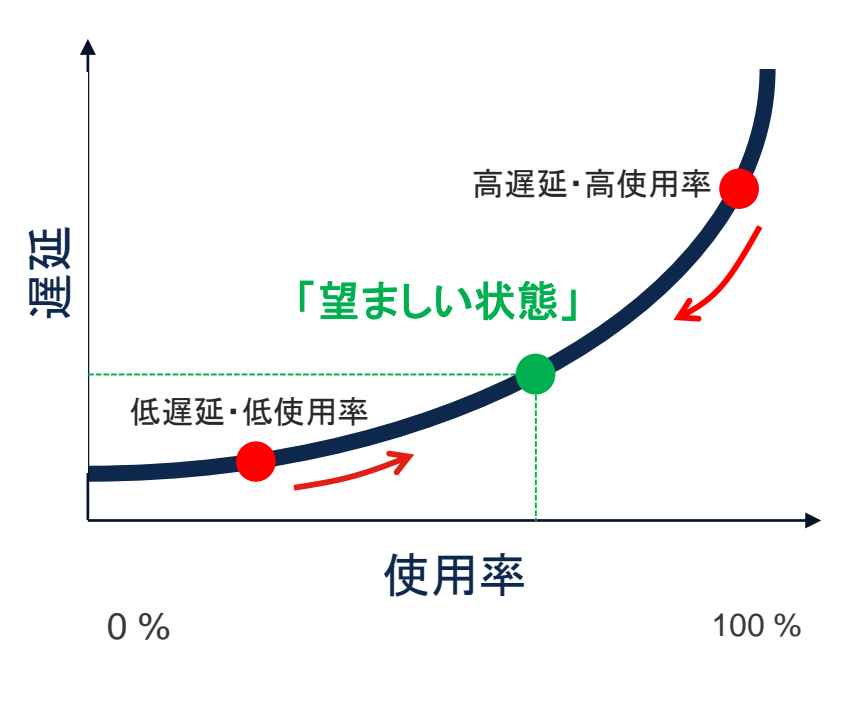

- 低遅延・低使用率=リソースの非効率的 な使用状態、リソース過多 ➢リソース利用率の最適化
- 高遅延・高使用率=パフォーマンスが確保 出来ない状態、リソース不足 ➢パフォーマンスの最適化

「望ましい状態」とは、<u>インフラを効率的</u>に 利用しながらパフォーマンスを確保して いる状態

## IWO は「望ましい状態」に向かって運転する

パフォーマンスの保証

リソースを最も必要とするワークロードに 自動的にリソースを割り当てることで パフォーマンスを最適化する

コンプライアンスの確保 ポリシーを常に遵守しながら、自動的に ワークロードを配置、サイジング、

移行する

コストの削減 ワークロード密度とリソース使用率を 自動的に最大化し、インフラストラクチャ/

クラウドコストを最小限に抑える

常時バランスをとりながら 同時に解決する

1. パフォーマンスの向上 2. コンプライアンスの向上 3. コストの削減

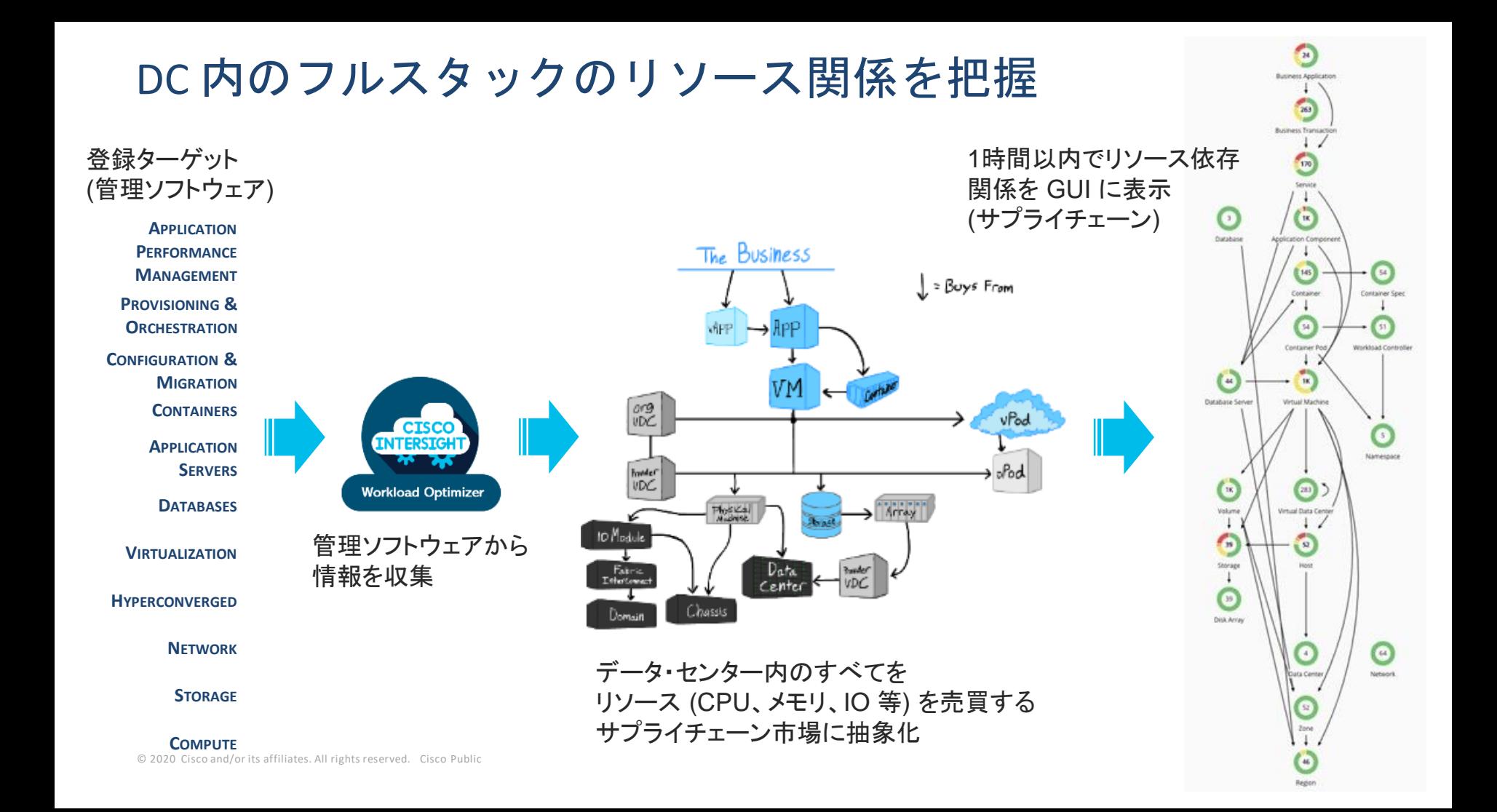

# 登録可能なターゲット (2020/12/16 現在)

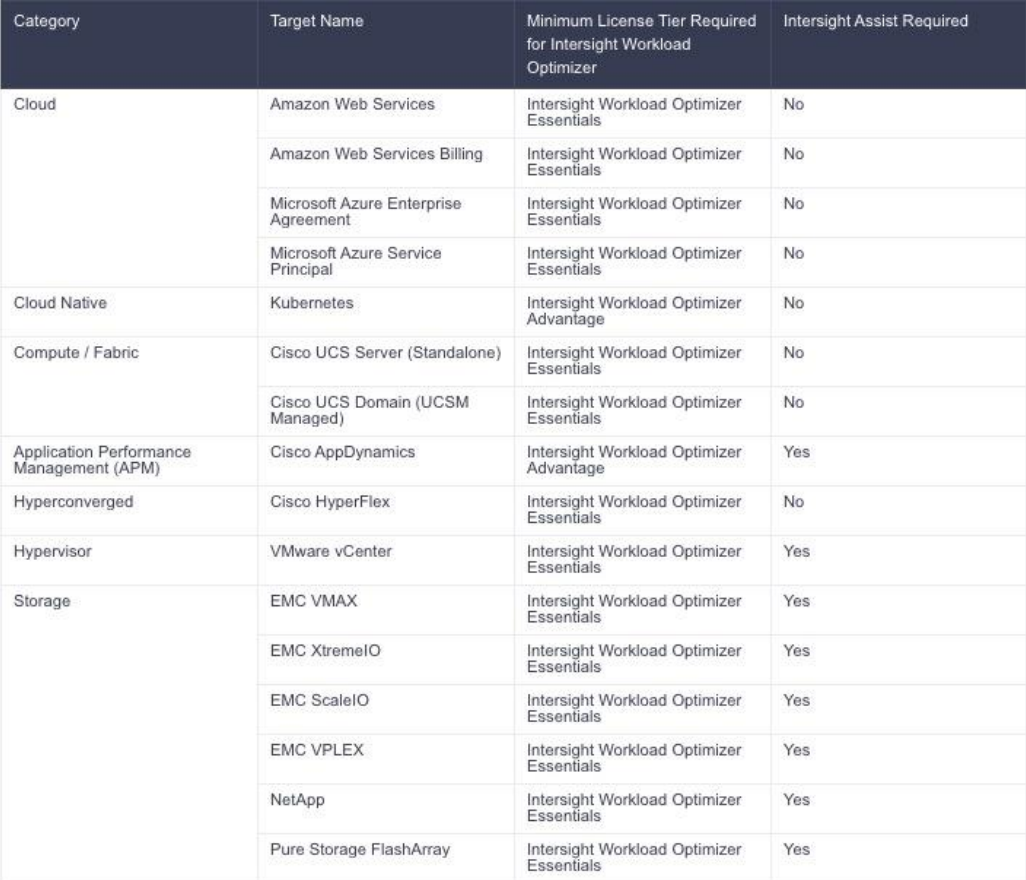

- Intersight Assist VM
	- オンプレミスの Third Party 製品を接続する 場合に必要
	- Cisco データセンター製品の場合は、デバイ スコネクタで直接接続が可能なために不要
	- パブリッククラウドおよび Kuburnetes 環境 は不要
- GA 後追加ソフトウェアをサポート予定

© 2020 Cisco and/or its affiliates. All rights reserved. Cisco Public 113

[https://www.intersight.com/help/resources/cisco\\_intersight\\_workload\\_optimizer\\_getting\\_started#supported\\_targets](https://www.intersight.com/help/resources/cisco_intersight_workload_optimizer_getting_started#supported_targets)

# リアルタイム分析により IWO が提示するアクション

• 手動

Load Balancer **Business Anglication** • アクションの種類 Provision Application Component Suspend Applica 183 Response Time Congestion • リソースの再配置 Improve infrastru Virtual Application • リソースの拡張・縮小 Scale up VCPU for Container default/music-xhd78/web-app from 34.49841 MHz to 134.49841 ... 49 VCPU congestion in Container 'default/music-xhd78/web-app' • リソースの追加 **Application Serve** Scale up VMem for Container default/turbotest-mem-rc-29rlk/memory-load from 200 MB to 2... VMem congestion in Container 'default/turbotest-mem-rc-29rlk/memory-load' • リソースの停止・起動  $692$ Move ContainerPod default/router-1-ks74z from osp-node-1 to osp-node-2 Application VMem congestion • アクションによる効果 376 Move ContainerPod default/max-api-45hgh-c from osp-node-4 to osp-node-2 • パフォーマンスの最適化 Improve overall performance Container Move ContainerPod default/pod-demo-3527420688-bxggf from osp-master-3 to osp-node-4 • リソース利用の効率化 ContainerPod default/pod-demo-3527420688-bxggf doesnt comply to VMPMAccessCommodity/default/pod-demo-35 296 Container Poo • コンプライアンス遵守 **Pending Actions** osp-node-3 65 Provision Virtual Machine osp-node-3 150 VMem congestion • アクションの実行 Database Server tual Machine Scale down VMem for Virtual Machine dhcp-198\_19.196.0\_24 from 4 GB to 3 GB  $\Box$ **EST. SAVINGS: \$50 EFFICIENCY**  $\ddot{\mathbf{v}}$ • 推奨するのみ Underutilized VMem in Virtual Machine dhcp-198 19.196.0 24' **VIRTUAL MACHINE - IMPACT FROM ALL ACTIONS** dhcp-198 19.196.0 24 **VIRTUAL MEMORY** • 自動 (ソフトウェアによる) 1.3 %  $\uparrow$  $1.2%$  $3<sub>GB</sub>$ 4 GB © 2020 Cisco and/or its affiliates. All rights reserved. Cisco Public 114

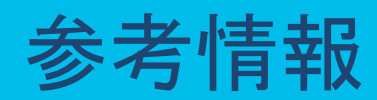

## Cisco Intersight 情報

- Intersight Online Help <https://intersight.com/help>
- Intersight How To (日本語のシスココミュニティサイト) <https://community.cisco.com/t5/-/-/ta-p/4072043>

## Cisco dCloud デモ環境

• Getting Started with Cisco Intersight v1

[https://dcloud2-rtp.cisco.com/content/instantdemo/getting-started-with-cisco](https://dcloud2-rtp.cisco.com/content/instantdemo/getting-started-with-cisco-intersight-v1?returnPathTitleKey=content-view)intersight-v1?returnPathTitleKey=content-view

- Cisco UCS Management with Intersight v1 [https://dcloud2-rtp.cisco.com/content/demo/467125?returnPathTitleKey=content](https://dcloud2-rtp.cisco.com/content/demo/467125?returnPathTitleKey=content-view)view
- Cisco Intersight Workload Optimizer (Preview) v1 [https://dcloud2-sng.cisco.com/content/instantdemo/cisco-intersight-workload](https://dcloud2-sng.cisco.com/content/instantdemo/cisco-intersight-workload-optimizer-tech-preview-v1?returnPathTitleKey=content-view)optimizer-tech-preview-v1?returnPathTitleKey=content-view

allalla